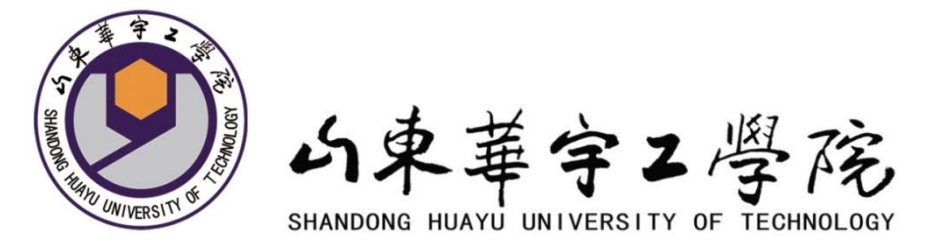

# 物流工程专业 实验实训课程实验(训)指导书汇编 (本科)

山东华宇工学院 二〇二〇年七月

<span id="page-1-0"></span>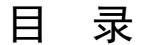

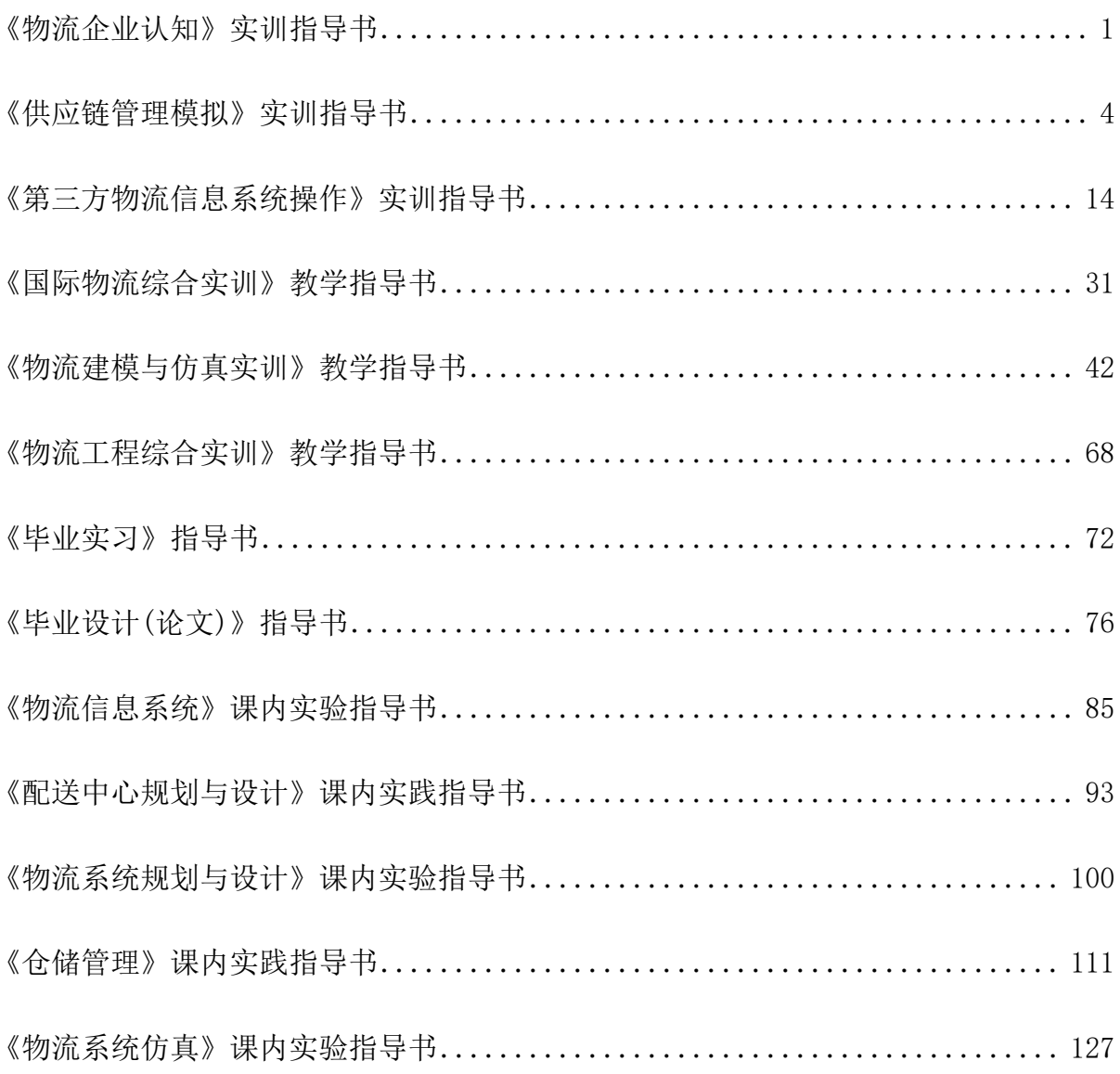

# 《物流企业认知》实训指导书

# 一、实训目的

本课程是一门通过实践教学,使学生对物流企业、物流行业、物流岗位群以及物流 设施设备等进行全面认识和学习的课程。通过本课程的学习,使学生能了解物流行业、 各种类型物流企业、物流岗位群及物流设施设备,理解物流行业布局理念及规划方案等, 掌握物流企业管理流程、物流岗位群工作职责及物流设施设备的基本操作方法,具有利 用所学物流企业知识进行判断分析问题和解决问题的能力,培养学生正确的工作态度和 劳动观点,培养良好的社会责任感和爱岗敬业的职业素养,以及较强的创新精神和创业 意识等素质。

# 二、实训设备

计算机、多媒体设备、物流企业模拟沙盘等

# 三、实训内容及步骤

# 项目一 运输型物流企业认知

# 1.实训内容

- (1)熟悉运输型物流企业的运输管理模式
- (2)熟练掌握承运商的管理流程
- (3)熟练掌握与配送接口的运输出入库的管理流程
- (4)熟练掌握运输自主接单的管理流程
- (5)了解该物流企业的基本情况及岗位要求

# 2.实训方法与步骤

- (1)教师布置实训任务
- (2)分组组建模拟公司
- (3)进行资料查询、网络调研
- (4)制作实训材料
- (5)用 PPT 进行汇报
- (6)教师总结并考核
- (7)作业整理(word 版、ppt 版)

# 项目二 仓储配送型物流企业认知

#### 1.实训内容

- (1)了解配送中心的基本作业流程和一般作业项目
- (2)熟悉配送中心模式和类型,配送中心管理的主要内容
- (3)熟悉仓库保管的入库、理货、堆存、保管、出库、装卸搬运等整个作业过程
- (4)以仓储配送型物流公司为例,系统了解公司仓储、配送作业流程环节
- (5)熟悉该企业的工作岗位设置及对人员工作要求

# 2.实训方法与步骤

- (1)教师布置实训任务
- (2)分组组建模拟公司
- (3)进行资料查询、网络调研
- (4)制作实训材料
- (5)用 PPT 进行汇报
- (6)教师总结并考核
- (7)作业整理(word 版、ppt 版)

# 项目三 快递型物流企业认知

# 1.实训内容

- (1)选择典型的快递企业,了解企业的基本情况
- (2)了解该物流企业的基本流程和设施设备
- (3)了解该快递物流企业对人员工作的岗位要求
- (4)熟悉快递型物流企业的业务基本流程和操作规范

# 2.实训方法与步骤

- (1)教师布置实训任务
- (2)分组组建模拟公司
- (3)进行资料查询、网络调研
- (4)制作实训材料
- (5)用 PPT 进行汇报
- (6)教师总结并考核

(7)作业整理(word 版、ppt 版)

# 项目四 综合型物流企业认知

# 1.实训内容

- (1)企业基本概况(选择当地典型的综合型物流企业)
- (2)掌握本企业的组织结构和基本的岗位设置
- (3)掌握本与本专业相关的岗位要求及能力要求
- (4)熟悉其仓储、运输、配送等相关业务的知识

## 2.实训方法与步骤

- (1)教师布置实训任务
- (2)分组组建模拟公司
- (3)进行资料查询、网络调研
- (4)制作实训材料
- (5)用 PPT 进行汇报
- (6)教师总结并考核
- (7)作业整理(word 版、ppt 版)

## 四、实训结果

所有学生完成各个实训项目的学习,按照要求做出示范,各小组进行模拟谈判,学 生做个人总结汇报,上交大作业和实训报告。

#### 五、按老师要求写出实训报告

<span id="page-4-0"></span>要求:按照实训项目填制实训报告。书写认真,填写完整。字数没有严格要求, 但 需详尽描述实训内容和步骤,包括具体不同类型物流企业的组织架构岗位职责业务流程 以及岗位的工作职责,工作内容,工作时间,工作流程等等。

# 《供应链管理模拟》实训指导书

# 一、实训目的

熟悉供应链管理的基本概念、基本原理,了解供应链模型的构建、供应链管理理论 在采购、生产、物流和库存控制等领域的应用以及对供应链资源的优化方法,掌握供应 链管理的基本分析思路和分析方法,培养学生逐渐形成观察、思考、分析和解决有关理 论、实践问题的能力和素质,具有将供应链管理技能应用到以后工作当中的实践能力。

本课程将通过使用络捷斯特供应链管理系统进行供应链设计模拟,使学生对某一具 体企业供应链的上、中、下游的不同环节进行理性整合的全面设计,使同学们能将所学 的专业知识进行一个整体的汇总、回顾以及加强,以培养锻炼他们将专业的理论知识用 于分析实际问题并解决实际问题的综合能力。

# 二、实训设备

络捷斯特供应链管理系统、计算机网络

# 三、实训内容及步骤

# 项目一 基础信息管理

## 1.实训内容

利用络捷斯特供应链管理教学模拟软件的客户基础信息管理模块进行操作,模拟系 统信息员角色,学习如何进行供应链各节点客户关系管理。

## 2.引导案例

红星车业有限公司是一家历史悠久的专业生产各类自行车的制造公司。公司的前身 是成立于 1967 年的大红自行车装配厂,经过近半个多世纪的发展,公司已由过去以装 配自行车为主发展到集自行车设计、制造于一体的现代化专业自行车方案的提供商。

公司现在拥有近13500平方米的生产用地,位于环渤海湾的现代化工业重镇唐山市。 公司的客户遍布全国各地,现已在华北、东北、华东地区建立了稳固的客户关系。它们 分别是总部在北京的美丰自行车销售中心,总部位于上海的高科车行,总部位于西安的 西部自行车销售公司以及总部位于长春的亚太车行。这些零售商都在所在地区形成遍布 城乡的销售网点,使公司针对不同消费群体设计、生产的自行车能够在第一时间送到消 费者的手中。公司的产品由制造基地的仓库(公司目前共有三个仓库:原材料、半成品 仓库、产成品仓库)配送到全国各大区的任务主要是由两家第三方物流公司来实现的, 华东、东北以及华北部分市场主要由总部位于北京的顺风物流来负责配送,而西北和剩 余的华北部分市场则由国内另一家总部位于西安的第三方物流提供商——道通天下物 流来完成产品的配送。

公司所用原材料主要由当地的几家供应商来提供,它们主要有:红英车业、星月车 业、亚光金属制品、银河金属、环宇链条和恒久橡胶等。

运用现代管理知识,结合公司内外部环境和多年来的管理经验,公司现在主要设有 市场商务部、设计生产部、财务部、采购部和人力资源部等部门。设计生产部又划分为 设计中心和制造中心,而制造中心则又由几个生产车间和组装车间组成。

跨入新世纪以来,红星以市场为导向,以满足顾客需要为己任,通过不断的创新发 展实现公司跨越式发展。

## 3.任务发布

模拟系统信息员角色,在供应链管理各子模块系统中将各企业的基础信息按一定顺 序正确、快速录入系统。

#### 4.操作步骤

#### 步骤 1:企业基本信息

进入到【供应商管理】系统,点击【基础资料管理】进入基础信息维护界面。选择 【企业基本信息】,填写企业的相关信息,点击【提交】完成信息维护设置。

#### 步骤 2: 客户管理

进入【客户管理】界面,系统会根据登陆账号生成客户信息,点击查看即可。

#### 步骤 3:物流公司

进入【物流公司管理】界面,系统会根据登陆账号生成供应商信息,点击查看即可。

若企业的物流供应商数量较多,则可以通过点击【新增】,从物流公司列表中选择 增加的物流公司。提交添加后,要等待物流公司在自己的系统中审核确定,即可以完成 物流公司的添加操作。(具体操作与客户添加过程一致)

#### 步骤 4:仓库管理

讲入【仓库管理】界面, 选择【新增】添加仓库信息, 点击【提交】完成仓库信息 维护操作。

#### 步骤 5:物料管理

进入【物料管理】界面,选择【新增物料】添加物料相关信息,点击【提交】既可 以完成物料信息维护。

#### 步骤 6:部门管理

进入【部门管理】界面,选择【新增】添加部门信息,点击【提交】完成部门信息 维护操作。

#### 步骤 7: 员工管理

进入【员工管理】界面, 选择【新增】添加员工信息, 点击【提交】完成员工信息 维护操作。

# 项目二 推动模式供应链业务

#### 1.实训内容

利用络捷斯特供应链管理教学模拟软件,学生首先分角色学习推动式供应链各节点 企业的运作模块(角色包括制造商、供应商、零售商、物流公司),掌握相关工作内容 后,每四人一组分别担任不同的角色,完成推动式供应链业务的基本业务流程设计与运 作。

## 2.任务发布

红星车业有限公司是一家历史悠久的专业生产各类自行车的制造公司。公司的前身 是成立于 1967 年的大红自行车装配厂,经过近半个多世纪的发展,公司已由过去以装 配自行车为主发展到集自行车设计、制造于一体的现代化专业自行车方案的提供商。

2012 年 4 月 29 日,红星车业有限公司根据近三个月的销售情况,预测制定了 5 月 份自行车的生产计划:红星车业的组装车间要生产完成自行车 5000 辆。

自行车的主体结构是由车轮、车座和车架三部分组成,具体组成结构见 BOM 结构图:

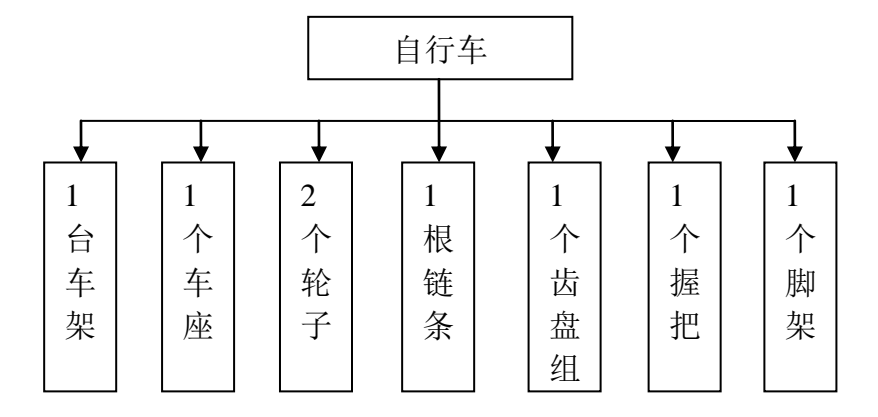

红星车业要根据目前的库存容量制定相应的原料采购计划,并将采购订单发送给其 供应商,并通过物流公司完成原料的送货作业。当物流公司将采购的原材料运抵红星车 业的仓库后,红星车业开始组织生产。在生产结束之际,红星车业将会与其零售商进行 洽谈,将生产的自行车销售给零售商。再由零售商将自行车销售到最终的顾客手中。

这种由制造商主导,推动整个供应链产品流通的过程,称之为推动式供应链。为保

证整个供应链中物流、信息流、资金流的顺畅运行,就需要根据各业务流程,设计合理 的操作流程。本实训内容就是让学生熟悉推动式供应链的运作流程,对企业间采购、生 产、销售的环节有更为直观和清晰的认识。

## 3.操作步骤

整个供应链管理系统中包含四个子系统,在设计过程中,学生可以分角色模拟各企 业的实际操作流程;在学生对供应链管理系统熟悉后,也可由单人模拟多个角色完成供 应链的运作模拟。推动式供应链的运作模式从制造商采购作业计划开始至零售商将成品 销售给终端客户为止,共分为 5 个关键环节(不包括商务结算部分)。针对于每一个关 键环节的参与企业不同,因此在每一个操作流程中会包括各企业的角色转换,本操作流 程也会特别指出,以便提示学生正确操作。

(1)制造商采购作业流程

推动式供应链是由制造商推动供应链中生产、采购、销售等整个作业环节的供应链 运作方式。因此,推动式供应链的起点就是制造商。在推动式供应链中,制造商根据历 史生产数据制定当期的生产作业计划;依据现有原材料的库存情况,确定采购品种和数 量,向供应商发出采购订单。

【角色:制造商】

步骤一:生产订单处理

登陆供应链管理的【制造商管理】模块:以系统中推动式供应链运作实训案例为实 训背景,在系统中进行操作。

步骤二:生产作业计划(MRP)

生产订单制定完毕后,需要根据确定生产计划、采购计划,这一过程需在【生产管 理】模块下的【MRP 操作】中进行。

步骤三、采购订单录入处理

经过 MRP 的计算,企业将开始进行原材料采购作业。

(2)供应商供货作业流程

制造商将采购订单发送给供应商后,供应商会组织供货,按照制造商的订单将所需 数量和规格的货品出库,并由第三方物流公司将货品配送至制造商手中。

【角色:供应商】

步骤四、销售发货处理

步骤五、供应商原料出库作业

发货单处理完毕后,需要到仓储部门进行出库处理。进入【仓储管理】系统,对刚

刚录入的发货信息进行出库作业

步骤六、物流公司送货作业

"切换系统"至【物流公司管理】系统。

步骤七、配送订单签收

待物流公司将货物送达制造商手中后,需要进行客户签收的操作。

(3)制造商收货、生产作业流程

物流公司将货物送达制造商处,制造商将对货物进行检验、核对,再收货入库。原 材料采购入库后,就开始组织生产,待产成品生产完成后,需要存放入指定的仓库进行 存放。

【角色:制造商】

步骤八、制造商收货录入

步骤九、采购入库作业

采购收货作业的时候已经将入库指令下达给仓储部门,在这一步骤中,就需要完成 原材料的入库作业操作。

步骤十、原材料领料出库

在步骤二中 MRP 运算给出了该生产计划的领料建议,并直接生成了领料出库单,只 待制造商根据出库单领料出库即可。在本步骤中,就是对制造商领料出库,并准备进行 产成品的加工和组装过程的介绍。

步骤十二、产成品制造、入库

制造商制造产成品(本例为: 自行车)需要的原材料领料出库,并放置到生产车间 后,就需要进行产成品的生产加工,入库存放的作业流程。

(4)零售商采购作业流程

制造商生产的产品主要是为零售商提供补给,因此,零售商会定期的向制造商发出 采购订单。制造商接收到订单后,会开始组织销售出库,并安排第三方物流公司完成配 送任务。

【角色:零售商】

步骤十三、采购订单管理

【角色:制造商】

步骤十四、制造商销售作业处理

步骤十五、发货单录入处理

制造商根据零售商的订单要求,组织发货,并向仓储部门下达出库指令。

步骤十六、销售出库作业

在接到销售部门传递过来的发货单后,仓储部门会根据该发货指令进行备货出库的 操作。

【角色:物流公司】

步骤十七、成品配送

制造商备货出库后,就等待第三方物流公司将货物配送到零售商手中。

步骤十八、配送签收

待物流公司将货物送达零售商手中后,需要零售进行签收确认,证明货物的已到达。

【角色:零售商】

步骤十九、零售商收货作业

零售商接到第三方物流公司配送过来的自行车后,要进行收货作业处理。

步骤二十、零售商采购入库

零售商收到制造商发送过来的自行车后,要将自行车存放到仓库中,待接到终端客 户的销售订单时再销售出库。

(5)零售商销售作业环节

【角色:零售商】

零售商将自行车采购入库完成后,会根据之前接收到的终端客户的采购订单,将自 行车销售出库。

步骤二十一、零售商销售管理

(6)商务结算

在供应链中,资金流的流转和处理是十分重要的一个环节,财务管理就是对供应链 中资金流的处理操作。财务管理在每一个子模块下都有显示,因此基本的操作过程也相 同。在此,以制造商的财务管理为例,对财务管理的系统实操进行详细的介绍。

【角色:制造商】

步骤二十二、财务管理

在红星车业完成整个采购、生产、销售的作业后,需要对整个作业任务中的账务进 行统计和管理,这就需要进行财务管理。在财务管理中可以根据业务关系,分为应收管 理、应付管理。

# 项目三 拉动模式供应链业务

# 1.实训内容

利用络捷斯特供应链管理教学模拟软件,学生首先分角色学习拉动式供应链各节点

企业的运作模块(角色包括制造商、供应商、零售商、物流公司),掌握相关工作内容 后,每四人一组分别担任不同的角色,完成拉动式供应链业务的基本业务流程设计与运 作。

# 2.任务发布

泰斗实业有限公司,由原泰斗汽轮机厂改制而成的国有控股股份制企业。始建于 1973 年,是国内某大型集团的成员企业。公司位于冰城哈尔滨城南岸,距市区 27 公里。 公司是国内生产汽轮机的龙头企业,特别是对于水电站发电所用的专用汽轮机生产更是 首屈一指,曾经为国家级水电站专门生产设计大型气轮机。由于汽轮机不同与普通大众 消费品,其生产一般是基于客户的具体要求进行设计、生产。订货型的市场需求决定了 公司是按照订单来安排生产,而不是公司在对市场进行预测的基础上而自行安排生产。 根据客户的订单需求,泰斗实业 2012 年 6 月 30 日前需要生产完成汽轮机 12 台。目前, 公司设有商务市场部、研发部、生产部、财务部、人力资源部、项目实施及售后技术支 持服务部等管理部门。生产部又分为若干生产车间和组装车间。

泰斗实业生产的汽轮机的本体结构是由静止和转动两个部分所组成的。静止各部分 包括汽缸、隔板、轴承等;转动部分包括转子、叶轮、联轴器等。

泰斗实业有限公司要根据零售商的订货要求,制定相应的生产计划;再结合库存容 量,确定采购数量,向供应商下达原料采购订单。这样的根据客户订单要求,经过协商 确定出价格和交货期等要素,然后组织设计、采购和生产的供应链运作模式被称为拉动 式供应链运作模式。为保证拉动式供应链运作过程中物流、信息流、资金流的顺畅,就 需要根据各业务流程,设计合理的操作流程。本实训内容就是让学生熟悉拉动式供应链 的运作流程,对企业间采购、生产、销售的环节有更为直观和清晰的认识。

要求同学模拟一条订单拉动型的供应链,要求各个角色配合,以最终客户(教师) 的订单从下游至上游逐级拉动销售、生产、采购、配送等业务,最终完成订单。能过实 训让学生掌握订单拉动型生产模式的特点和业务流程,能理解订单拉动型生产模式中制 造商的库存管理方式及其与上下游的关系。

## 3.操作步骤

(1)零售商销售订单处理流程

拉动式供应链的驱动力来源于终端客户。终端客户向零售商发出采购订单,零售商 接收采购订单,生成相应的销售出库的作业任务。

【角色:零售商】

步骤一:零售商销售订单录入

由教师下达客户订单给零售商,客户需要 12 台汽轮机。

登陆到【零售商管理】系统,完成销售订单处理操作。

(2)零售商采购作业流程

零售商对客户的销售订单处理完毕后,就会根据客户的订单信息向制造商下达采购 订单。

步骤二:采购订单管理

(3)制造商采购作业流程

制造商接到零售商的采购订单后,开始进行订单处理,并开始制定生产计划、采购 计划。

【角色:制造商】

步骤三、制造商订单录入

切换系统至【制造商管理系统】,利用泰斗实业的角色进行制造商的运作流程。

步骤四、生产订单管理

制造商会根据零售商的订单信息,形成生产订单。

步骤五、MRP 操作

制造商会根据生产订单,确定物料需求计划,并从中得到采购建议、生产建议、出 库建议等重要信息。

步骤六、采购订单管理

制造商在 MRP 建议中获得了采购建议,并根据采购建议制定了采购订单,向供应商 进行采购作业。

(4)供应商供货作业流程

供应商在接到制造商的订单后,会根据制造商的订单要求组织生产、成品出库,并 由第三方物流公司负责将货物配送到制造商手中。

【角色:供应商】

步骤七、供应商销售订单管理

步骤八、供应商发货处理

步骤九、供应商销售出库

【角色:物流公司】

步骤十、物流公司配送

步骤十一、客户签收处理

(5)制造商收货、生产作业流程

制造商在接到供应商提供的原材料后,开始组织加工生产,并接收来自零售商的订 单,组织销售出库,安排第三方物流公司送货。

- 【角色:制造商】
- 步骤十二、制造商收货作业
- 步骤十三、制造商原料入库
- 步骤十四、原料领料出库
- 步骤十五、制造商产成品生产、入库
- 步骤十六、制造商产成品入库
- 步骤十七、制造商发货处理
- 步骤十八、制造商销售出库
- 【角色:物流公司】
- 步骤十九、物流公司成品配送
- 步骤二十、配送签收
- (6)零售商收货作业流程
- 零售商接收到物流公司配送过来的成品后,就会组织收货入库作业。
- 【角色:零售商】
- 步骤二十一、零售商成品收货处理
- 步骤二十二、零售商入库处理
- (7)零售商销售作业流程

零售商将采购回来的货品入库后,会根据客户发来的订单要求,在特定时间将货品 销售出库,并安排第三方物流公司为其完成配送任务。

- 步骤二十三、零售商销售发货处理
- 步骤二十四、零售商出库作业
- 【角色:物流公司】
- 步骤二十五、物流配送、签收
- (8)商务结算
- 步骤二十六、财务管理

供应链各节点企业完成整个采购、生产、销售的作业后,需要对整个作业任务中的 账务进行统计和管理,这就需要进行财务管理。在财务管理中可以根据业务关系,分为 应收管理、应付管理。

# 四、课程考核

## (一)考核形式

上机实操及课程论文。

## (二)考核比例

1.平时成绩占期末总成绩的 50%。平时成绩中,考勤占 20%,课堂表现占 20%,上机 操作占 40%, 设备使用和维护占 20%。

2.实训期末考核占总成绩的 50%。实训期末考核形式为上机实操及课程论文。

# 五、推荐教材与参考资料

1. 推荐教材: 《供应链管理》周艳军编著, 上海财经大学出版社

## 2.参考资料:

(1)马士华、林勇、陈志祥著,《供应链管理》,机械工业出版社。

(2)宋华等编著《现代物流与供应链管理》,经济管理出版社。

(3)(英)道格拉斯.K.麦克备思尼尔.佛格森著,纪建华等译,《开发供应商伙伴 关系――供应链一体化方案》,上海远东出版社。

# 《第三方物流信息系统操作》实训指导书

## <span id="page-15-0"></span>一、实训目的

本课程是运用第三方物流相关理论知识对第三方物流业务流程进行模拟操作的集 中实践课程。通过本课程的学习,使学生能了解第三方物流运作的原理和基本流程,熟 悉第三方物流的基本理论知识,掌握第三方物流信息系统中各子系统的业务流转与运 作,具有从事物流工作的实践能力、物流工程项目规划与设计、协调与管理的能力,培 养学生将第三方物流的理论知识应用于工作中,解决物流现实问题的素质。

#### 二、实训原理

本课程实训运用第三方物流基础知识,结合第三方物流业务运作流程,参照第三方 物流业务中仓储、运输、配送作业环节等岗位操作职责要求,根据第三方物流信息系统 中预设的实验案例,由教师指导学生进行整个第三方物流业务流程的单证制作和流转。

# 三、实训设备

多媒体设备 计算机 络捷斯特物流平台

# 四、实训内容及步骤

# 项目一 基础信息管理

1.实训内容

利用络捷斯特第三方物流模拟软件的仓储系统初始化模块进行操作,模拟系统信息 员角色,学习如何进行仓储基本信息的管理。

#### 2.引导案例

北京万盛物流公司(简称万盛物流)是从事仓储、运输及配送综合服务的第三方物 流公司。公司坐落在北京市大兴区华裕隆流园 A 区 20 号。先进的仓储设施及运输设备 能为客户提供优质、高效的物流服务,同时还能提供信息技术物流服务。该第三方物流 公司与厂商、批发商、零售商、分销集成商、贸易代理商等共同追求综合成本效益、实 现物流一元化管理、创造物流附加值、实现全过程的流通管理,追求双赢依存、 共同发展。

近期万盛物流与大客户北京欧乐科技(欧乐科技)有限公司签订了第三方物流服务 合同。其中万盛物流承揽的仓储业务内容如图 1-1 所示。

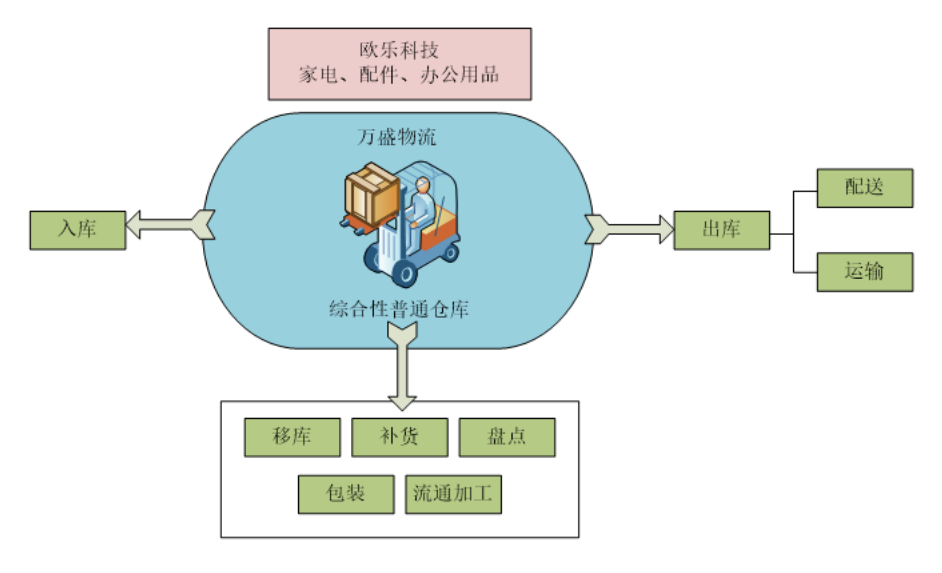

图 1-1

# 3.任务发布

模拟系统信息员角色,在仓储子模块系统中将仓储基础信息按一定顺序正确、快速 录入系统。

# 4.操作步骤

本任务整个操作流程须在第三方物流信息管理系统中完成。

步骤一:人力资源管理

登陆到物流综合业务平台,以给定的账号进入第三方物流信息管理系统中的【基础 管理系统】,在【基础信息管理】模块下的【人力资源管理】下点击【新增】,录入新 增人力信息。

步骤二:客户信息管理

进入第三方物流信息管理系统中的【基础管理系统】,在【客户管理】模块下的【客 户信息管理】下点击【新增】,录入新增客户信息。

步骤三:库房管理

仓库管理部分要在【仓储管理系统】中操作实现。

步骤四:区/储位管理

步骤五:货品管理

在仓储管理【基础管理】模块下的【货品管理】界面进行货品信息录入和维护工作。 点击【新增】添加新的货品信息。

## 步骤六:打印标签

在【仓储管理】系统中选择【基础管理】模块下的【打印标签】。该项操作可以打 印的内容包括货品编码、条形码、或为标签、托盘标签以及自定义打印。

步骤七:配置管理

配置管理主要是对仓储作业任务中各环节作业内容和关联性的设置。

步骤八:其它条款

保险条款:丢货、入库验收、出库破损、退货等情况的处理方法

# 项目二 仓储作业管理

#### 1.实训内容

利用络捷斯特物流软件第三方物流信息系统中仓储作业模块,进行入库作业、在库 作业、出库作业和仓储费用结算管理的业务单证模拟操作和流转。

# 2.任务发布

## 模块二 入库作业

任务一 入库系统操作

根据入库通知单完成第三方物流信息管理系统的入库流程操作。

任务二 入库手持操作

根据入库通知单信息录入入库订单信息录入并生成了作业计划。再以理货员及搬运 员角色,掌握相关手持操作流程。

任务三 入平堆区

根据入库通知单信息以及送货单等信息完成入平堆区的任务。

任务四 入托盘货架区

根据入库通知单信息以及送货单等信息完成入托盘货架区的作业任务。

任务五 入立库区

根据入库通知单信息以及送货单等信息完成入托盘货架区的作业任务。

#### 模块三 出库作业

任务一 出库系统操作

请下列入库通知单完成第三方物流信息管理系统的出库流程操作。

任务二 整托出库

根据出库通知单和提货单完成出库操作。

任务三 立库出库

根据出库通知单和提货单完成出库作业。

任务四 小件存放区拣选出库

根据出库通知单和提货单完成出库作业。

任务五 摘果式拣选出库

根据出库通知单和提货单完成出库作业。

任务六 播种式拣选出库

根据两个出库单的信息,分别要发送到两个不同的地址进行送货作业。在拣货出库 时,需要通过联合拣货从播种货架区将货品拣选出库,分装在两个不同的物料盒内,并 从不同的分拣口分拣出库。请结合上述案例要求,完成播种式拣选出库作业。

#### 模块四 在库作业

任务一 移库作业

2012年8月10日, 万盛物流仓管员根据货物出入库频率对仓库内各储区的货物进 行了优化管理,以提高出入库速度。从而决定将立体仓库区 B00306 储位名称为显示器

(条码为 9787798975703, 数量为 20 箱)的货物移至托盘货架区 A00002 储位。

请根据上述信息完成移库作业。

任务二 补货作业

2012 年 8 月 10 日上午,万盛物流海星 1 号库房的仓管员收到补货指令。请完成从 托盘货架区至电子拣选区的补货作业。补货作业是从托盘货架下架货品,放到补货暂存 区,然后从补货暂存区对电子货架进行补货上架操作。请根上述信息完成托盘货架区的 补货作业任务。

任务三 盘点作业

北京万盛物流公司执行月盘制度,盘点时间为每个月的 27 和 28 两天。但近期托盘 货架区的货物流通速度较快,为保证库存数量的准确性, 2012 年 8 月 13 日, 新世纪物 流中心的仓库主管交给仓管员张雨佳一份托盘货架区的账面库存明细。要求张雨佳作为 初盘人员对托盘货架区进行一次盘点,盘点类型为日盘。

任务四 流通加工

货品办公帮手是由剪刀、订书器和文件收纳各一件组成的成套货品。因栈板货架区 办公帮手这一货品库存不足,现需从栈板货架区下架剪刀、订书器和文件收纳各 3 件来 组合成 3 套办公帮手,该加工订单的加工指令号:20120813001;采购订单号: 201208120012。

请根据上述信息,完成此流通加工业务。

#### 模块五 仓储费用结算管理

任务一 仓租结算

北京万盛物流公司与北京欧乐科技签订的仓储合同中约定,仓租费用可以按照租用 费、占用费这两种方式进行结算,租用费和占用费的具体结算信息见下列各表:

(1)客户租用费用设置(每日清点)

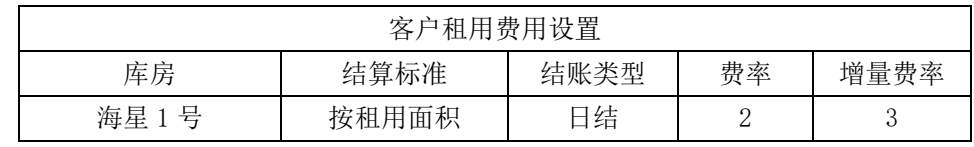

(2)客户租房费用设置

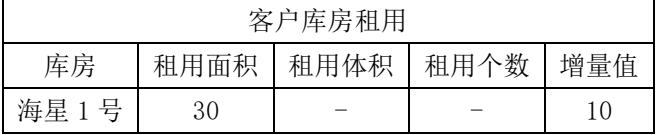

(3)客户占用费用设置

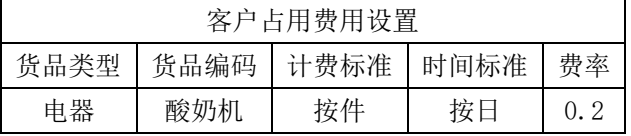

根据仓租费用的不同标准,欧乐科技据此设定出"酸奶机"这种流通大、库存变化 情况较大的货物可以按照占用费用来结算。而对于流通量小、库存变化较小的货物可以 按照库房整体租用费来结算。

根据上述信息提示,结算欧乐科技仓库租用费;以及酸奶机这个货品的仓储占用费。

任务二 仓储作业结算

万盛物流公司作为北京欧乐科技的第三方物流服务提供商,为欧乐科技提供包括仓 储、运输、配送在内的全方位物流服务。在双方签订的物流服务合同中,对仓储作业费 用进行了明确的规定,各项作业费用以及计费标准如表 所示。

表 5-1 仓储作业费用参考

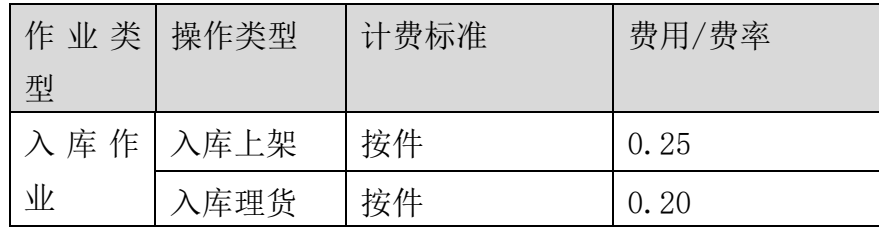

2012 年 8 月 21 日,万盛物流根据合同规定,需对 8 月份的仓储作业费用进行核算, 并将核算清单发送至欧乐科技,作为当月物流费用结算的依据。为此,万盛物流的商务 结算员孟丽丽对 8 月份欧乐科技的各项作业任务进行了汇总和统计,得到 8 月份的仓储 作业内容包括:20 箱咖啡机入库作业。

请根据上述信息,先将上述入库作业任务完成,再进行入库上架费用、入库理货费 用的结算作业。

# 3.操作步骤

# 模块二 入库作业

- 任务一 入库系统操作
- 步骤一:新增入库订单
- 步骤二:生成作业计划
- 步骤三:入库预处理
- 步骤四:入库反馈
- 任务二 入库手持操作
- 步骤一:订单录入及处理
- 步骤二:手持终端功能简介
- 步骤三:入库理货
- 步骤四:入库搬运
- 步骤五:入库上架
- 步骤六:入库理货完成
- 任务三 入平堆区
- 步骤一:入库订单处理
- 步骤二:入库交接
- 步骤三:入平堆区

步骤四:填写货卡

- 任务五 入托盘货架区
- 步骤一:入库订单处理
- 步骤二:入库作业
- 步骤三:入库理货
- 步骤四:入库搬运
- 步骤五:入库上架
- 步骤六:入库理货完成
- 任务五 入立库区
- 步骤一:入库订单处理
- 步骤二:入库交接
- 步骤三:入库理货
- 步骤四:入库搬运
- 步骤五:入库上架
- 步骤六:入库理货完成

## 模块三 出库作业

- 任务一 出库系统操作
- 步骤一:新增出库订单
- 步骤二:生成作业计划
- 步骤三:出库预处理
- 步骤四:出库反馈
- 任务二 整托出库
- 步骤一:出库订单处理
- 步骤二:出库理货开始
- 步骤三: 读取下架信息
- 步骤四:下架操作
- 步骤五: 读取搬运信息
- 步骤六:搬运操作
- 步骤七:出库理货确认
- 步骤八:出库交接
- 任务三 立库出库
- 步骤一:出库订单处理
- 步骤二:立库出库
- 步骤三:搬运操作
- 步骤四:出库交接
- 任务四 小件存放区拣选出库
- 步骤一:出库订单处理
- 步骤二:出库理货开始
- 步骤三:小件拣货下架
- 步骤四:出库理货完成
- 步骤五:打包搬运
- 步骤六:出库交接
- 任务五 摘果式拣选出库
- 步骤一:出库订单处理
- 步骤二:出库理货开始
- 步骤三:电子拣货
- 步骤四:出库理货完成
- 步骤五:上输送线
- 步骤六:打包搬运操作
- 步骤七:出库交接
- 任务六 播种式拣选出库
- 步骤一:出库订单处理
- 步骤二:联合拣货
- 步骤三:启动播种分拣操作
- 步骤四:待分拣货物下架搬运
- 步骤五: 返库上架
- 步骤六:播种分拣
- 步骤七:打包搬运操作
- 步骤八:出库交接

# 模块四 在库作业

- 任务一 移库作业
- 步骤一:移库作业单处理
- 步骤二:移库预处理
- 步骤三:下架操作
- 步骤四: 搬运操作
- 步骤五:上架操作
- 步骤六:移库反馈
- 任务二 补货作业
- 步骤一:补货作业单处理
- 步骤二:补货下架
- 步骤三:搬运操作
- 步骤四:补货上架
- 任务三 盘点作业
- 步骤一:盘点任务
- 步骤二:实物盘点
- 步骤三:盘点作业
- 步骤四:盘点差异调整
- 任务四 流通加工
- 步骤一:新增库内加工订单
- 步骤二:加工下架
- 步骤三:加工作业

步骤四:加工上架

## 模块五 仓储费用结算管理

- 任务一 仓租结算
- (一)客户占用费结算
- 步骤一:占用费用设置
- 步骤二:日结处理
- 步骤三:客户占用费用结算
- (二)客户租用费结算
- 步骤一:租用费用设置
- 步骤二:日结处理
- 步骤三:租用费用结算
- 任务二 仓储作业结算
- 步骤一:仓储作业费用设置
- 步骤二:入库订单录入、处理
- 步骤三:入库费用结算

# 项目三 运输作业管理

## 1.实训内容

利用络捷斯特物流软件中的第三方物流信息系统运输系统初始化模块和运输作业 模块,进行运输系统基础信息的录入,并根据给定的案例完成门到门运输以及站到站运 输作业流程的操作。

# 2.引导案例

北京万盛物流公司(简称万盛物流)近期与大客户北京欧乐科技(欧乐科技)有限 公司签订了第三方物流服务合同。其中万盛物流承揽的运输业务内容如图 6-1 所示。

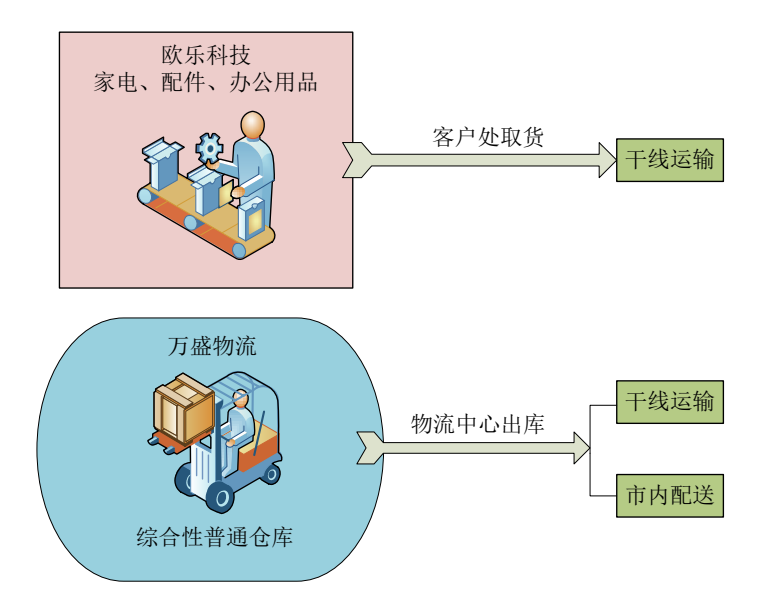

图 6-1 运输业务

# 3.任务发布

# 模块六 运输系统初始化

模拟系统信息员角色,在运输子模块系统中将运输基础信息按一定顺序正确、快速 录入系统。

# 模块七 运输作业

# 任务一 站到站(调拨)运输

2012年5月10日上午, 北京万盛物流公司(简称万盛物流)运输客服部王婷婷接 到一份客户签字盖章的传真,该运输指令具体内容如下所示:

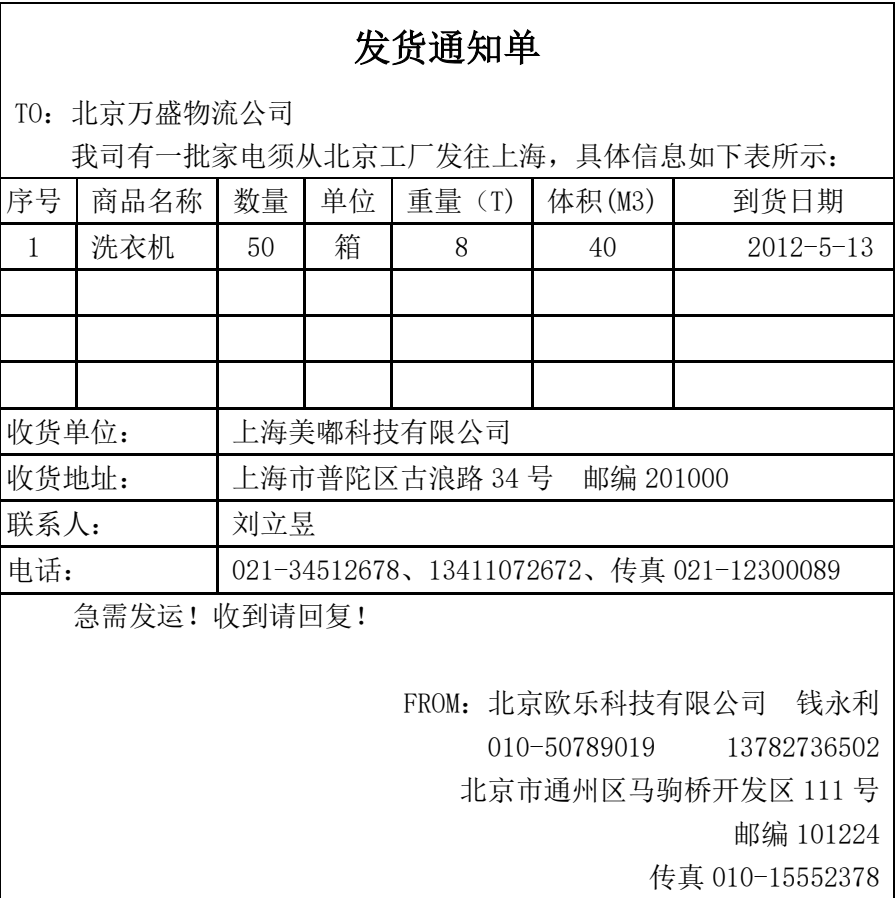

说明:

客户要求自提、自送。返运单作为回单。

万盛物流与客户欧乐科技的运费按照合同规定计算,即按照路运报价计算,此批货物 运费 100,000 元,经过双方商议杂费 2000 元。

同样,万盛物流与分供方北京腾达物流公司商议的费用是 80000 元,双方商议杂费 5000 元。

请完成此运输任务.

# 任务二 门到门(取**/**派)运输

2012年5月10日上午,北京万盛物流公司(简称万盛物流)运输客服部王婷婷接 到一份客户签字盖章的传真,该运输指令具体内容如下所示:

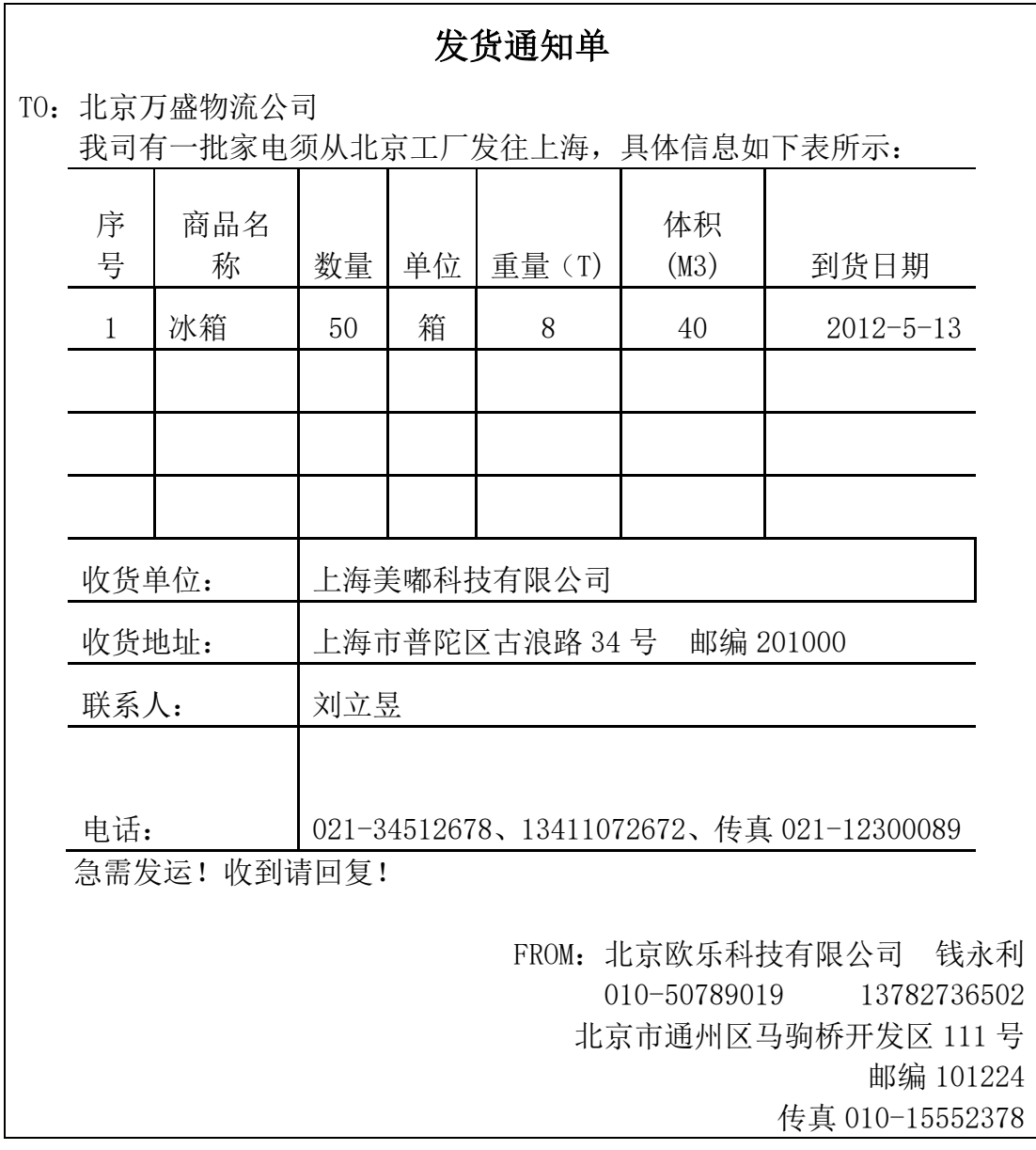

说明:

客户要求取货、送货。返运单作为回单。

万盛物流与客户欧乐科技的运费按照合同规定计算,即按照路运报价计算,此批货 物运费合计 100000 元整,杂费 2000 元。

同样,万盛物流与分供方商议的费用如下: 取货费:2000 元; 分供方:北京腾达物流公司; 干线运费:80000 元;分供方:北京腾达物流公司; 送货费:3000 元; 分供方:上海齐风物流公司; 请完成此运输任务。

# 4.操作步骤

# 模块六 运输系统初始化

步骤一:供应商管理、供应商信用管理

- 步骤二:分供方费用设置、分供方报价审核
- 步骤三:路运报价维护、路运报价审核
- 步骤四:车辆资源管理
- 步骤五:人力资源管理
- 步骤六:客户信息管理
- 步骤七:运力、路由维护
- 步骤八:其它条款

## 模块七 运输作业

- 任务一 站到站(调拨)运输
- (一)始发站作业
- 步骤一:订单管理——订单录入
- 步骤二:调度作业——分单
- 步骤三:场站作业——自提自送
- 步骤四:调度作业——待发运
- 步骤五:场站作业——发运到达(重车出站)
- (二)目的站作业
- 步骤六:调度作业——待到达
- 步骤七:场站作业——发运到达(重车进站)
- 步骤八:场站作业——自提自送
- 步骤九:运单管理——签收录入
- 步骤十:运单管理——返单
- (三)始发站作业
- 步骤十一:运单管理——返单
- 步骤十二:商务结算
- 任务二 门到门(取/派)运输
- (一)始发站作业
- 步骤一:订单管理-订单录入
- 步骤二:调度作业-分单
- 步骤三:调度作业-待取/派
- 步骤四:场站作业-标签打印
- 步骤五:场站作业-取/派操作(空车出站)
- 步骤六:场站作业-取/派操作(重车进站)
- 步骤七:调度作业-待发运
- 步骤八:场站作业-发运到达(重车出站)
- (二)目的站作业
- 步骤九:调度作业-待到达
- 步骤十:场站作业-发运到达(重车进站)
- 步骤十一:调度作业-待取/派
- 步骤十二:场站作业-取/派操作(重车出站)
- 步骤十三:场站作业-取/派操作(空车进站)
- 步骤十四:运单管理-签收录入
- 步骤十五:运单管理-返单
- (三)始发站作业
- 步骤十六:运单管理-返单
- 步骤十七:商务结算

# 项目四 配送作业管理

# 1.实训内容

利用络捷斯特物流软件中第三方物流信息系统配送管理模块,学生模拟配送作业的 岗位角色,完成配送作业流程的操作。

## 2.任务发布

2012年8月17日上午,北京万盛物流公司(简称万盛物流)运输客服部王婷婷接 到一份客户签字盖章的传真,该配送订单具体内容如下所示:

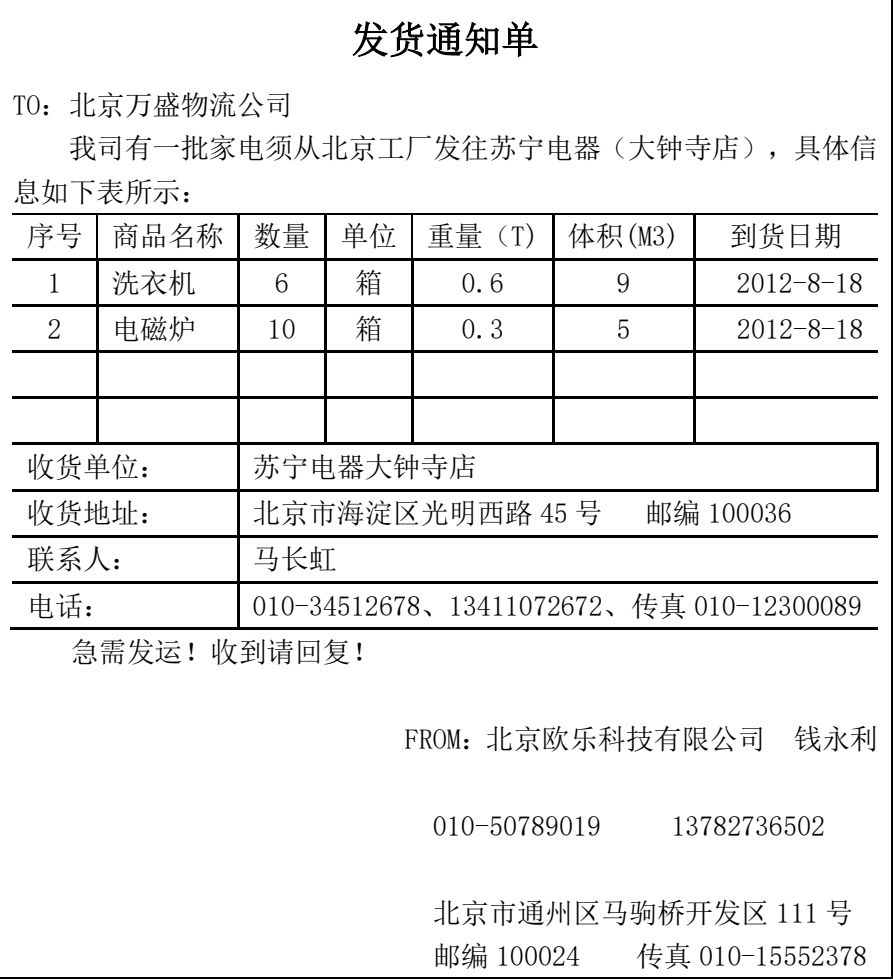

说明:

客户要求返运单作为回单。

万盛物流与客户欧乐科技的配送费用合计 600 元整,另附杂费 50 元,运输费用以 托运人月结的方式来结算。

同样,万盛物流与分供方商议的费用如下:

送货费:400 元; 分供方:北京腾达物流公司。

北京腾达物流公司的派送运力信息为:

车牌号: A349870

请完成此配送任务。

# 3.操作步骤

步骤一:订单管理

步骤二:配送调度

步骤三:出站扫描

步骤四:空车进站

步骤五:收货人签收

# 五、实训结果

所有学生完成物流软件平台的第三方物流信息系统业务模拟操作,做个人总结汇 报,上交大作业和实训报告。

# 六、按老师要求写出实训报告

<span id="page-31-0"></span>要求:按照实训项目填制实训报告。书写认真,填写完整。字数没有严格要求,但 需详尽描述实训内容和步骤,包括具体业务流程以及岗位的工作职责,工作内容,工作 时间,工作流程等等。

# 《国际物流综合实训》教学指导书

## 一、实训目的

本课程是运用国际物流相关理论知识对国际物流综合业务流程进行模拟操作的实 践课程。通过本课程的学习,使学生能了解国际物流业务的主要环节和各岗位之间的关 系,熟悉国际物流综合业务的整体流程,掌握国际物流综合业务中理论知识和单据的填 制、流转,具有物流工作实践能力,以及国际物流工程项目规划与设计、协调与管理的 能力,培养学生将国际物流理论知识应用于工作中,解决国际物流现实问题的素质。

## 二、实训原理

本课程实训运用国际物流基础知识,结合国际物流业务运作流程,参照单证员、报 关员、报检员、跟单员等国际物流岗位操作职责要求,根据物流平台软件预设的三个实 验案例,由教师指导学生进行整个出口业务流程的单证制作和流转。

# 三、实训设备

多媒体设备 计算机 络捷斯特物流平台

# 四、实训内容及步骤

# 项目一 基础信息管理

# 1.实训内容

利用络捷斯特物流软件中的国际物流综合业务系统基础信息模块,进行实训班级学 生的权限设置以及分组管理,完成实训案例信息的录入和整理。了解国际物流参与者职 责,学会软件的操作方法。

#### 2.操作步骤

(1)权限管理

步骤一:分组管理

按照国际物流岗位角色需要,对学生进行分组,30 人一组,按照组内分工,分别扮 演模拟不同的岗位,履行其岗位职责,协同合作,一起完成全部的岗位作业流程和任务。

步骤二:添加组员

根据教师分组的个数和班级总人数,确定每一组 2 个人。点击【批量导入】按钮

批量添加组员。

步骤三:分配权限

选择【国际综合业务平台】,为组员添加相应的【国际综合业务】的权限。可以全 选之后点击授权。根据上一步分组管理,可以设定每一组的权限,给定每一组代表一个 国际物流操作环节中的企业。

步骤三:导入数据

数据导入是将实验中的案例数据导入到整个实训系统中,便于学生联系和操作,勾 选加入实训练习的组信息,

(2)实验管理

步骤一:实验管理

步骤二:清除实验

步骤三:案例管理

可以新增或者修改现有的三个案例。

步骤四:印章管理

在印章管理内容界面,可以为一个单据新增一个相应的印章,填写印章名称,类型 等信息。其中,印章类型印章类型选择"公章"还是"个人"。

步骤五:案例描述

基础案例

音乐娃娃出口案例

工艺品出口案例

步骤六:成绩查询

教师可以查询每名组员的成绩,学生也可以查询自己操作的成绩。

# 项目二 单证操作实训

## 1.实训内容

利用络捷斯特物流软件中的国际物流综合业务单证实训模块,学生在教师指导下, 整理分析给定案例的基本信息,参照国际综合业务教程进行国际物流主要单据的填制、 查看、修改和完善。

# 2.操作步骤

#### (1)单证模拟

步骤一:销售认证书

双方确定合作后,会签订书面合同。销售确认书就是书面合同中的一种。在签订销 售认证书的时候,要注意合同的主要内容部分的确定,合同主要内容部分包括:合同标 的、单价、总金额、装运期限、装港、卸港、付款条件、保险、装运条款、索赔、不可 抗力、仲裁这些条款,要根据双方的约定和国际交易的惯例正确填写。

步骤二:信用证开证申请

买卖双方在进行交易货款结算时,既要考虑到交易的顺利进行,又需要保证双方的 利益不受到威胁,而进行交易的最终目的就是获得利益。通过信用证的支付方式可以缓 解买卖双方互不信任的矛盾,可保障交易的顺利进行。因此,进口商要向进口地银行提 出开立信用证的申请。

步骤三:信用证

信用证(L/C)是银行(开证行)依照进口商(开证申请人)的申请,对出口商(受 益人)开出的、要求出口商按照信用证规定的条款,签发以该行或指定银行为付款人的 汇票,并保证在收到符合信用证条款规定的汇票和单据时,必定承兑或付款的书面保证 文件。

步骤四:发票

发票又称发货票,是一种商事凭证。它是在商品交易,提供服务和从事其他经济业 务活动的过程,由收款方填开给付款方,凭以付款的书面证明;是财务收支的法定凭证, 是会计人员凭以记账进行会计核算,计算应纳税款的原始凭证。

步骤五: 报检单

在货物装船之前,还需要向出入境检验检疫局办理出口商品的报检手续,报检通过 之后才能将货物装载到船上,保证船运的进行。

步骤六:通关单

在检验检疫局对这批礼服进行检验,检验结果与合同、信用证的各项条款一致。检 验检疫局会向报检人换发了"出境货物通关单"。有了"出境货物通关单"就可以报关

了。

注:出境货物通关单有 2 联(出单日期一般在 10 个工作日)。第一联给海关; 第二联为副本,留检验检疫局存档。

入境货物通关单有 4 联(出单日期一般在 20 个工作日)。第一联给海关报关用; 第二联办理运递用(去验货);第三联为调离联,即检务处异地实施检验,寄送通知用; 第四联归档。

步骤七:订舱委托书

在确定集装箱和运费以后,就要开始填制"订舱委托书"。操作流程是由委托方填 制订舱委托书,然后传真给货代公司委托其订舱。

步骤八:放箱指令

确定需要用的集装箱后,国内船公司会填写放箱指令。

步骤九: 提箱联系单

根据船公司的放箱指令,船代公司会制作提箱联系单。

步骤十:投保单

在委托货代公司租船订舱确认之后(一般在开船前两个工作日确认,一个工作日之 后取单),出口方持发票、箱单、提单确认件和信用证复印件开始填制投保险、办理保 险。

步骤十一: 报关单

出口商获得"出境货物通关单"后能够对这批货物进行报关。报关单是进出口货物 收发货人或其代理人,按照海关规定的格式对进出口货物的实际情况作出书面申明,以 此要求海关对其货物按适用的海关制度办理通关手续的法律文书。

步骤十二:集装箱发放/设备交接单

订舱确认后派车队持订舱确认书和押箱费到航运中心箱管科,到堆场提箱。交押箱 费后就会取得设备交接单。

步骤十三: 提箱单

集装箱堆场接收到出口商递交的提箱申请后,会制作提箱并将其传递给出口商。 步骤十四:装箱单
装箱单是发票的补充单据,列明了信用证中买卖双方约定的有关包装事宜的细节, 便于国外买方在货物到达目的港时供海关检查和核对货物,通常可以将其有关内容加列 在商业发票上。

步骤十五:提单

提单是用以证明海上货物运输合同和货物已经由承运人接收或者装船,以及承运人 保证据以交付货物的单证,在对外贸易中,运输部门(船代)承运货物时签发给发货人

(出口商)的一种凭证。收货人凭提单向货运目的地的运输部门提货,提单须经承运人 或船方签字后始能生效。

步骤十六:预配舱单

预配舱单是指船代公司依据出口商订舱信息生成预配舱单数据,船代公司需向海关 传送出境运输工具名称(中英文)、航次、提运单号、卸货港、件数、毛重(计量单位 "千克")、集装箱个数、发货单位、商品名称等信息,并向海关提前发送 海关在企 业报关时验核报关单对应的预配舱单数据,无误后办理相关通关手续。

步骤十七:集港舱单

船代公司制作并向作业区发送集港单。

步骤十八:下货纸

货运服务机构、船公司或其代理人在接受托运人的托运单证后,即发给托运人装货 单。装货单是从船代那里领或者买来的,分为很多联,都是作为货物报关用的。其中黄 联叫做下货纸,是货物海关通关之后,报关行按照对应的船公司做的下货纸发送,货物 运到港口的时候要交给港口的工作人员,证明货物已经集港。货物必须在集港,并且交 了下货纸的情况下才可以上船。

步骤十九:运费确认单

配载装船结束后,船代公司会制作并向货代公司发送运费确认单。

步骤二十: 提单领取联系单

国内船公司制作并向船代公司发送提单领取联系单。

步骤二十一:承兑/付款通知书

承兑/付款通知书是由出口地银行制作,旨在提示进口商承兑汇票(付款)。

35

步骤二十二:出口收汇核销单

出口收汇核销单,是由外汇管理局制发、出口单位凭以向海关出口报关、向外汇指 定银行办理出口收汇、向外汇局办理出口收汇核销、向税务机关办理出口退税申报的有 统一编号及使用期限的凭证。

#### (2)单证处理

单证模拟练习后,对于保存过的单据,可以进行【查看】、【修改】和【删除】的 操作。在单据列表中选择需要进行处理的单据,列表的右侧会显示已经填写过的单据和 单据目前的状态,点选需要处理的单据,点击后方的【查看】,可以重新查看填写单据 的内容,如发现单据内容的填写存在问题,可以返回单据列表,选择【修改】。如果不 需要该单据则可点击【删除】,取消该单据。取消后该单据在列表中则不能继续操作、 处理。

# 项目三 出口作业业务操作实训

### 1.实训内容

利用络捷斯特物流软件中的国际物流综合业务系统国际物流系统中出口作业业务 实训模块,学生在教师指导下分组,整理分析给定案例的基本信息,按照组内分工角色 配置,参照国际综合业务教程进行出口业务主要单据的填制与流转,掌握出口作业业务 全部流程的模拟操作。

#### 2.任务发布

天津绮华服装有限公司(以下简称绮华)是一家具有进出口经营权的纺织品公司, 该公司在天津有自己的国际贸易部和生产工厂,擅长做梭织毛呢类服装。绮华在美国纽 约的曼哈顿有一个实体店,主要开发美国市场,苏经理是绮华的国际销售主管,经常在 美国进行实地考察。苏经理在拜访当地服装厂商——美国纽约曼哈顿 OTTO 服饰有限公 司(以下简称 OTTO)时,双方通过交谈与沟通,形成了合作意向,在经过反复磋商与谈 判后,从价格、装卸条款、货款结算、保险以及相关费用等方面达成一致。

2009 年 11 月 4 日双方签订了交易合同,约定 2010 年 4 月 20 日前天津绮华服装有 限公司将女士晚礼服(商品编号:6204430090)运送到美国纽约曼哈顿 OTTO 服饰有限 公司。货物共 1656 件, 每 8 件一个包装箱, 共 207 箱, 总尺码为 27. 945m3。货物量毛

36

重为 3500.00KG,净重为 3325.00KG,起运港为天津新港,目的港为纽约。交易单价为 USD260.00/件, 总金额为 USD403560.00。不允许转船和分批运输, 运费: USD3225, (502/3225/3 出口商与货代之间),USD3000(船代与货代之间),并于 2010 年 03 月 01 日装船;到堆场提箱。成交方式为:CIF;结算方式为:信用证。双方在签订销售合同 之后,绮华按合同要求组织生产和包装。绮华委托竭诚货运代理公司代其租船、订舱, 按时地履行完合同。

附加信息:

天津绮华服饰有限公司(TIANJIN QIHUA GARMENTS CO.,LTD)

Address: 5 Xinmei road, Huayuan Zone ,Nankai District, Tianjin, CHINA 电话:022-7946765 FEX:022-7946765

美国纽约曼哈顿 OTTO 服饰有限公司(American Manhattan OTTO dress Co., LTD) Address: 46; 22113 Manhattan 20457 NEW YORK; USA

保险条款:按惯例加成 10%,写法为:plus 10% agaist all risk and war risk as per C.I.C

保费:000/0.03/1

贸易方式: 一般贸易 销售确认书编号: LSJ0011258 信用证编号: 0183620610038457 信用证失效日期: Feb 14, 2010 开证行:澳新银行北京分行(BEIJING BRANCH OF BANK OF ANZ) 交单有效时间为:装船后 15 天

货运信息:

船代:中国船舶代理公司 网络罗斯 计二十二 货代公司(天津竭诚货运代理公

司)

运输方式: 水路运输 インスティング アイスタン 船名航次: mcs boston 102e 提单号: SNL JP62912356 120 120 120 120 120 120 120 120 12 集装箱号: MCSU4597787\*1(1) 集装箱种类及数量: 1\*20′GP 提箱联系单编号:PTJ/BF19 收箱地点:德威三堆场 提箱地点:德威三堆场华东北路 2100 号 提单签发日期:FEB 3,2010

集港时间:JAN 26,2010 开船日期 :JAN 30,2010

装箱地点:工厂

退关提单号:RZLBT001

退关集装箱号: MSCU812590\*9 (20 尺), CLHU877690\*2(40 尺)

运费滞纳罚金: 0.15%/天 运费缴纳时间为: FEB 26.2010 通过教师的授权管理和实验管理,根据岗位设置对学生进行分组,20 人一组模拟国 际物流主要业务流程,要求各个角色配合在系统中完成案例中国际物流业务的流转。本 实训内容就是让学生熟悉国际物流的主要业务流程,对各环节间单证制作、流转、作业 环节有更为直观和清晰的认识。

#### 3.操作步骤

 进入【业务运作管理】界面,点击【业务流程】。界面显示目前所要进行的实验 名称,当前实验环节等信息。同时,选择目前该工作项目的操作岗位。本实训案例是以 出口商制作销售认证书为起点环节,该节点环节的岗位企业为:出口商。

A:贸易磋商及开立信用证

1. 出口商-制作外销合同

2. 销售认证书的签订和处理

3. 进口商制作信用证开证申请

4. 开证申请流转

5. 信用证制作、流转

6. 信用证处理通知

7. 出口商制作发票

8. 出口商制作装箱单

B:报检

9. 出口商制作报检委托书

10. 出口商填制报检单

11. 出口商向检验检疫局报检

12. 出入境货物通关单处理

C:租船订舱

- 13. 出口商制作订舱委托书
- 14. 订舱委托处理
- 15. 国内船公司放箱指令
- 16. 船代公司制作、发送提箱联系单
- 17. 货代公司制作、流转提箱联系单

D:投保和报关申请

- 18. 投保单的制作与流转
- 19. 出口备案
- 20. 出口货物报关
- EA:报号和提单样本确认
- 21. 提箱申请、流转
- 22. 集装箱堆场放箱/设备交接单的制作
- 23. 集装箱堆场提箱单的制作
- 24. 换取设备交接单和提箱单
- 25. 出口商装箱明细制作
- 26. 出口商装箱单制作
- 27. 报箱封号和准确件重尺流转

28. 预制配舱单

- 29. 提单制作与流转
- EB:集港报关
- 30. 集港舱单处理
- 31. 货物集港所需单据处理
- 32. 船代公司集港单制作、流转(第三遍)
- 33. 报关行制作、发送下货纸第三到八联
- EC:配载装船
- 34. 出口预配图处理
- 35. 堆垛图制作、流转
- 37. 港务局向国内船公司传送积载图
- 38. 理货报告
- 39. 港务局向船代公司传送积载图
- 40. 退关清单处理
- 41. 国内船公司向国外船公司发送积载图
- 42. 清洁仓单的制作、发送
- F:签发提单
- 43. 运费确认
- 44. 运费确认单盖章、回传
- 45. 提单、联系单的制作和流转
- 46. 提单领取联系单盖章、回传
- 47. 提单制作、签发
- 48. 清洁舱单流转
- 49. 报关单证明联审核、流转
- G:交单结汇
- 50. 交单
- 51. 出口地银行制作、流转承兑/付款通知书
- 52. 出口商制作、流转承兑/付款确认书
- 53. 付款
- H:出口核销退税
- 54. 核销单盖章
- 55. 海关返还全部单据
- 56. 出口商再次向海关发送核销单据
- 57. 海关返还全部单据
- 58. 出口商向外汇管理局传送核销单核销退税
- 59. 外汇管理局制作、向出口商传送核销退税通知

# 五、实训结果

所有学生完成络捷斯特物流软件中的国际物流综合业务流程和单证的模拟操作, 做个人总结进行汇报,上交大作业和实训报告。

# 六、按老师要求写出实训报告

要求:按照实训项目填制实训报告。书写认真,填写完整。字数没有严格要求,但 需详尽描述实训内容和步骤,包括具体业务流程以及岗位的工作职责,工作内容,工作 时间,工作流程等等。

# 《物流建模与仿真实训》教学指导书

## 一、实训目的

1.通过物流建模与仿真实训课程的实践教学,使学生熟悉物流建模与仿真的基本概 念、基本原理,了解供物流建模与仿真的模型构建及在物流配送、生产物流和库存管理 等领域的应用以及对供应、生产、仓储资源的优化方法

2.掌握建模与仿真物流领域应用的基本分析思路和分析方法,培养学生逐渐形成观 察、思考、分析和解决有关物流优化的理论,培养学生解决实际物流问题的能力和素质, 具有将物流建模与仿真技能应用到以后工作当中的实践能力。

#### 二、实训原理

1.本课程是物流工程专业的一门专业实践必修课程,是完成物流建模与仿真课程理 论教学后进行的实训课程。Flexsim 是一个基于 Windows 的, 面向对象的仿真环境, 用 于建立离散事件流程过程,像是制造业,物料处理和办公[室工作流,](https://baike.so.com/doc/6222529-6435836.html)配以相似度极高的 三维、动[画虚拟现实环](https://baike.so.com/doc/2620688-2767199.html)境。

2.本实训课程将通过使用 Excel 和 Flexsim 系统进行物流建模仿真,使学生对某一 具体企业不同环节进行建模仿真训练。

3.运用建模仿真工具与所学的专业知识进行有机结合,培养学生利用建模仿真的理 论知识用于分析、解决实际物流问题的综合应用能力。

#### 三、实验仪器

64 位处理器的联网电脑;Win7 及以上版本操作系统; 2019 版汉化 Flexsim。

#### 四、实验内容及步骤

# 项目一 利用 Flexsim 创建排队系统模型

#### (一)设计目的与要求

1.掌握 Flexsim 实体对象的创建;

2.掌握 A 连接和 S 连接以及掌握 A 连接和 S 连接的删除;

3.掌握发生器、暂存区以及任务分配器基本参数的设置

### (二)实验仪器

联网电脑;2019 版汉化 Flexsim;Win7 及以上操作系统。

## (三)任务发布

在某公司机配件生产线中,一车间按照期望值为 12 秒指数分布均匀的生产三种不 同类型的机配件(临时实体);生产完毕后放在机配件半成品存放区,再由两辆叉车共 同根据机配件的类型分别送到二车间不同的加工设备上进行进一步加工,加工完毕后, 机配件由各自的专用传送带送达到机配件产成品暂存区内。

#### (四)操作流程(实验步骤)

步骤 1: 启动建模软件

双击在桌面上的 Flexsim 图标来打开 FlexSim, 会弹出默认启动向导, 选择建立新 模型("New Model")选项。

选择合适的模型单位。在模型中, 选择默认单位, 点击"确定"

时间单位:秒

长度单位:米

流体单位:公升

步骤 2: 创建对象

在建模区按住鼠标左键,以此拖入 1 个发生器,2 个暂存区,3 个处理器,3 个输送 机,一个任务分配器,两辆叉车。(如图 3.1)

操作技巧:

1.简化目标拖入操作。多次拖入同一目标时,可优先采取以下方法:双击目标实体, 然后在模型视图区单击鼠标左键。取消:空白处单击鼠标右键。

2.调节传送带的大小调节。把光标放在传送带红色标记上,再按住鼠标左键进行调 节。也可通过右侧的快捷菜单进行调节。

3.实体高度调节。选中要调节的实体对象后,转动鼠标滑轮即可实现实体对象相对 位置的升降

4.固定类实体大小。点击固定实体对象后,在目标对象上出现前后左右以及向上的 圆锥形图标,按住鼠标左键选中圆锥形图标后拖拽,可实现目标的扩大或缩小。

5.固定类实体视图位置调整。点击固定实体对象后,在目标对象上出现前后左右以 及向上的圆锥形图标,单击鼠标左键选中圆锥图形,拖动鼠标右键可实现实体对象的显 示位置的变化。

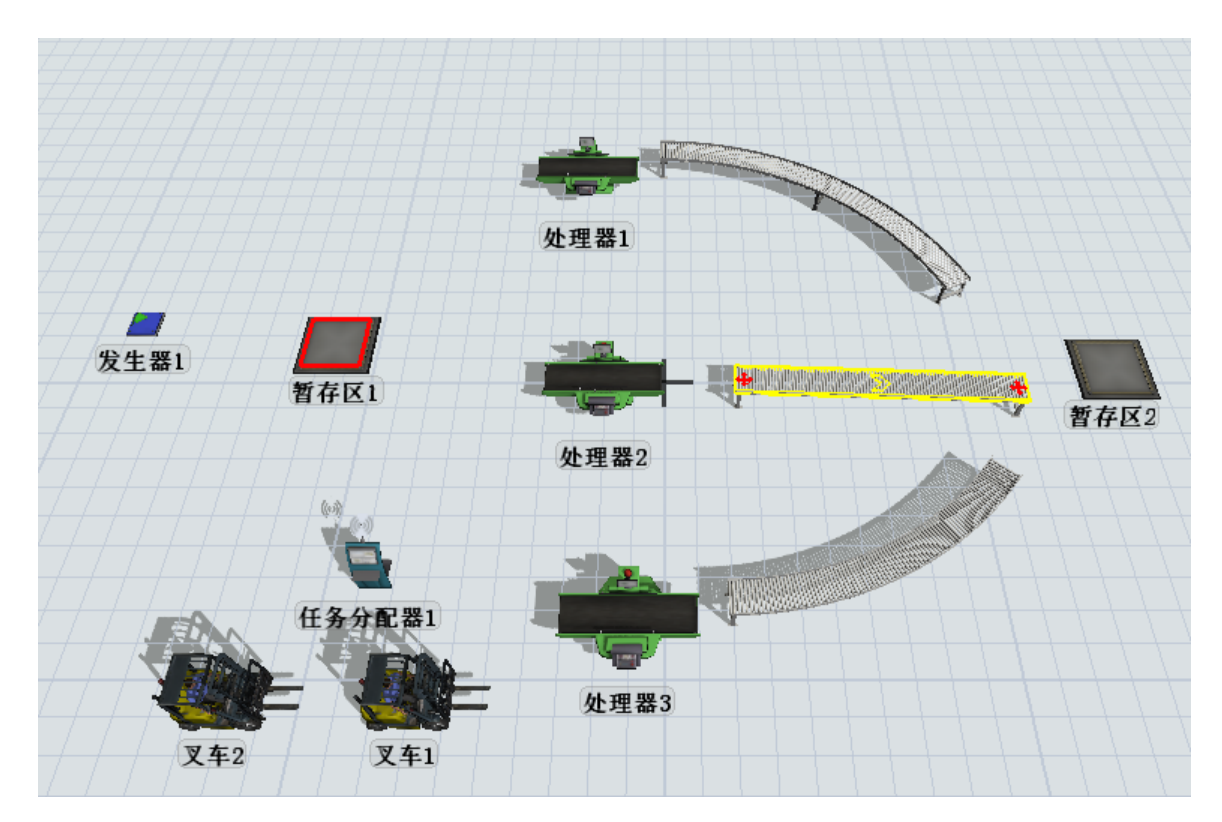

图 3.1 模型实体图

步骤 3: 连接端口

A 连接:具有方向性,代表临时实体流动的方向。

方法一: 在英文输入法状态下, 按住 A 键, 用鼠标左键单击上游一个实体对象, 然 后单击要连接的另外一个实体对象即可完成 A 连接。

方法二:在英文输入法状态下,按住 A 键同时,按住鼠标左键从上游对象拖动至下 游一个对象, 也可完成 A 连接。需要注意的是连接方向将会直接影响到临时对象的流动 方向。

断开 A 连接:按下 Q 键,用鼠标左键点击要删除的 A 连接的上下游即可断开 A 连接。 为了使分配器指挥一组操作员,必须将任务分配器连接到操作员的中间端口上。 连接暂存区与任务分配器,用 S 连接。

连接任务分配器与操作员 1、操作员 2, 用 A 连接。

S 连接: 没有方向性, 一般用于不同类之间的连接。

按住 S 键进入 S 连接模式。

方法一:在英文输入法状态下,按住 S 键,单击一个对象,然后单击另外一个对象。 方法二: 在英文输入法状态下, 按住 S 键, 点击一个对象拖动至另外一个对象。 断开 S 连接: 可以按下 W 键, 点击一个对象拖动至另外一个对象。

连接完成后如图 3.2

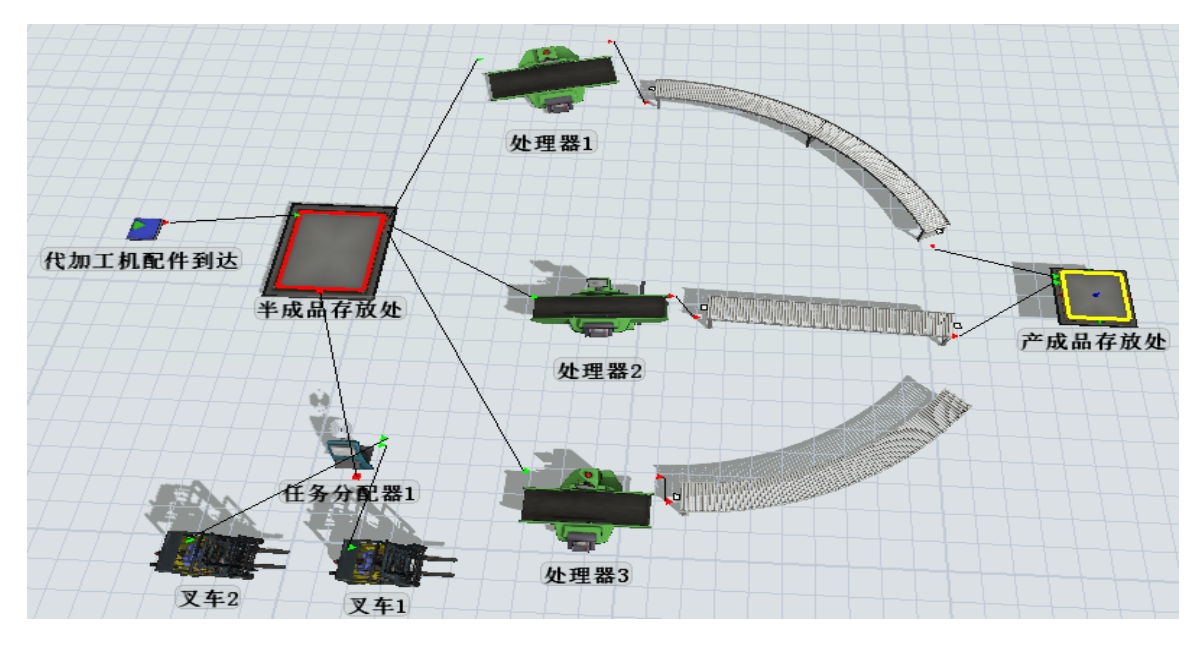

图 3.2 已连接的生产物流模型

步骤 4: 设置产品到达时间

双击发生器,在发生器选项卡中,将到达时间间隔分布设置为指数分布 (exponential):

将渐位线 (Location)设为 0(指数分布曲线的起始位置)。

将比例(Scale)设为 12(指数分布的期望值)。

将随机数流 (Stream)设为 0。

步骤 5: 设置临时对象的类型和颜色代表不同类型机配件

指定临时对象类型,使进入系统临时对象的类型服从以 1 到 3 之间的均匀分布

点击源(发生器)的触发器——"+"——On Exit——数据设置——设置临时的类 型和颜色。

临时实体类型:设定为 duniform(1,3),其含义为 1~3 离散均匀分布随机数

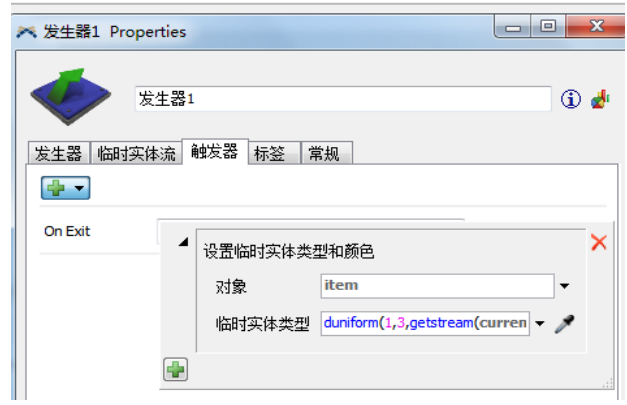

图 3.3 临时实体类型和颜色设置

步骤 6: 设置暂存区最大容量

双击半成品存放处,打开参数窗口,然后将最大容量改为 25。

步骤 7: 定义暂存区中的临时流

定义暂存区中的临时实体流方法有两种

其一是通过点击暂存区的 3D 视图,在快速属性窗口定义暂存区中的流。

其二打开目标对象的属性窗口,点击临时实体流选项卡;然后在发送至端口(Send To Port)列表中选择指定端口。

选择"使用运输工具"复选框。

在需要运输工具来源列表选择默认值 centerobject(current,1),如图。

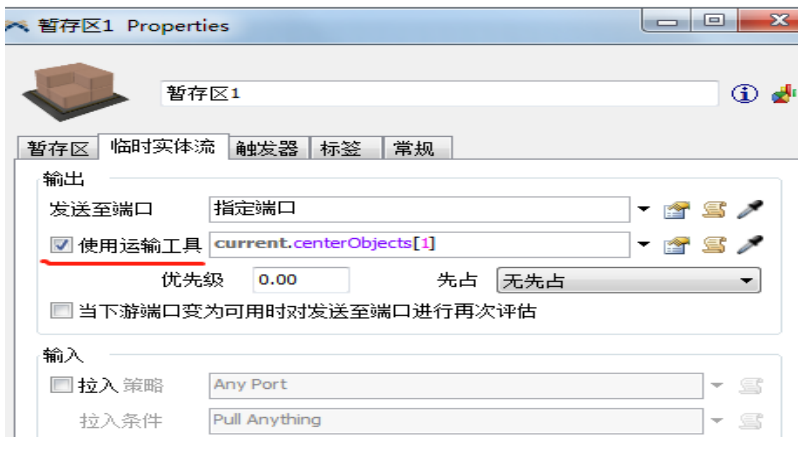

图 3.4 暂存区中的临时流

步骤 7:为暂存区配置叉车

S 连接任务分配器与暂存区

双击半成品存放区,在临时实体流选项卡中勾选使用运输工具。

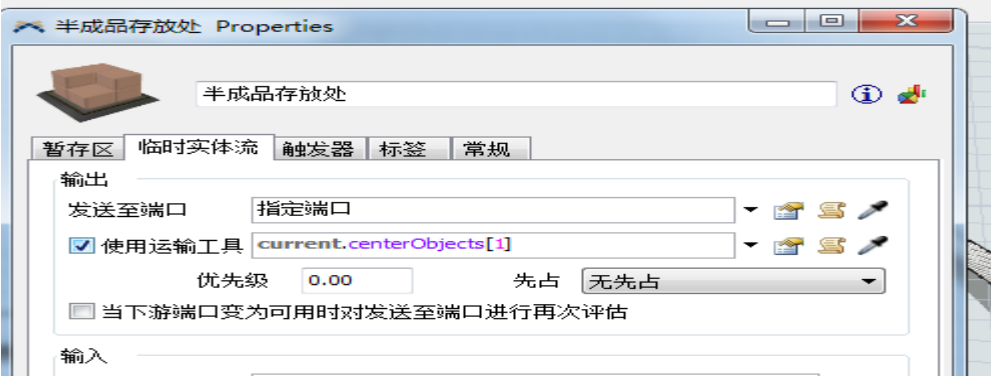

在发送至端口选择指定端口。

步骤 8:运行模型。

检查模型运行是否正常

## 项目二 利用 Flexsim 创建生产系统模型

### (一)设计目的与要求

1.了解 Flexsim 实体对象属性的设置、对象的连接、全局工具的使用;

2.熟悉仿真运行数据的统计、运行结果的分析;

3.掌握任务分配器的使用、叉车路径网络的创建、操作员的使用。

#### (二)实验仪器

2019 版汉化 Flexsim, Win7 及以上版本、64 位操作系统的联网电脑。

## (三)任务发布

某工厂生产 3 种产品,产品按随机的时间间隔到达。工厂有 3 台加工机器, 每台机 器加工一种特定类型的产品;

产品完成加工后,必须在一个公用的检验设备中检验质量,如果质量合格,离开仿 真模型。如果发现制造缺陷,则必须返工,产品被送回至仿真模型的起始点,然后由对 应的机器重新加工一遍。

产品到达时间间隔服从均值为 5 秒的指数分布;

3 台机器的加工时间都服从均值为 10 秒的指数分布。

检验时间为 4 秒;

产品质量合格率为 80%;

生产队列与检验队列的最大容量为 10000。

## (四)操作流程

步骤 1:创建对象

依次从实体库中拖出所需实体。(如图 4.1)对于相同的操作,注意练习红选操作。

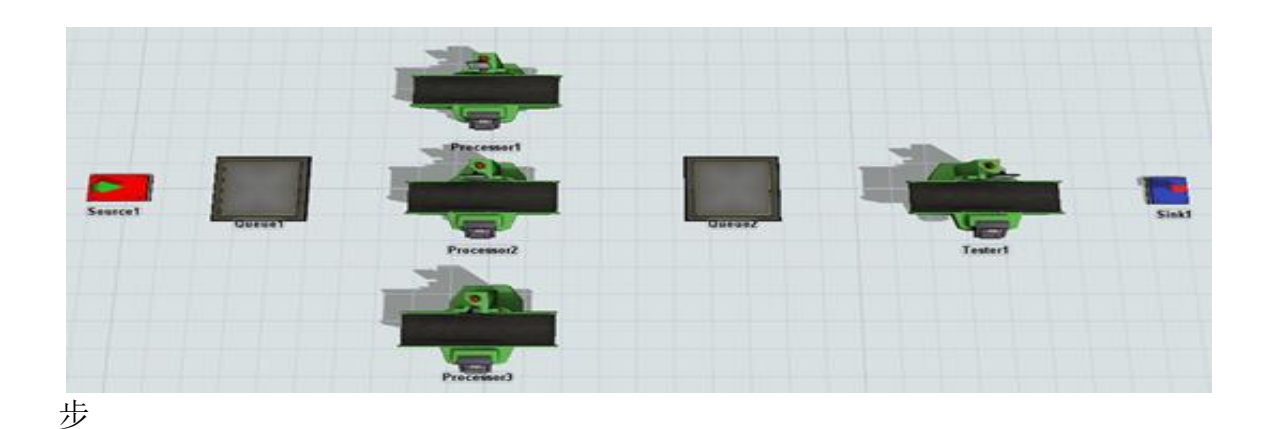

## 图 4.1 模型实体图

步骤 2: 连接对象

A 连接连接发生器到暂存区 1,表示产品到达后进入产品加工暂存区;

A 连接暂存区 1 分别到处理器 1、处理器 2、处理器 3, 表示不同类型的产品从加工 队列进入到对应的机器加工;

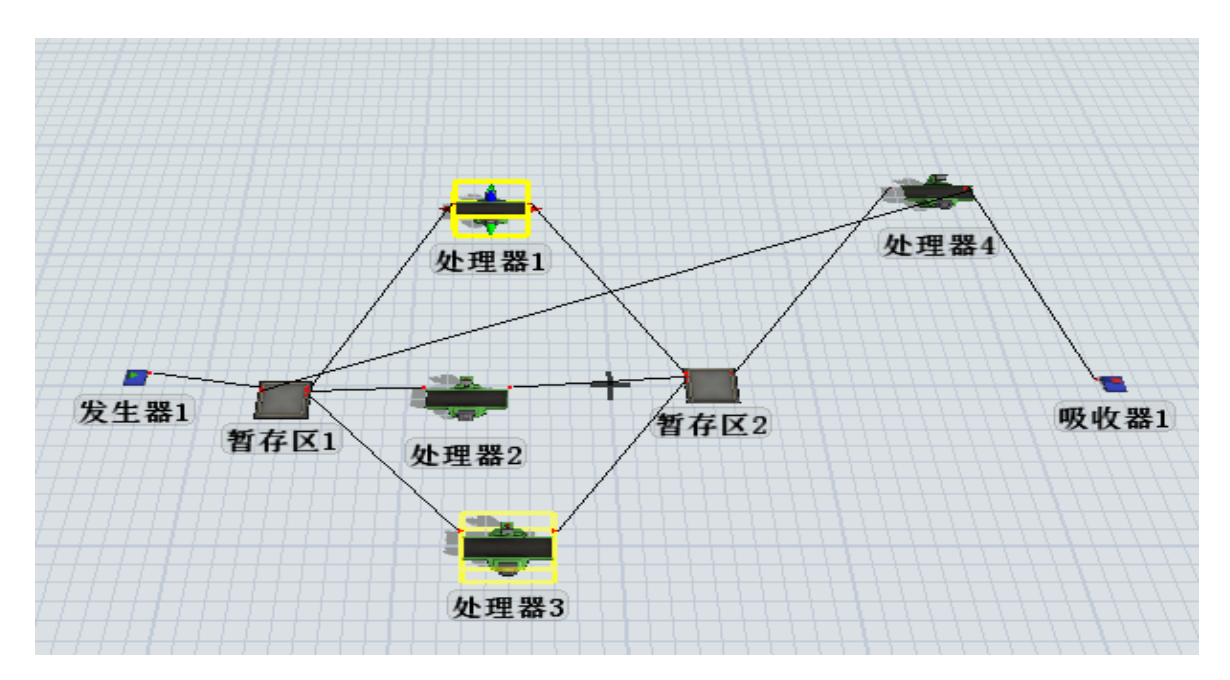

图 4.2 已连接的模型图

分别 A 连接处理器 1、处理器 2、处理器 3 到暂存区 2 表示产品加工完成后进入产 品检验队列;

A 连接暂存区 2 到检测器 (处理器 4)表示产品从检验队列进入检验设备进行检验;

A 连接处理器 4 到吸收器表示产品合格, 离开系统;

A 连接处理器 4 到暂存区 1 表示产品不合格,重新加工。

步骤 3: 设置参数

设置发生器的属性中产品到达间隔时间为 exponential $(0,5,1)$ ;

在触发器的 OnCreation 数据设置选项中,设置产品的类型和颜色,Item Type 设定 为 duniform(1,3),三种产品均匀产生;

设置等待加工队列暂存区 1 和暂存区 2 的最大容量为 1000;

在队列暂存区 1 中,打开临时实体流选项卡,将发送至端口设定为 By Expression, 即根据工件类型号,将工件送到不同端口。

把 3 台机器的加工时间都设置为服从均值为 10 秒的指数分布;

把等待检验队列的最大容量设置为 10000,设置方法见等待加工队列的设置方法;

检验器(处理器 4)的设置:

a.设置检验时间为 4 秒;

b.设置输出路径:选择临时实体流——右侧下拉列表——随机——按百分比—— 点击右侧"+"——80%的产品输出到(端口)吸收器,20%的不合格产品输出到(端口 2) 等待加工队列重新加工,将临时实体流选项卡中的发送至端口按如图 4.3 设置。

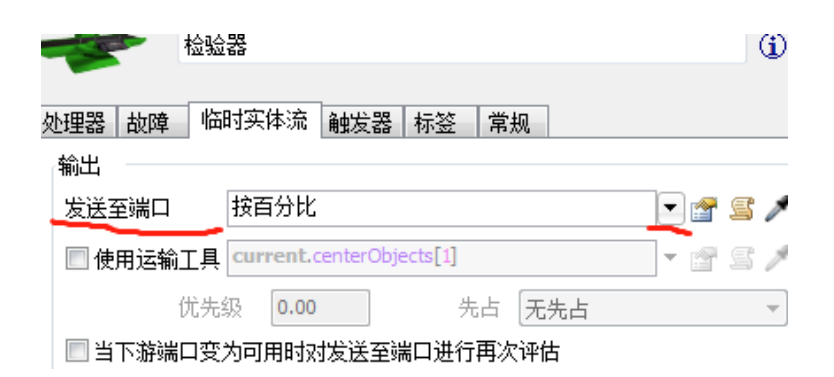

图 4.3 检验器参数设置

步骤 4:重置和运行模型

先单击工具栏上面的重置按钮重置系统(重置所有系统变量、清除所有流动实体), 然后点击运行按钮运行模型,观察系统运行状况。

运行结果:能够看到发生器 1 生产出三种不同的产品,三种产品先到达暂存区 1, 然后被分别送到三台加工机器上,加工后被送到暂存区 2,之后产品被送往检验台,检 验后有 80%的合格产品被送往吸收器输出系统,有 20%的不合格产品被送往暂存区 1,等 待被再次加工

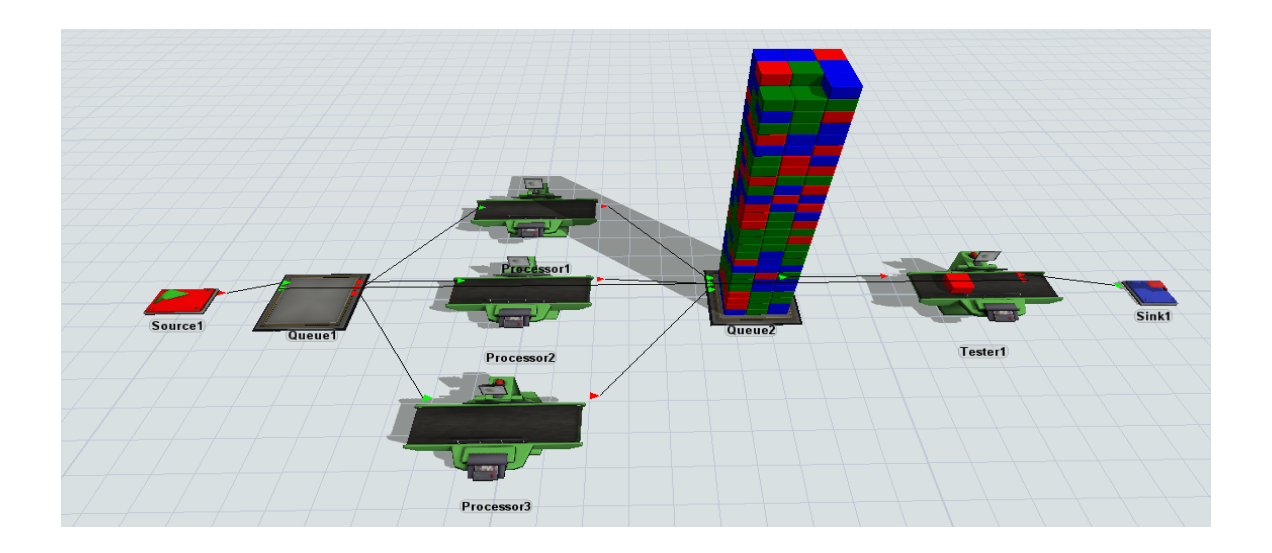

步骤 5:寻找瓶颈

发现系统瓶颈的方法:

(1)是可以简单地观察队列(暂存区)中产品排队的长度。如果模型中某个队列 (暂存区)持续地有很多产品堆积,这可能表明该队列的下游处理器就是瓶颈。

运行该模型时,将注意到暂存区 2 堆积了很多产品,而暂存区 1 产品堆积不多,这 说明检验站处理器 4 就是瓶颈。

(2)是检查每个处理器的利用率,即处理器忙态站仿真总时间的比率,最忙的处 理器往往就是瓶颈。

在工具栏上选择 Dashboards 按钮, 并选择"Add a dashboard",然后从拖入两个 饼图,分别连接处理器 1 和检测器,运行模型,得到处理器 1 和检测器的状态饼图。

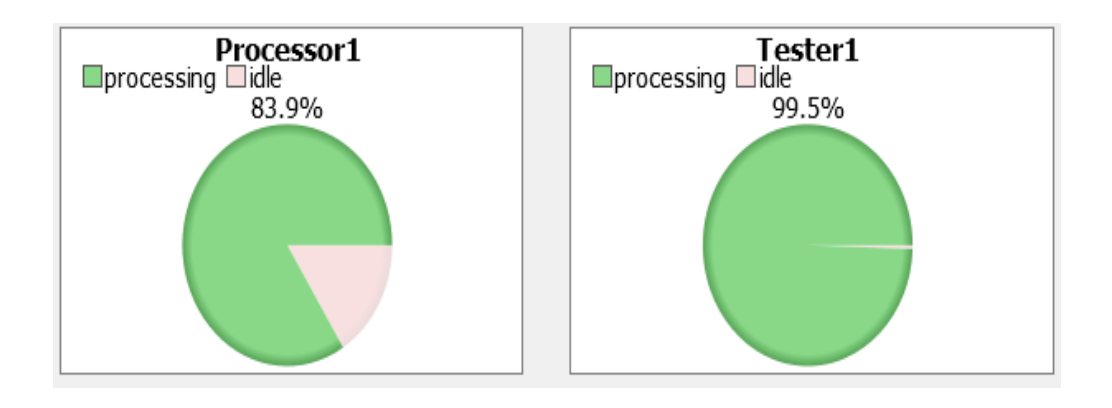

从图能够看出处理器处于忙碌状态占到总时间的 83.9%,而检查站的忙碌时间则达 到了总时间的 99.5%,说明检查站是整个系统的瓶颈环节。

## 项目三 利用 Flexsim 创建配货系统模型

### (一)设计目的与要求

1.熟悉全局表和时间表的创建及使用;

2.掌握 Flexsim 实体的基本操作;

3.结合生产物流系统,创建基本的生产物流模型。

#### (二)实验仪器

联网电脑;2019 版汉化 Flexsim;Win7 及以上操作系统。

#### (三)任务发布

在一个生产线中生产的产品需要进行检验。生产线中生产三种不同类型的工件(临 时实体)按照期望值为 12 秒指数分布时间间隔到达;

工件类型在 1、2、3 三种类型之间均匀分布;

当临时对象到达时,它们将进入待检验暂存区等待检验。有三个检验台用来检验: 一个用于检验类型 1,另一个检验类型 2,第三个检验类型 3。

生产线中采用 2 名操作员进行检验作业。检验工作需要两个操作员中的任意一人来 进行预置(做准备工作),准备工作完成以后,可以进行检验,无需操作员在场操作。

操作员必须将工件搬运到检验地点。检验完成后,临时对象自动转移到输送机上, 无需操作员搬运。

当临时对象到达输送机末端时,将被放置到一个暂存区内,叉车搬运送到各自的货 架, 即所有类型 1 的临时实体都送到货架 2, 所有类型 2 的临时实体都送到货架 3, 所 有对象类型 3 的临时实体都送到货架 1。

观察模型的运行,会发现可能需要多名操作员或多辆叉车。当模型完成后,查看默 认图表和曲线图并寻找瓶颈所在。

#### (四)操作流程(实验步骤)

步骤 1: 建立新模型

建立新模型,双击在桌面上的 Flexsim 图标来打开 FlexSim,会弹出默认启动向导,

选择建立新模型("New Model")选项。

选择合适的模型单位。在模型中,选择默认单位:

时间单位:秒

长度单位:米

流体单位:公升

步骤 2:创建对象

在建模区拖入 1 个发生器,2 个暂存区,3 个处理器,3 个输送机,一个任务分配器, 两个操作员,一辆叉车,3 个货架。

注意:多次选择同一目标时的方法:双击目标实体,然后在模型视图区单击鼠标左 键。取消:空白处单击鼠标右键。

步骤 3: 连接端口

按住 A 键进入 A 连接模式。

一种是单击一个对象,然后单击另外一个对象。

另一种方法是点击一个对象拖动至另外一个对象,需要注意的是连接方向将会直接 影响到临时对象的流动方向。

如果想要断开连接,可以按下 Q 键, 利用与相同的方式即可断开连接。

按住 S 键进入 S 连接模式。

一种是单击一个对象,然后单击另外一个对象。

另一种方法是点击一个对象拖动至另外一个对象。

如果想要断开连接,可以按下 W 键, 利用与相同的方式即可断开连接。

为了使分配器指挥一组操作员,必须将任务分配器连接到操作员的中间端口上。 连接暂存区与任务分配器,用 S 连接。

连接任务分配器与操作员 1、操作员 2, 用 A 连接。

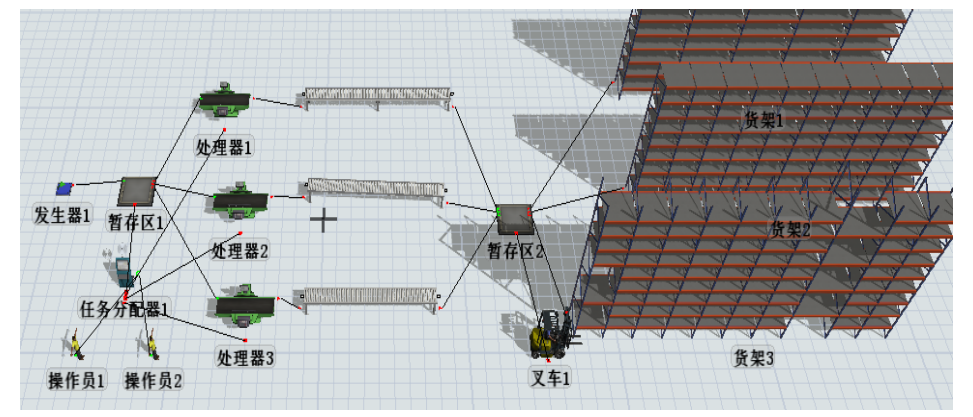

步骤 4: 设置产品到达时间

双击发生器,在发生器选项卡中,将到达时间间隔分布设置为指数分布 (exponential):

将渐位线 (Location)设为 0(指数分布曲线的起始位置)。

将比例(Scale)设为 12(指数分布的期望值)。

将随机数流 (Stream)设为 0。

步骤 5: 设置临时对象的类型和颜色

指定临时对象类型,使进入系统临时对象的类型服从以 1 到 3 之间的均匀分布

点击源(发生器)的触发器——"+"---0n Exit---数据设置--设置临时的类 型和颜色

临时实体类型: 设定为 duniform $(1,3)$ , 其含义为 1~3 离散均匀分布随机数

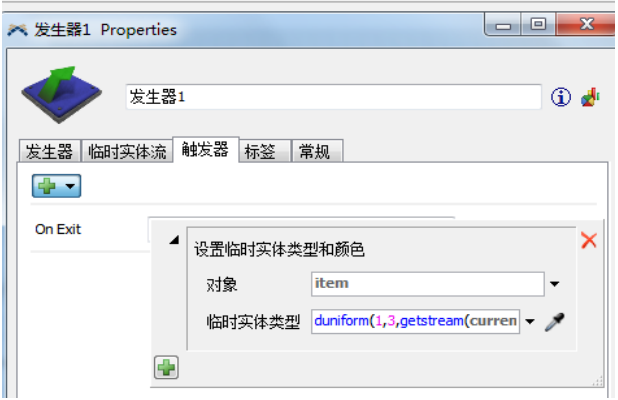

步骤 6: 设置暂存区最大容量

双击队列(暂存区),打开参数窗口,然后将最大容量改为 25。

步骤 7: 定义暂存区中的临时流

定义暂存区中的临时实体流方法有两种

其一是通过点击队列的 3D 视图,在快速属性窗口定义暂存区中的流。

其二打开目标对象的属性窗口,点击临时实体流选项卡;然后在发送至端口(Send To Port)列表中选择指定端口。

选择"使用运输工具"复选框。

在需要运输工具来源列表选择默认值 centerobject(current,1),如图。

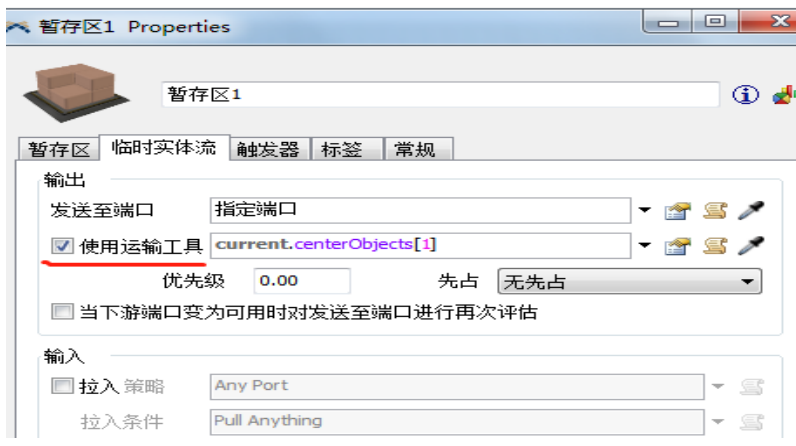

步骤 8: 定义处理器加工时间

单击处理器 1, 在处理器选项卡中, 设定加工时间, 选择统计分布一一Exponential 将加工时间设定为统计分布: exponential(指数分布), 期望值(Scale)为 30

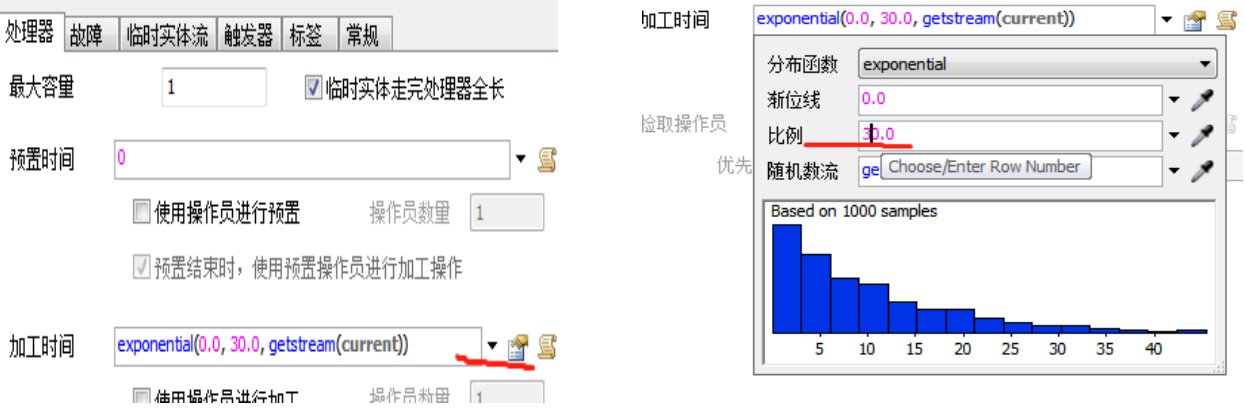

随机数流:开始时达到的临时实体数。

步骤 9:重置并运行模型

首先,运行模型前,点击"重置"按钮,设置才起作用。为重置模型参数为初始值。 然后,点击"运行"按钮,开始仿真。

观察简单统计数据

从模型的动态提示和快速属性窗口可以简单观察仿真数据,比如当前 最大停留时 间(stay time)等。

步骤 10:为处理器配置操作员

S 连接任务分配器与处理器 1、处理器 2 和处理器 3

点击处理器选项卡,在预置时间下方勾选使用操作员进行预置。

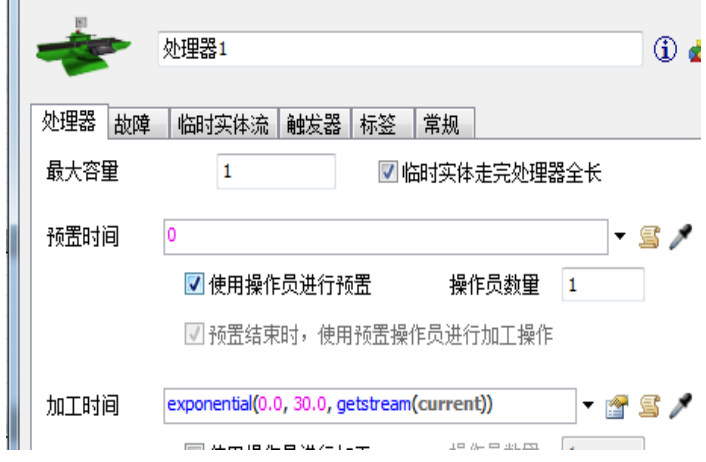

步骤 11:调整暂存区 2 参数

单击临时实体流选项卡;

勾选使用叉车复选框,保持默认值。

步骤 12:创建控制临时对象路径的全局表

单击工具栏中的 Tools,再点击实体库工具中的"+",选中"全局表",单击右键 选择 Add 全局表,生成一个表名为 Global Table1 的全局表。

在右边的快捷属性中,将表设为 3 行、1 列;

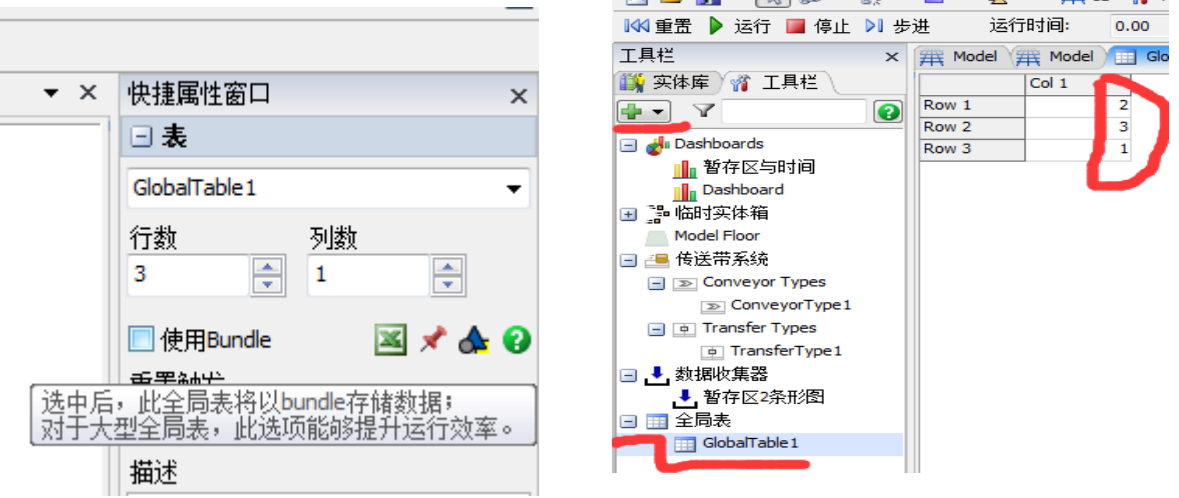

在全局表窗口的全局表中输入数据为 2、3、

and the same of the same state and the same of the same state of the same state of the same state of the same of the same state of the same state of the same state of the same state of the same state of the same state of t

1.

步骤 13:调整暂存区 2 送往端口的选项

在暂存区 2 属性窗口, 点击临时流选项卡, 在"发送至端口"列表中, 选择通过查 询全局表。

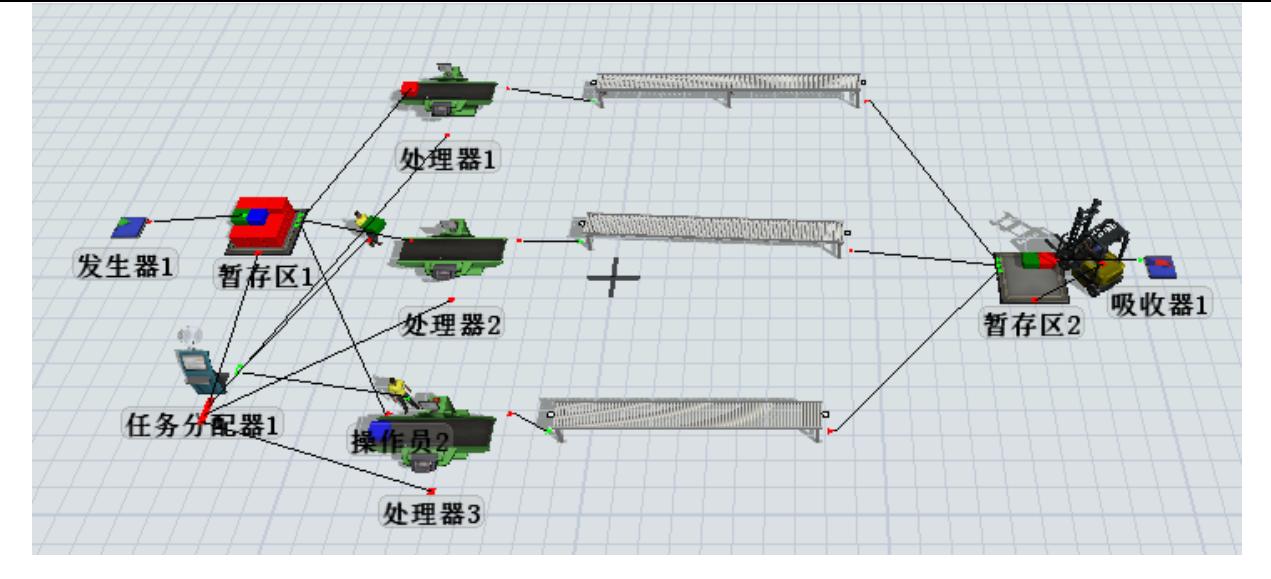

在出现的窗口中,全局表 选择 GlobeTable1。

步骤 14: 运行模型

运行模型,查抄瓶颈问题,提出改进措施。

检查模型运行是否正常

# 项目四 利用 Flexsim 创建仓储仿真模型

## (一)设计目的与要求

1.熟悉发生器和暂存区复杂参数的设置;

2.掌握运输机同时搬运多个实体的参数设置;

3.掌握合成器的工作特点。

### (二)实验仪器

联网电脑;2019 版汉化 Flexsim;Win7 及以上操作系统。

## (三)任务发布

1.问题描述与模型参数

1)临时实体以随机方式到达 3 个队列。

2)这些临时实体类型按均匀分布被分配为 1、2、3 共 3 个类型。临时实体间隔时 间为 Is

3)所有 3 个队列均可以接收 3 种类型的临时实体。

4)一个运输机从 3 个队列搬运临时实体到另外 3 个队列处,这 3 个队列每个只接收 一种临时实体。

5)一台运输机可以同时搬运 5 个临时实体。

6)运输机只能同时搬运多个相同的临时实体类型。

7)临时实体从这些队列到处理器进行处理,处理时间为 10s,处理器出来的产品由合 成器根据客户订单装盘。

客户订单如表 4-1 所示。

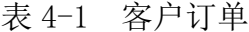

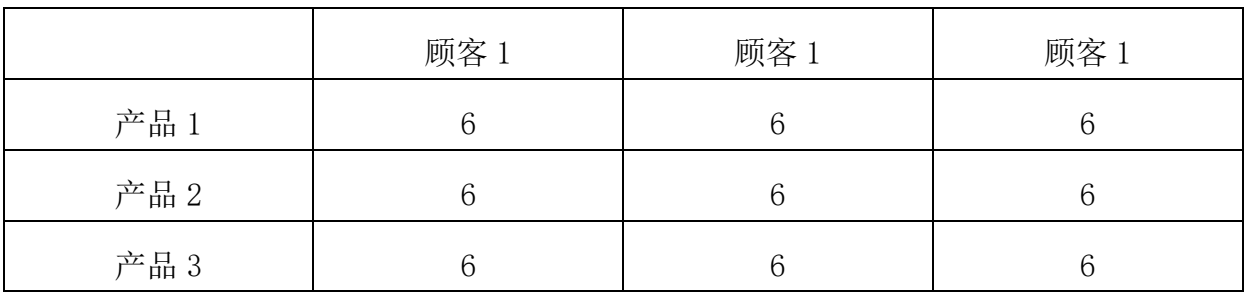

客户到达时间表如表 4-2 所示。

表 4-2 客户到达时间表

|      | 到达时间 | 产品名称 | 产品类型 | 数量             |
|------|------|------|------|----------------|
| 顾客 1 |      |      |      |                |
| 顾客 2 | 500  |      | າ    |                |
| 顾客 3 | 1000 |      |      | 3 <sup>C</sup> |

8)装盘后的产品被堆垛机运到货架上,货架层数为5层,层高为2。

#### (四)实验步骤

步骤 1:模型布局

根据题意要求,从实体库里拖出 2 个发生器、7 个暂存区、3 个处理器、1 个合成器、 2 排货架、1 个堆垛机和 1 辆叉车放到正投影视图中,并按模型要求布局好。

据临时实体的路径连接端口,固定实体之间的连接用 A 连接,移动实体与固定 实体的连接用 S 连接。本实验都是 A 连接,连接过程是:按住 A 键, 然后用鼠标左键单 击发生器并拖曳到处理器,再释放鼠标。拖曳时将看到一条黄线,释放时变为黑线,如 图 4-1 所示。

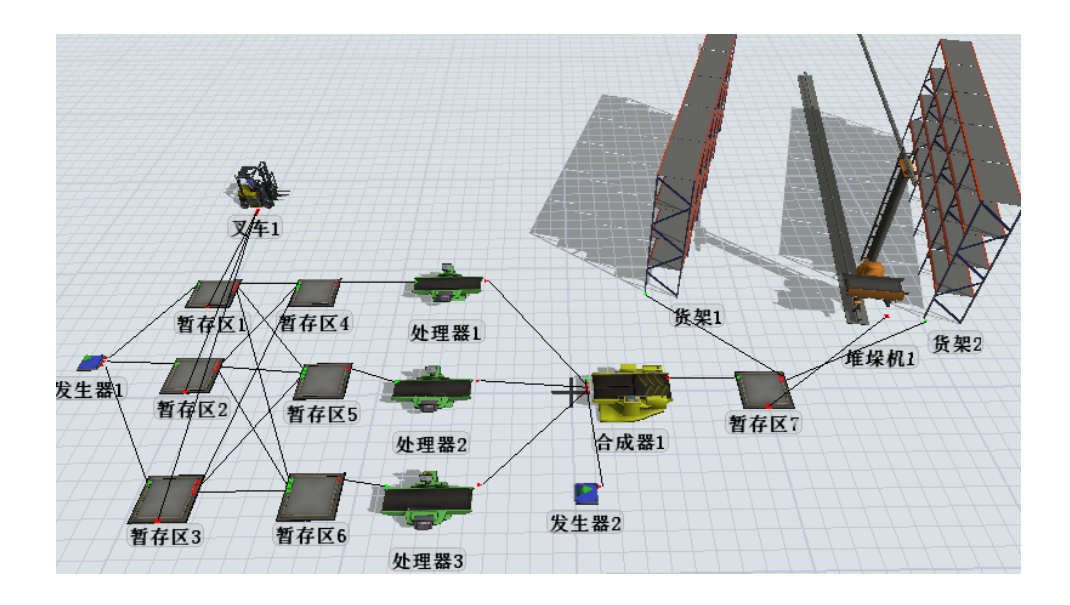

图 4-1 模型布局图

2.参数设置

(1)发生器 1 的参数设置

1)临时实体以随机方式到达 3 个队列的参数设置。打开"发生器 1"的属性对话框, 选择"临时实体流"选项卡,在"发送至端口"下拉列表中选择"随机端口",如图 4-2

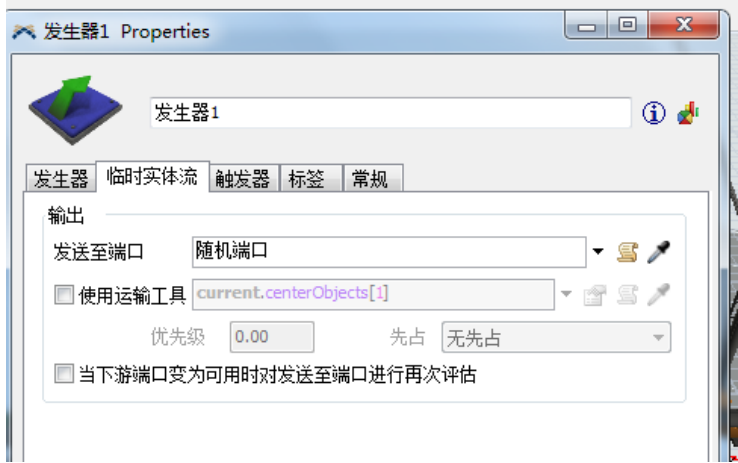

图 4-2 发生器 1 的"临时实体流"选项卡

2)产品类型和颜色的设置。打开"发生器 1"的属性对话框,选择"触发器"选项 卡, 在"On Exit"(离开出发)下拉列表中设置临时实体类型和颜色, 将"临时实体类 型"设置为均匀分布"duniform (1,3)", 如图 4-3 所示。

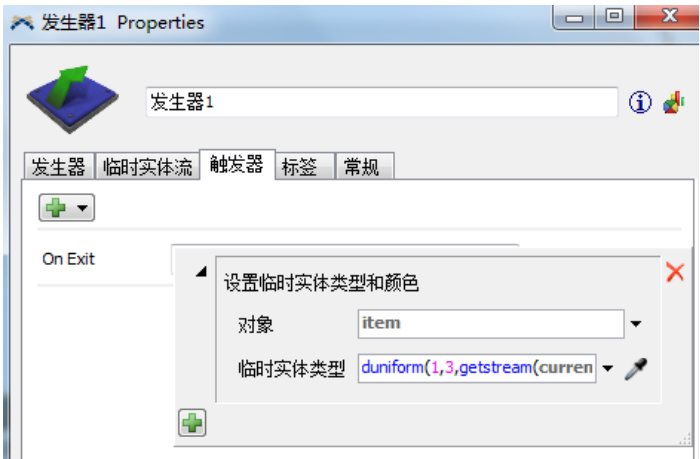

图 4-3 发生器 1 的"发生器"选项卡

(2)暂存区 1 的参数设置

打开"暂存区 1" 的属性对话框,选择"临时实体流"选项卡,选择"使用运输 工具",如图 4-4 所示。对暂存区 2 和暂存区 3 进行相同的设置。

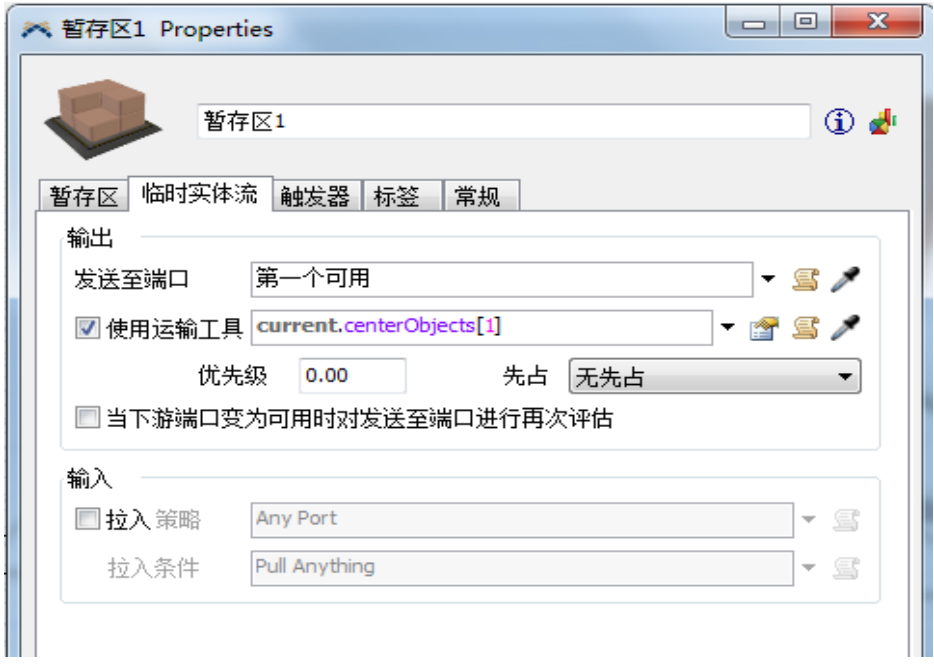

图 4-4 暂存区 1 的"临时实体流"选项卡

(3)暂存区 4 的参数设置

这 3 个队列每个只接收一种临时实体的产品, 其参数设置如下:打开"暂存区 4"的 属性对话框,选择"临时实体流"选项卡,在"输入"选项组中选中"拉入策略"复选 框,其下拉列表中选择"任何端口",在"拉入条件"下拉列表中选择"特定临时实体 类型",类型输入为 1, 如图 4-5 所示。对暂存区 5 和暂存区 6 进行类似设置, 将类型 分别设置为 2 和 3。

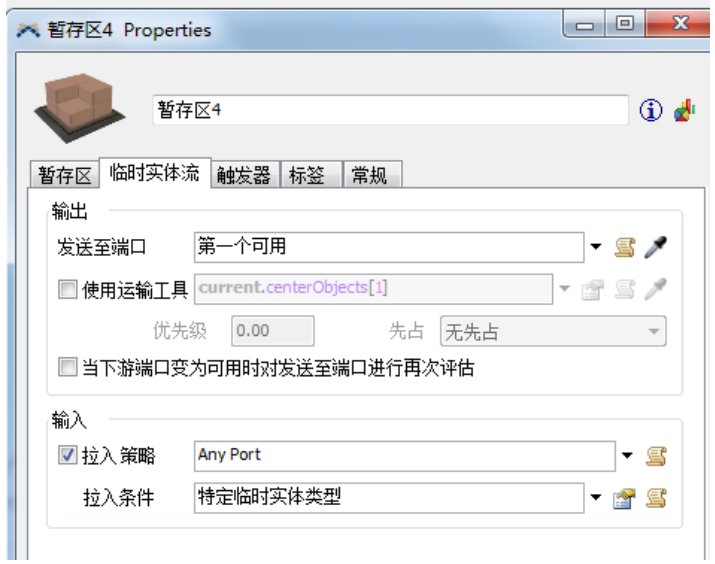

图 4-5 暂存区 4 的"临时实体流"选项卡

(4)叉车的参数设置

一台叉车可以同时搬运 5 个临时实体,运输机只能同时搬运多个相同的临时实体类 型,其参数设置如下:打开"叉车1"的属性对话框,选择"叉车"选项卡,将"容量" 设置为 5, 将"中断触发"设置为"相同的临时实体类型", 如图 4-6 所示。

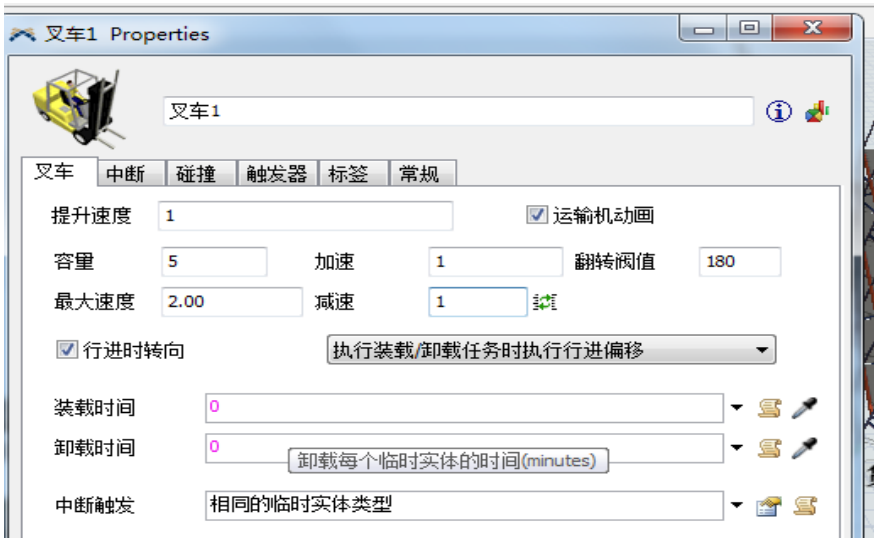

图 4-6 叉车 1 的"叉车"选项卡设置

(5)处理器的参数设置

打开"处理器 1"的属性对话框,选择"处理器"选项卡,将"加工时间"设置为 10,如图 4-7 所示。其他两个处理器进行相同参数设置。

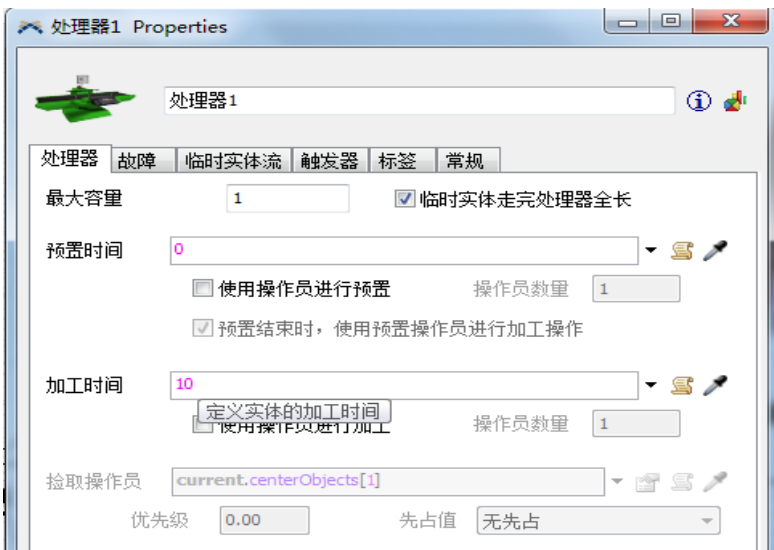

图 4-7 处理器 1 的"处理器"选项卡设置

(6)装盘的参数设置

打开"合成器 1"的属性对话框,选择"合成器"选项卡,在"合成模式"下拉列 表中选择"打包",在"组成清单"中将 3 个端口的 Target Quanty (目标数量)都设 置为 6,如图 4-8 所示。

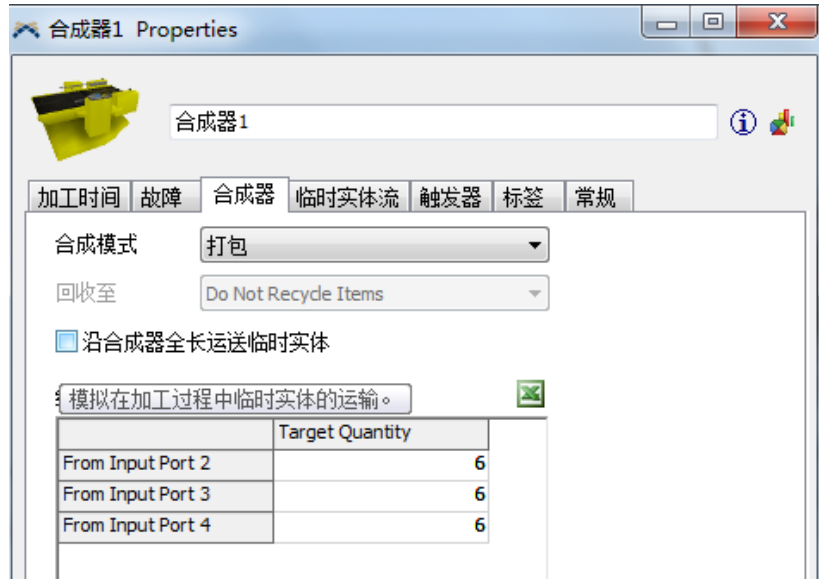

如图 4-8 合成器 1 的"合成器"选项卡

(7)发生器 2 的参数设置

当货物从处理器出来到达合成器时,合成器上存在通过发生器根据顾客的到达时间 发出的托盘数,并且在合成器上根据顾客订单进行装盘作业。

根据客户到达时间,发生器 2 的参数设置如下:

打开"发生器 2"的属性对话框,选择"发生器"选项卡,在"临时实体种类"下 拉列表中选择"Palle" (托盘), 在"到达方式"下拉列表中选择"到达时间表", 将 "rivls"" (到达次数)设置为 3 并单击应用,然后根据问题描述中的客户到达时间表 输入信息,如图 4-9 所示。

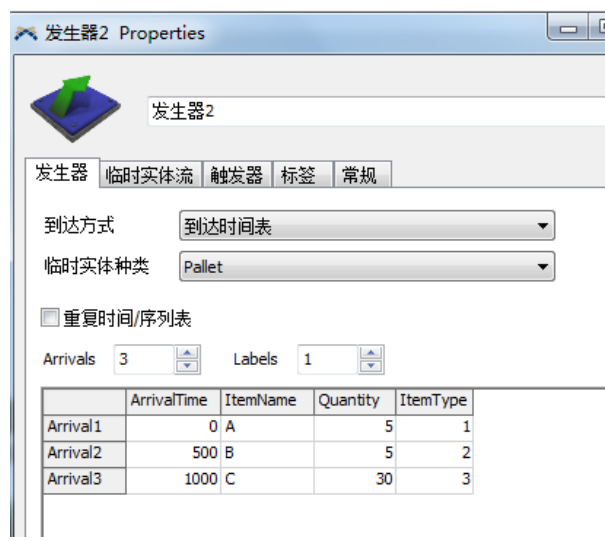

图 4-9 客户到达设置

(8)检查端口顺序

在实际产品装盘过程中,要先把托盘运送过去,然后在托盘上进行码垛,所以在输 入端口应该把发生器 2 放在最前面, 具体设置如下:打开"合成器 1"的属性对话框, 选 择"常规"选项卡,在"端口"选项组中选择"输入端口",可以看到合成器输入端口 的连接情况,检查端口是否连接正确,如图 4-10 所示。

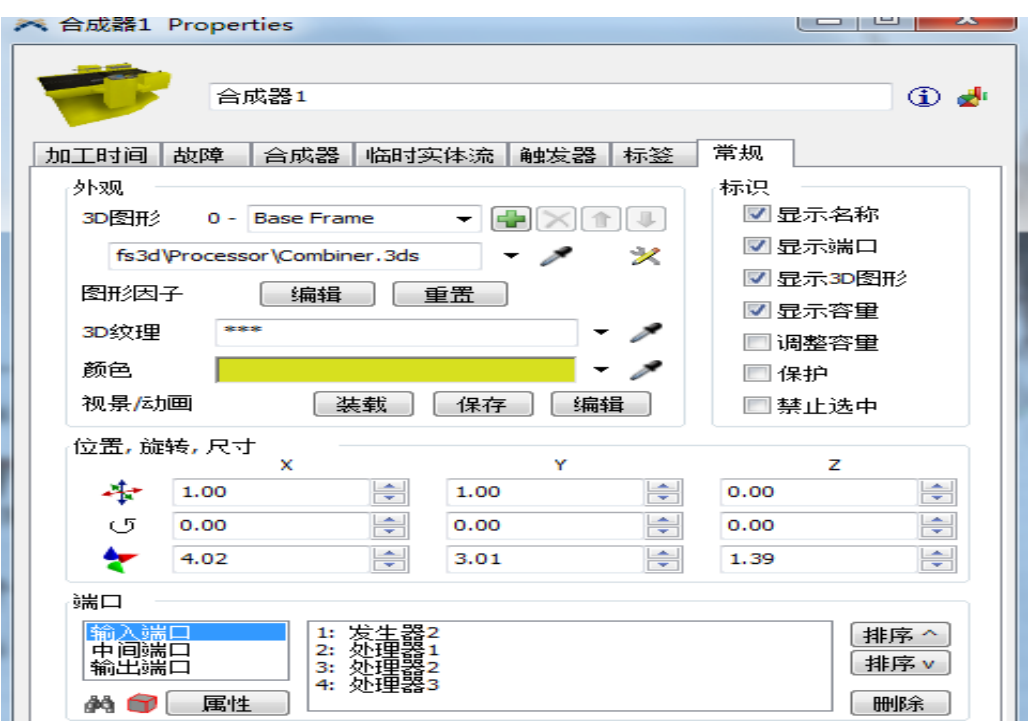

图 4-10 合成器 1 的"常规"选项设置

(9)暂存区 7 的参数设置

打开"暂存区 7"的属性对话框,选择"临时实体流"选项卡,勾选"使用运输工 具",结果如图 4 -11 所示。

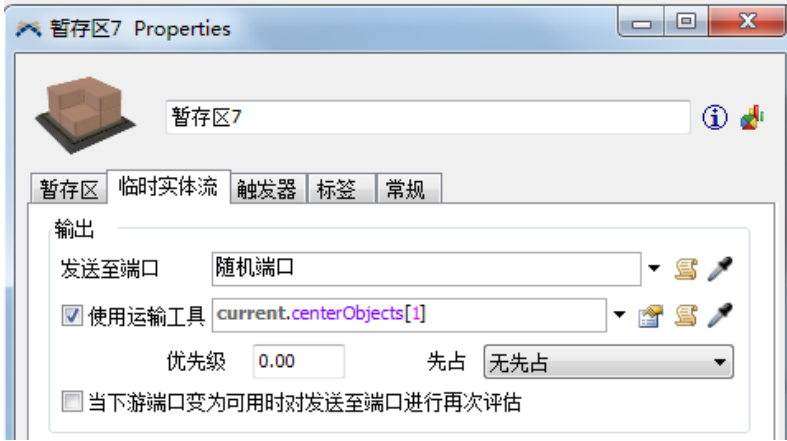

图 4-11 暂存区 7 的 "临时实体流"选项卡设置

(10)货架 1 及产品放置顺序的参数设置

1) "层数"货架 1 的参数设置。打开"货架 1"的属性对话框,选择"尺寸表格" 选项卡,将设置为 5, "层高"设置为 2, 如图 4-12 所示。对货架 2 进行相同的设置。

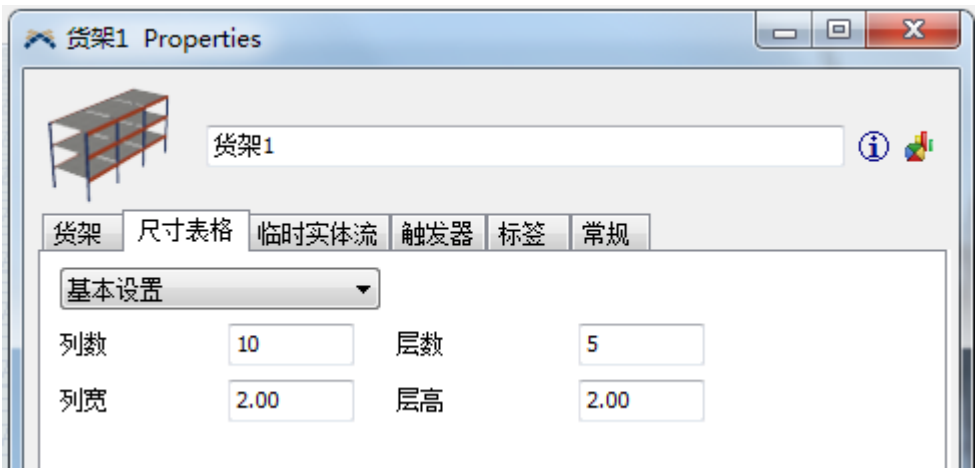

2)产品放置顺序的参数设置。打开"货架 1"的属性对话框,选择"货架"选项卡, 在"放置到列"下拉列表中选择"第一个可用列",在"放置到层"下拉列表中选择"第 一个可用层",如图 4-13 所示,对货架 2 进行相同的设置。

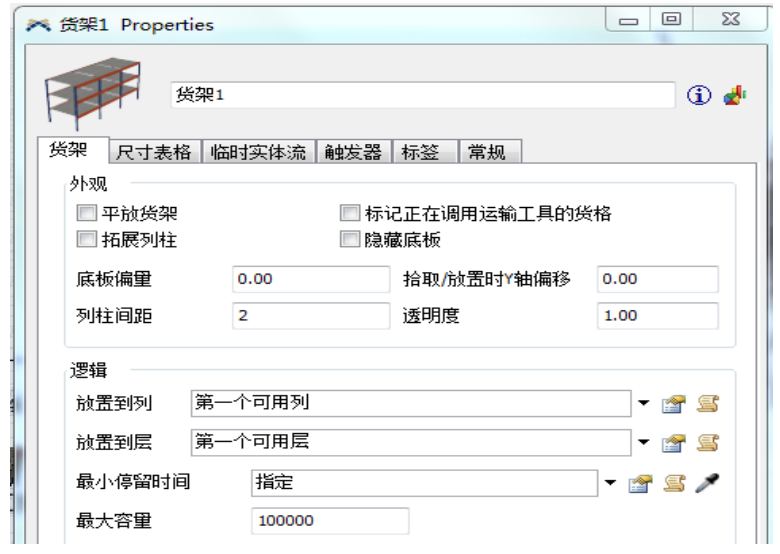

图 4-13 货架 1 的"货架"选项卡

3.运行

为了在运行模型前设置系统和模型参数的初始状态,总是要先单击主视窗底部的重 置键。单击"运行"按钮使模型运行起来。

4.仿真结果分析与优化

1)仿真结果分析

叉车 1 的运行结果分析如图 4-14 所示。由图可知,叉车 1 处于忙碌。

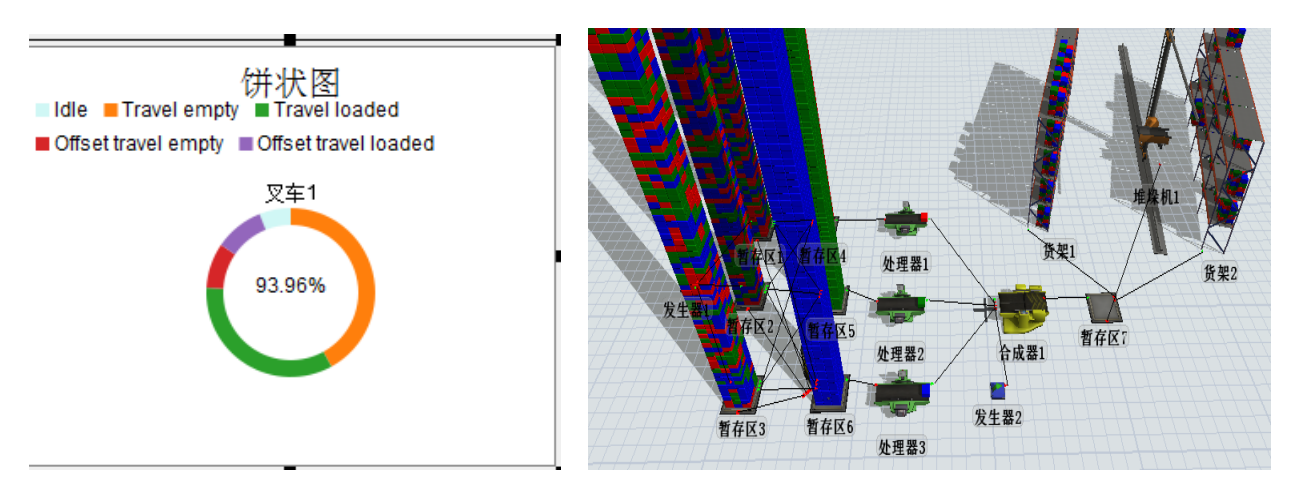

图 4-14 叉车处于忙碌状态

处理器 1 的运行结果分析显示,处理器 1 基本没有处于空闲状态,一直处于高负荷 运转状态。

2.仿真模型优化

由上述结果可以看出,暂存区(产品暂存设备)、处理器和运输机(叉车)都处于高负 荷运转状态,一刻不停地在运转,利用率接近 100%。 由此,我们可以想到让临时实体 间隔时间增大一点,如图 4-15 所示;然后增加一台运输机(即叉车 2), 如图 4-16 所示。

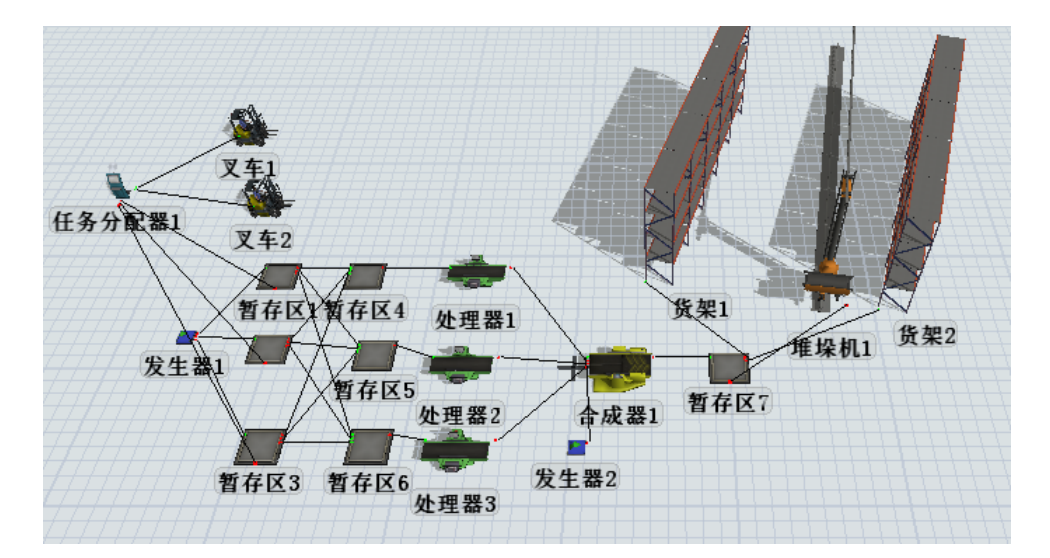

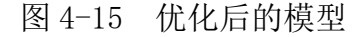

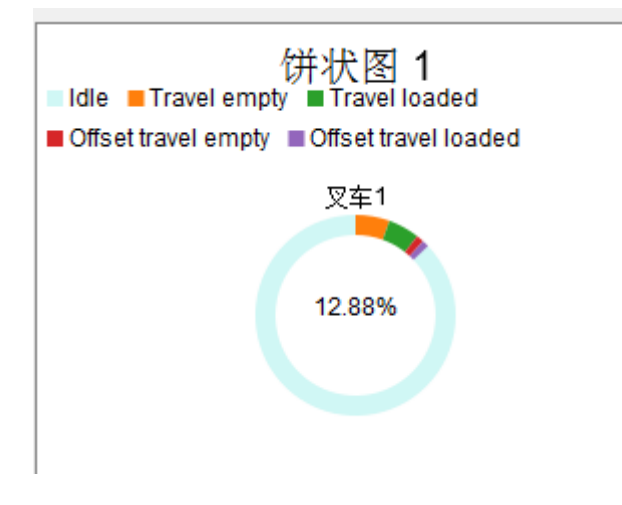

图 4-16 叉车忙碌状况

# 五、实验结果

通过使用 Flexsim 系统进行物流设计模拟,同学们能将建模仿真工具与所学的专业 知识进行有机结合,对某一具体企业不同环节进行建模和仿真设计,以培养锻炼他们将 专业的理论知识用于分析实际问题并解决实际问题的综合能力。

# 《物流工程综合实训》教学指导书

## 一、实训目的

本课程是练习综合运用物流工程专业技术发现、分析、解决物流系统瓶颈问题。通 过本课程的学习,使学生从物流系统的整体出发,能够综合运用物流工程项目所涉及的 调研、规划、设计、建模、仿真、工程评价和设备运用等基本知识与方法,进行物流工 程项目整体方案设计;具有分析判断物流系统问题及解决物流工程实际问题的能力。

## 二、实训设备

计算机、多媒体设备、物流设施及设备等

#### 三、实训内容及步骤

## 项目一 物流项目调研分析

## 1.实训内容

- (1)物流系统工程的概念与内容
- (2)典型生产物流系统
- (3)仓储物流系统
- (4)供应链管理系统
- (5)物流设施和设备

#### 2.实训步骤

- (1)教师布置物流项目调研任务
- (2)组建调研小组
- (3)进行资料查询、调研并进行分析
- (4)制作实训材料
- (5)用 PPT 进行汇报
- (6)教师总结并考核
- (7)每组上交调研报告(word 版、ppt 版)

# 项目二 物流项目设计

## 1.实训内容

- (1)物流项目基本概念
- (2)物流项目设计的基础知识
- (3)物流项目构成要素及实现目标
- (4)物流项目规划与设计的原则
- (5)物流项目设计的主要内容和步骤

### 2.实训步骤

- (1)教师讲授物流项目设计基本理论
- (2)教师布置实训任务
- (3)学生按照分组进行物流项目选择
- (4)每组按照分工进行物流项目设计
- (5)用 PPT 进行汇报
- (6)教师总结并点评
- (7)每组上交物流项目设计方案(word 版、ppt 版)

# 项目三 物流项目仿真

## 1.实训内容

- (1)排队论
- (2)Flexsim 的基本操作
- (3)Flexsim 建模
- (4)Flexsim 仿真数据导出
- (5)仿真统计分析

#### 2.实训步骤

- (1)教师讲授 Flexsim 建模的基本理论和使用方法
- (2)每组按照已设计完成的物流项目进行仿真模拟
- (3)导出 Flexsim 仿真数据并进行统计分析
- (4)用 PPT 进行汇报
- (5)教师总结并考核
- (6)每组上交物流项目仿真分析报告(word 版、ppt 版)

# 项目四 物流项目评价

## 1.实训内容

- (1)物流项目评价的基本概念
- (2)物流项目评价的指标体系
- (3)物流项目评价方法

### 2.实训步骤

- (1)教师讲授物流项目评价的基本原理及方法
- (2)每组根据项目仿真结果进行自我评价
- (3)用 PPT 进行汇报
- (4)教师总结并评价
- (5)每组上交物流项目评价报告(word 版、ppt 版)

# 项目五 物流作业劳动教育

## 1.实训内容

- (1)物流企业实际操作流程和物流设备
- (2)物流行业劳模事迹
- (3)物流业相关法律法规

### 2.实训步骤

- (1)教师讲授物流行业法律法规以及物流企业操作基本流程
- (2)学生分组进行相关模拟操作
- (3)观看并学习物流行业劳模事迹
- (4)学生做个人心得分享
- (5)教师总结并考核
- (6)上交个人心得体会(word 版、ppt 版)

## 六、实训结果

所有学生宗成各个实训项目的学习,按照要求做出示范,学生做个人总结汇报,上 交大作业和实训报告。
# 七、按老师要求写出实训报告

**要求:**按照实训项目填制实训报告。书写认真,填写完整。字数没有严格要求,但 需详尽描述实训内容和步骤。

# 《毕业实习》指导书

# 一、实习目的

本课程是大学教育中的一个极其重要的环节,是对学生的思想政治、专业知识、业 务水平、工作能力和身心素质进行综合培养和考察的实践课程。通过实习,使学生能熟 悉物流工程实验的原理与方法,了解物流工程理论与实践相结合的理念,掌握物流工程 项目策划与设计、物流系统运作与管理、物流技术应用与开发的理论及方法,培养学生 基本的实践能力与创新素质,使学生具备运用物流工程专业知识解决企业实际问题的能 力,培养学生的团队精神、职业素养、创新精神,树立正确的人生观、价值观以及较好 的思想政治素养。

# 二、实习任务

学生的毕业实习是在指导教师的指导下,深入物流相关企业,直接参与和体验物流 企业运作及管理工作;并且要按照实习大纲要求,撰写实习周记;在实习结束后,撰写 实习报告。实习报告主要包括实习情况介绍和业务收获两大部分。实习情况介绍部分应 包括实习日志、主要工作等内容,业务收获部分应结合所实习的业务,逐步分析,总结 其中存在的问题,并结合理论知识来解决这些问题。实习报告应该结构严谨、层次清晰、 文理通顺、行文规范、书写工整, 正文不少于 3000 字, 以 a4 纸打印。

## 三、实习要求

#### 1.毕业实习的纪律

(1)服从院毕业实习指导委员会的各项安排,未经指导委员会许可,不得变更实习 时间和实习单位;学生不得无故不参加实习,如因公必须留校或中途回校者,须事先征 得院领导同意,并报教务处批准;

(2)实习过程中,应严格遵守作息制度,不得旷工、迟到、早退。生病、有重要事 情必须向实习单位和学院双方请假。

(3)严格遵守国家法律法规以及学校与实习单位的有关规章制度,维护社会安定和 实习教学秩序;

(4) 严格遵守操作规程、劳动纪律, 爱护劳动工具、仪器设备, 保证实习安全, 如 有违反造成损失者,根据情节轻重给予批评教育,直至纪律处分;

(5)保持山东华宇工学院大学生的形象,遵守各项文明规范,尊重实习单位的领导、 导师和其他工作人员,不得向实习单位提出不恰当的待遇要求;

(6)在实习结束时按规定时间将实习报告和实习日记教送给有关毕业实习指导教

师。由指导教师进行相关的考核评价后统一缴送到经济管理学院教学科。

### 2.毕业实习的方式

学生毕业实习分为集中实习和分散实习两种方式,允许部分学生自己联系与所学专 业相关的实习单位,要按时上报给指导老师和学院。

# 3.毕业实习的时间安排

毕业实习全部时间共四周,从每年的 3 月至 4 月,具体日期按实际安排执行。

# 四、毕业实习的项目与内容

1.实习项目

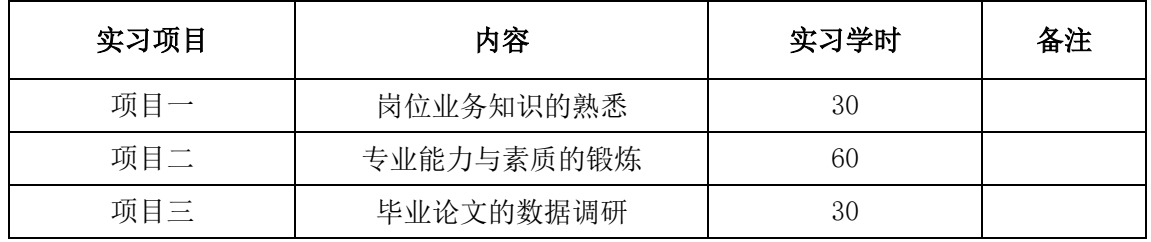

## 2.实习内容

(1)企业一般性了解

了解企业的历史与发展,企业规模,职工人数与素质结构,企业组织机构设置,企 业生产经营的产品品种与产量,生产工艺及特点,主要生产设备及能力,技术创新状况、 原材料、能源供应及消耗水平,产品销售情况及前景,年利税总额和经济效益水平,现 代管理方法的运用,现代企业制度的改革及国有资产的运行机制以及企业目前遇到的困 难与问题等内容。了解实习单位的物流岗位设置情况,了解实习企业对供应物流、生产 物流、销售物流及回收废弃物流管理的理念与方法;

(2)深入企业职能部门和生产车间,熟悉企业管理的日常运作情况

参与到实习单位采购、仓储管理、运输管理、生产运作等物流岗位实践,熟悉实习 所在部门或车间的职能及横向联系,人员组成和职责分工,专业管理业务内容,责任制 与规章制度的建立与健全,工作考核方法,计划编制的程序与方法,部门之间与人员之 间信息沟通方式与渠道,监督与检查制度,各项专业管理的工作程序和方法,管理信息 系统的建立及计算机的应用状况等方面内容。

(3)专题研究

要求学生在对企业和各职能管理内容总体了解的基础上,选择某一专题(或毕业论 文的选题)进行重点考察和研究,进行毕业论文的相关数据调研。

# 五、实习考核

#### 1.考核依据

(1)实习周志。学生必须每周写实习日志,要求字迹工整,按实记录实习内容,每篇 不少于 300 字。

(2)实习报告。实习结束后,学生自己选题写出不少于 3000 字的实习报告。报告要 求内容充实,资料可靠。实习报告要求 a4 纸打印。

(3)毕业实习鉴定表。由所在实习单位出具学生实习期间的表现鉴定表,并加盖公 章。

(4)企业实践指导老师与校内指导老师的评价和意见;

(5)二级学院负责人的评价和意见。

#### 2.成绩评定

根据学生在实习期间的表现及实习报告,综合评定成绩。成绩分:优、良、中、及 格、不及格五个等级。

(1)优秀:实习期间能按时主动与指导老师联系, 能如实、及时汇报实习情况;按 期圆满完成毕业实习指导书规定的任务;能很好地将所学理论和专业知识与实践结合起 来;独立工作能力较强,工作作风严谨;有自己的独到见解,水平较高。毕业实习报告 条理清楚,论述充分,文字通顺,符合技术用语要求,符号统一,编号齐全,打印规范。

(2)良:实习期间能按时主动与指导老师联系,能如实汇报实习情况;按期圆满完成 毕业实习指导书规定的任务;能较好地将所学理论和专业知识与实践结合起来;有一定 的独立工作能力,工作作风良好。毕业实习报告条理较清楚,文字通顺,符合技术用语 要求,符号统一,编号齐全,打印规范。

(3)中:实习期间能按时与指导老师联系,能如实汇报实习情况;按期圆满完成毕 业实习指导书规定的任务;在运用所学的理论和专业知识上基本正确,但在非主要内容 上有欠缺和不足;有一定的独立工作能力;毕业实习报告文理通顺,但论述有个别错误 (或表达不清楚),打印不够规范。

(4)及格:实习期间有时不能按时与指导老师联系,但在老师与之联系时能联系上, 能及时改正错误,如实汇报实习情况;在指导教师指导帮助下,能按期完成任务,独立 工作能力较差且有一些小的疏忽和遗漏,在运用理论和专业知识中,没有大的原则性错 误;毕业实习报告论点、论据基本成立,但叙述不够恰当和清晰,文字、符号方面问题 较少。工作不够认真,有个别明显错误。

 (5)不及格:实习期间不能按时与指导老师联系,但老师也与之联系不上,或在老 师的指正后还是不能按规定与老师联系;未按期完成任务书规定的任务;或基本概念和

基本技能未掌握,在运用理论和专业知识中出现不应有的原则性错误;毕业实习报告条 理不清,书写潦草,质量很差,或有原则性错误,或有抄袭行为(同学之间抄袭,或者网上 下载)。

# 《毕业设计(论文)》指导书

# 一、毕业论文的目的和任务

本课程是物流工程专业学生在校学习期间最后一个综合性的重要教学环节。通过本 课程的学习, 使学生能了解毕业论文的写作要求, 掌握论文编写的流程和方法; 培养学 生运用物流系统规划与设计、物流技术与应用等知识解决实际物流工作中所出现问题的 能力: 讲一步巩固、深化和拓展所学基础理论知识, 培养学生独立分析和处理问题的能 力,为即将毕业走上工作岗位打下坚实的基础;使学生受到基本训练,使其能够完成以 下任务:调查研究、搜集资料和文献检索,确定研究方法及研究步骤,撰写毕业论文; 培养学生的团队精神、创新精神;树立正确的人生观、价值观,在思想政治素质方面得 到进一步的提高。

# 二、毕业论文(设计)的基本要求

(一)在撰写论文(设计)的过程中,要注意做好学生的政治思想工作,培养学生勤 奋、严谨、求实的科学态度和团结协作的优良作风。

(二)毕业论文(设计)应着重培养学生独立工作,独立完成论文(设计)任务的能力。 特别是以下环节:调查研究、查阅中外文资料、综合分析、拟定方案、计算机应用、数 据处理、撰写论文(设计)及外文摘要等,通过论文(设计)实践,培养学生综合运用知识 的能力及实践能力。

# 三、毕业论文(设计)的工作程序

毕业论文工作时间安排在第 8 学期,其工作程序如下:

(一)布置任务。专业教研室根据学院关于毕业论文工作的要求布置毕业论文任务, 安排指导教师。

(二)选题。选题由指导教师和学生共同确定,选题确定以后,由指导教师填写并 下达"毕业论文任务书",经学科教学负责人审核后,统一汇总报经济管理学院和教务 处备案。论文题目一旦选定,原则上不能变更;如确有必要变更,应由学生或指导教师 提出,经学科教学负责人审核同意后,报经济管理学院和教务处备案。

(三)撰写。学生应当在确定选题后,查阅相关文献资料,编写文献综述,拟定论 文开题报告,在此基础.上撰写论文;外文翻译可以视具体情况提前到论文撰稿之前或之 后完成。

(四)指导教师审阅。学生完成论文初稿以后,交由指导教师审阅,提出修改意见。 (五)学生修改论文。针对指导教师的修改意见,学生进行修改;指导教师认为修

改后的文稿仍不能达到规定要求的,学生应当再次修改。在论文修改期间,学生应与指 导教师保持经常的联系。

(六)定稿。修改后的论文经指导教师审阅后,认为达到规定要求的,可以定稿。

(七)申请答辩。完成毕业论文撰写的各项工作以后,学生应将所有与毕业论文相 关的资料交给指导教师和专业教研室。

#### 四、毕业论文(设计)的选题要求

要结合经济形势或物流领域实际,解决目前物流行业和相关企业物流工作中存在着 的问题来确定论文(设计)题目,题目既有针对性和理论意义,又要有实际价值。

#### (一)毕业论文(设计)选题原则

1.选题内容必须紧密结合专业培养目标,满足本专业教学基本要求,保证基本的能 力训练,符合学生的知识基础及能力。

2. 选题紧密结合生产和社会实际,体现专业综合训练要求;提倡毕业设计(论文) 在实验、实习、工程实践和社会调查等社会实践中完成,提倡、鼓励"真题真做"。也 可适量选择满足教学基本要求的自拟题。不宜选用与本专业无关或关系不大的题目。

3.要把一人一题作为选题重要原则。若确有实验和设计的特殊要求,需两名以上学 生合作时,必须分解为若干子课题,明确分工,使每个学生有所侧重,以利学生得到独 立训练。

4.题目内容应不断充实、创新,严禁一个题目连续两年使用。

5.选题份量和难度要适当,有足够的知识覆盖面。所选题目的难度和工作量要与毕 业设计(论文)时间安排相当。工作量中应包括查阅资料、撰写开题报告、理论分析、 实践能力(如设计、研究、实验、编程)等方面的培养内容。

#### (二)选题程序

1.指导教师遴选、确定毕业设计(论文)题目,报学院批准,并由学院汇总后报教 务处备案。

2.题目确定后,指导教师要向学生介绍题目,按照教师与学生双向选择的原则,由 指导教师填写《毕业设计(论文)任务书》,于规定学制内最后一学年的上学期末下达 给学生。

# 五、毕业论文(设计)的内容要求

# (一)各类毕业论文(设计)的基本要求

毕业设计(论文)可以分为下述几种类型:理论研究、管理实践与应用研究、工程设 计类等。根据我院情况,分别对几种类型的毕业设计(论文)提出以下具体要求:

1.理论研究类

理论研究类课题内容包括问题的提出、研究的前提或假设条件、基本理论的阐述、 数学模型的建立或理论论证、推理、计算、理论成果的应用、验证及分析。

2.管理实践与应用研究类

应用研究类课题内容包括理论分析、文献综述、实践问题界定、调研分析、数据资 料、问题分析、措施及解决方案、创新点和结论等内容。

3.工程设计类

工程设计类课题内容包括设计方案论证、系统结构设计、系统设计与实现、软件系 统开发(软件环境及使用方法、设计模型、软件功能与结构、程序编制、软件测试、软 件应用)、设备与元器件的选择与使用、现场测试等.

#### (二)毕业设计(论文)的具体内容要求

毕业设计(论文)应包含以下几部分内容:封面、毕业设计(论文)独创性声明、摘 要和关键词、目录、正文、结论、参考文献、附录、致谢等。

毕业设计(论文)一般用中文撰写,字数一般要在1.5万字以上。内容应立论正确, 推理严谨,文字简练,层次分明,说理透彻,数据准确、真实、可靠,结论明确。

1.毕业设计(论文)题目

毕业设计(论文)题目应简短、明确,通过题目把毕业设计(论文)的内容、专业特点 概括出来。题目字数要适当,一般不宜超过25个字。下列情况可以有副题名:题名语意 未尽;用副题名补充说明论文中的特定内容;其它有必要用副题名作为引申或说明者。

2.毕业设计(论文)独创性声明

毕业设计(论文)制作完毕后,论文作者均须签署"毕业设计(论文)独创性声明"。 3.摘要和关键词(中文在前,英文在后)

摘要应具有独立性,即不阅读论文的全文,应能获得必要的信息,摘要中有数据、 有结论,是一篇完整的短文,可以独立使用。摘要一般要说明课题研究的目的、基本观 点、主要研究内容、研究方法、取得的成果和结论。摘要字数要适当,中文摘要一般在 400字左右。

关键词是直接选自题目和内容中具有实质意义、作为标引和检索文献主要概念的名 词或词组。关键词一般取3-5个左右。

4.目录

目录要求层次清晰,且与正文中标题一致。主要包括层次标题(按三级标题编写)、 结论、参考文献、附录、致谢、学位论文独创性声明等。

前言和结论:如果正文中并未列出,"目录"中也不必列出;致谢放在论文最后; 附录:如原文中没有,则不需要撰写。

目录要自动生成,需单独一页。

5.正文

正文为毕业设计(论文)的核心部分,包括理论分析、数据资料、研究方法、结果、 本人的论点和结论等内容,还要附有各种有关的图表、照片、公式等。要求理论正确、 逻辑清楚、层次分明、文字流畅、数据真实可靠,数据统计和计算结果无误,图表绘制 要少而精。论文正文部分文字查重检测重复率不超过30%,优秀毕业设计(设计)重复 率不超过20%

6.结论

结论是对主体的最终结论,应准确、完整、精炼。阐述作者创造性工作在本研究领 域的地位和作用,对存在的问题和不足应给予客观的说明,也可提出进一步的设想。

7.参考文献

参考文献是毕业设计(论文)中引用文献出处的目录表,在论文中引用了参考文献的 内容,应将其列入参考文献,并在正文中引用内容处注明参考文献编号,(按正文中出 现的先后顺序编号)。正文中在右上角(使用上标)用方括号标注阿拉伯数字编排的序 号(必须与参考文献一致)。参考文献应列出主要参考书和文献资料的作者姓名、书名、 出版社或期刊名称、以及出版时间或期刊的卷数、期数、页码等。原则上参考文献不少 于20篇,其中英文文献不少于4篇,并尽可能引用近三年的文献。

8.附录

附录是作为学位论文主体的补充,包括下列内容:

(1)须有外文文献翻译(附原文、翻译字数(原文)不少于2000外文单词);

(2)正文中过于冗长的公式推导;

(3)为读者阅读方便所需要的辅助性的数学工作或带有重复性的图表;

(4)由于过分冗长而不宜在正文中出现的计算机程序清单;

(5)对于一般读者并非必要阅读,但对本专业同行有参考价值的资料;

(6)附录编于正文后,与正文连续编页码,每一附录均另页起;

(7) 附录依次用大写正体A, B, C……编序号, 黑体, 小三号。如: 附录A;

(8)附录中的图、表、式、参考文献等与正文分开,用阿拉伯数字另行编序号, 注意在数码前冠以附录的序码。如: 图A1: 表B2: 式 (C-3): 文献[D5]。

9.致谢

致谢通常以简短的文字对在课题研究与设计撰写过程中给予帮助的单位、指导教 师、答疑教师和其他人员表示自己的谢意。

# 六、对指导论文的要求

 论文指导是指导教师对论文的选题、大纲的拟定、论文内容的框架以及对学生整个 毕业论文进程的安排、指导和监督。它在整个论文工作中起着重要的作用。

# (一)论文指导的主要内容

1.拟定论文题目

2.指导学生搜集资料

3.指导学生拟定论文的提纲和撰写思路

4.审阅论文初稿,提出修改意见

5.对所指导的论文是否达到可以申请答辩的要求做出认定。

6.做好学生论文答辩准备的指导工作

# (二)指导教师论文指导的总体要求

1.指导教师要认真研读和领会院关于毕业论文工作的具体要求和进程安排。

2.指导教帅要抱看认具负责的态度指导学生的论又,切臭敷衍了事。

 3.在论文撰写期间,指导教师应定期(每周不少于- -次)与学生见面,予以指 导和帮助。

 4.指导教师应启发学生独立思考,注意论文的理论依据,培养学生的独立工作 能力,充分发挥学生的主动性、积极性和创造性。

 5.指导教师一般只对论文中的原则性问题负责审阅,提出意见;有关论文的论 点论据和计算的准确性以及论文的结构系统性、严谨性原则上由学生负责,指导教师可 以给予一定的指导。

6.指导教师应注意引导学生在撰写论文的过程中,对所学的基本概念、基本理论和 基本方法(技能)的运用指导,启发学生积极思考,发表自己的创见。

#### 七、过程管理

#### (一)中期检查

1.为了加强对毕业设计(论文)工作的过程管理,保证设计(论文)质量,在毕业

设计(论文)工作进行期间,按照工作进程安排,由学院组织进行一次中期检查。

2.中期检查内容包括学生基本工作状况:出勤情况、完成进度、调查研究、方案制 定、文献资料检索、开题报告撰写质量、外文译文质量、实验数据记录,以及指导教师 到位情况等。

3.检查过程中,指导教师要填写《毕业设计(论文)工作中期检查表》,学院签署 意见,中期检查结束后由学院负责保存,于学生进行答辩资格审查前返还学生,装入学 生资料袋。

4.学院对中期检查情况进行阶段总结,对所发现的问题及时整改,同时提交中期检 查总结报告,由教务处存档。

#### (二)结题检查与验收审阅

1.结题检查

毕业设计(论文)完成后, 指导教师要检查以下内容:

(1)学生是否按任务书要求完成全部工作。

(2)设计图纸是否规范,实验数据是否正确。

(3)说明书或论文的真实性,是否存在抄袭现象。

(4)说明书或论文文本结构及格式是否规范。

(5)资料袋封面填写是否符合要求。

(6)对检查中发现的问题及时解决,对存在严重问题的学生应责令其补做。

2.验收审阅

(1)答辩前 2 周,学生提交毕业设计(论文)全部材料,由指导教师进行审阅, 填写《毕业设计(论文)指导教师评价表》,评阅意见应不少于 100 字。

(2)答辩委员会指定答辩小组中的教师对学生毕业设计(论文)材料进行评阅。 评阅人应填写《毕业设计(论文)评阅评语表》,评阅意见不少于 100 字。评阅人要根 据题目涉及的内容和要求,拟好不同难度的问题,以备在答辩中提问选用。

(3)学生填写《毕业设计(论文)答辩资格审查表》,向学院答辩委员会提交答 辩申请, 提交毕业设计(论文)资料。学生毕业设计(论文)资料袋中的材料包括: 任 务书、开题报告、装订成册的毕业设计说明书或论文、成册的外文翻译资料及相应的中 文译文、光盘、设计图纸、设计成果(含影像资料)、毕业设计(论文)工作中期检查 表、指导教师指导记录、学生工作记录、答辩资格审查表、指导教师评价表、评阅评语 表、成绩表等。

# 八、答辩

# (一)答辩委员会

各学院要成立答辩委员会,下设若干答辩小组。

1.答辩委员会由学院院长、答辩小组组长、具有中级以上职称的教师及专家组成, 人数一般为 5-7 名,设主任一名,副主任一名, 秘书一名, 经学校审核批准后, 在答 辩开始前两周公布,并报教务处备案。适当聘请科研单位、专业相关企业或社会组织中 符合专业技术职称要求的专家参加答辩委员会。

2.答辩小组以专业为单位设置,可以设 1 个,也可以设多个,每组人数以 3-5 名为 宜。成员可以是本专业或本学院教师,也可以是其他学院教师或校外具有相应技术职称 的人员。

# (二)答辩资格审查

学生毕业设计 (论文) 资料和答辩资格申请经指导教师和答辩委员会审查通过后 方可参加答辩,有下列情况之一者不得参加答辩:

1.未按任务书要求完成全部任务者。

2.设计(论文)有重大错误,经教师指导仍未改正者。

3.在设计(论文)完成过程中,有严重抄袭、弄虚作假者。

4. 在设计(论文) 过程中累计缺勤达总时间四分之一者。

#### (三)答辩时间与程序

1.时间

答辩在学校统一规定的时限内完成。一般安排在毕业设计(论文)阶段的最后两周, 无特殊情况不得自行进行。

2.程序

(1)学院答辩委员会召开预备会议,安排答辩日程、确定主持人和秘书,并报教 务处备案。

(2)答辩小组成员根据毕业设计(论文)评阅过程中掌握的情况做好提问准备。

(3)每位学生答辩的总时间以 20-30 分钟为宜,其中包括学生自述 5-10 分钟, 教师提问 10-15 分钟。

(4)在答辩过程中,如果发现毕业设计(论文)有抄袭或其它严重违规之处,答 辩小组有权停止学生答辩并要求学生整改或重做。

(5)答辩结束后,答辩小组应填写《毕业设计(论文)成绩表》,并给出成绩; 写出不少于 100 字的评语,交答辩委员会审核。

(6)答辩后一周内,学院对第一次答辩不合格的学生组织进行二次答辩。

## 九、成绩评定

(一)毕业设计(论文)成绩要严格按照《山东华宇工学院毕业设计(论文)评分 标准》评定,实事求是,客观真实地反映学生毕业设计(论文)完成的质量。

(二)毕业设计(论文)打分采用百分制、成绩记录采用五级制。成绩由三部分组 成,即指导教师评分(30%)、评阅人评分(30%)和答辩小组或答辩委员会评分(40%)。 各专业优秀比例一般控制在 20%左右,优良比例之和不超过 60%。

五级制与百分制的对应关系:

百分制:90—100、80—89、70—79、60—69、0—59

五级制:优秀、良好、中等、及格、不及格

(三)答辩小组或答辩委员会评分为所有评分人打分的平均值。

(四)毕业设计(论文)成绩经答辩委员会审定,主任审核后统一公布,并报教务 处存档。

(五)在成绩评分为优秀的毕业设计(论文)中,按专业毕业学生人数规定比例, 填写《优秀学士学位设计(论文)评选表》并将推荐名单(按先后顺序排序)及全部资 料报教务处,推荐参加校级优秀学士学位设计(论文)评选。

# 十、资料归档

(一)毕业设计(论文)工作结束后,学院负责对毕业设计(论文)资料进行整理 归档。资料包括资料袋(内含完整齐全的成套资料)、作品、实物等,按专业、班级及 学生学号编号保存,务必做到每位学生的毕业设计(论文)资料规范、齐全,保存时间

至少 5 年。

(二)对校级优秀毕业设计(论文),学院应按照学校档案室的规范要求进行整理 和装订,并交学校档案室永久保存。同时,将电子版报送教务处汇总保存。

# 《物流信息系统》课内实验指导书

#### 一、实践目的

物流信息系统课内实验作为理论课程教学环节的一部分,是物流工程专业理论课 程、集中实践课程的重要补充。物流管理信息系统是实用性很强的学科,学好管理信息 系统需要将书本上的理论知识应用到现实生活中去,把理论知识与实际应用联系起来, 使学生更好地认识到管理信息系统的实用性,了解到管理信息系统与实际应用的结合方 式,以便今后更加轻松地解决管理信息方面的问题。同时,课内实验应充分体现"教师 指导下的以学生为中心"的教学理念,以学生为认知主体,充分调动学生的积极性和能 动性,重视学生自学能力的培养。

#### 二、实践原理

本课程实践运用物流管理信息系统基础知识,结合物流管理信息系统体系结构和设 计开发流程,参照信息系统相关管理岗位的工作能力要求,根据物流信息系统项目中预 设的实验案例,由教师指导学生进行物流管理信息系统的规划、分析设计和开发实践。

### 三、实践设备

学生电脑、多媒体设备、互联网资源、文字软件、制图工具等。

# 四、实训内容及步骤

# 项目一 物流管理信息系统分析(4 学时)

#### (一)项目实践目的

根据案例背景要求做系统的规划和分析,从战略规划、背景环境、基础设施、实施 方法等方面进行可行性分析。

# (二)步骤(可自主选择 1、2、5 或 3、4、5)

1.案例 1 背景(以实践教师提供的最新案例为准)

某钢铁集团公司杨总经理上任后发现,公司在信息管理手段上较为落后,所有信息 管理方面的工作极大部分都手工进行。既便是有些单项业务使用了计算机,如生产经营 日报的汇总打印,也极具形式化的特征。杨总与高层领导们商量以后,决定拨出相应经 费建立企业管理信息系统。

2.基于工程项目的信息系统规划

根据以下项目规划的步骤,逐步对上述信息系统建设的项目进行规划。

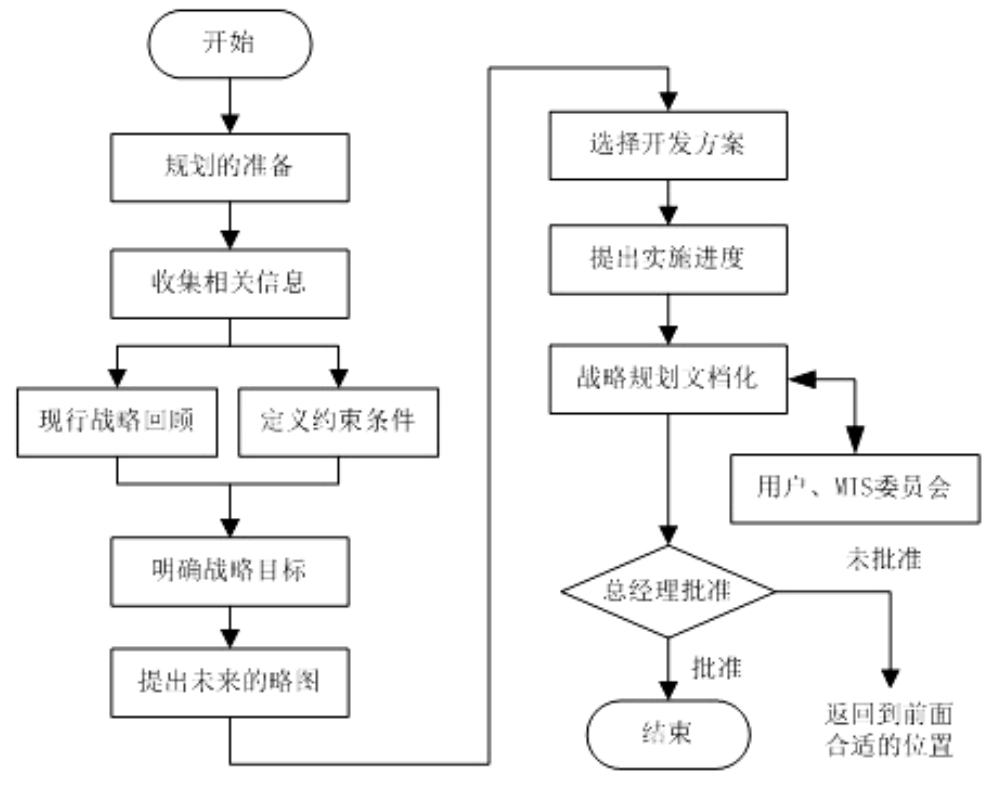

图 1 管理信息系统建设流程

3. 案例 2 背景(以实践教师提供的最新案例为准)

某电子产品制造企业专门为中小企业提供产品和备件服务。该公司生产电子产品所 需的元器件主要来自进口,并经常承接按客户要求定制的特殊订单。公司尽可能利用其 元件库存来满足各种订单。然而这意味着较高的库存成本,包括元器件和制成品的库存 成本,从接到订单到交货的时间完全依赖于所需元件是否有货。为此,公司决定尽快启 动信息系统建设,并委托咨询公司进行信息系统规划。

4.基于关键成功因素法的信息系统规划

根据以下项目规划的步骤,对上述信息系统建设进行规划。

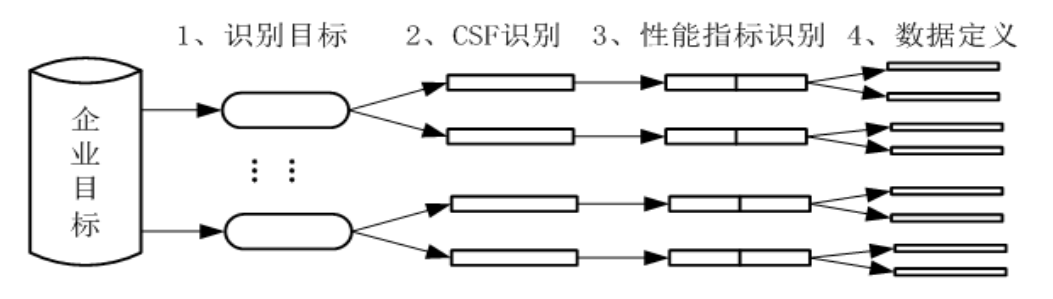

图 2 关键成功因素的基本步骤

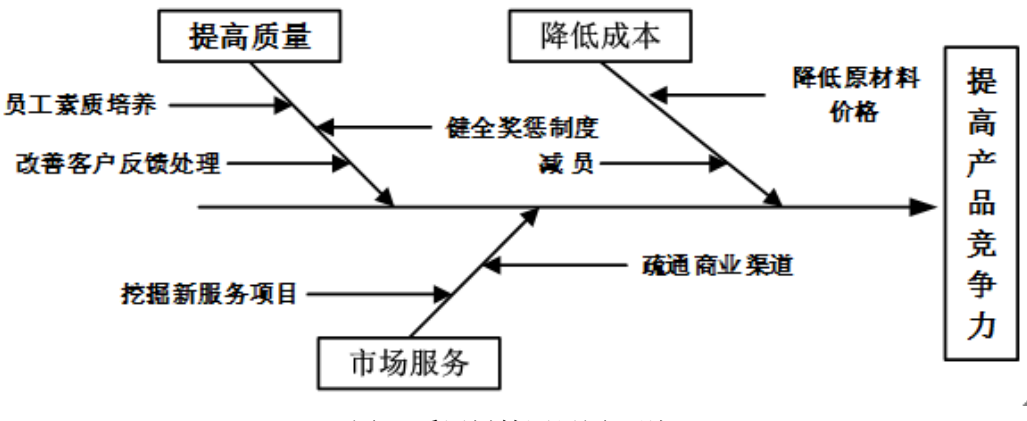

图 3 采用树枝因果图识别 CSF

5.实训成果

(1)撰写完成分析方案(可行性分析报告、需求分析等)。

(2)撰写完成实验报告。

# 项目二 物流管理信息系统设计(8 学时)

## (一)项目实践目的

物流信息系统设计是信息系统开发过程中一个重要阶段,其目标就是为下一个阶段 的物流信息系统实现制定蓝图。在这一阶段,在已经获得批准的系统分析报告的基础上, 根据系统分析产生的逻辑模型,选择一个具体的计算机系统,设计出能在该计算机系统 上运行的物理模型,系统设计是解决"如何干"的问题。该项目具体进行物流信息系统 的总体结构设计、数据库设计、代码设计、功能模块设计,锻炼提高学生的逻辑思维能 力和实践能力。

## (二)步骤

1.案例 1 背景(以实践教师提供的最新案例为准)

某金属材料批发有限公司是原 W 市物资局下属的金属公司于 2014 年年底转制成立 的。公司注册资金为 3000 万元人民币,其中 90%为国有资产,10%为经营者群体持股。该 公司继承原公司的大部分经营业务,主营业务是对 W 市及周边地区的所需钢材、有色金 属等原材料进行采购、存储管理及批发销售,还负责把客户定购的货运送到目的地。公 司的业务范围主要是进、销、存金属原材料。改制后,该公司实行一体化管理和独立核

算,有效降低了经营成本,业务量稳步扩大。成立 6 年多来,随着营销网络的不断扩大, 业务不断拓展,公司一跃成为业内的领头羊,批发品种已达 250 多个大类、数千种规格, 现有职工 260 余人,进货及销货客户总共达到 2000 多家。

2015 年年初,公司购买了"金蝶"财务软件,在财务部配备了一名财务软件系统管理 员,实现了公司财务管理的信息化,但进销存业务管理仍然是手工作业,这已不能满足 业务的需求,公司迫切希望应用信息系统进行辅助管理,以提高经营管理水平、客户服 务水平和市场占有率。

2016 年年初,在总经理的领导下,公司上下群策群力,成功上线了一套简单实用的 进销存管理系统,系统上线后起到立杆见影的效果,业务量有了显著增长。然而,财务审 计报表表明在公司营业收入不断增加的同时, 公司的 EVA (economic valueadded, 经济 增加值)自 2006 年以来却多半低于零,利润目标迟迟不能实现。面对这一问题,财务经 理作出了专业的分析:自从公司上线新系统以来,虽然业务量有了很大增长,营业收入不 断增加,可是公司却一直没能重视居高不下的物流成本,物流信息化程度还停留在比较 原始的阶段,公司迫切需要运用信息系统进行全面的物流管理来降低成本、提高客户服 务水平。

2019 年 1 月,公司委托 T 软件公司着手该公司信息系统的开发。公司成立了领导小 组和项目开发小组,领导小组的成员是:公司总经理任举、副总经理胡非及各部室的业 务主管。公司还筹建了信息中心,信息中心的主任陈华也是领导小组的成员。在信息中 心成立之前,陈华是原有进销存管理系统的系统管理员。项目开发小组由 T 软件公司的 项目经理杨林率领的 6 名系统开发人员和公司信息中心的 2 名工程师、各部室业务主管 和业务骨干组成。2019 年 3 月,开发小组完成初步调查和可行性分析进入数据、功能与 流程分析阶段。

2.系统分析

根据详细调查获取的材料,仔细阅读了解企业的各项业务活动,对现行系统逻辑模 型进行分析。

根据详细调查的资料,识别现行系统的逻辑模型。对结构化系统分析方法来说,信 息系统的逻辑模型包括功能模型、数据模型、流程模型。

3.信息系统设计案例

铭泰企业是一个小型的纸箱加工厂,自身资源极其有限,企业的整个管理过程、业 务流程还大多处于混沌状态,市场运作经验相对匮乏。该企业是典型的订单型生产企业, 其产品品种规格多,批量小,日经常变化,无法建立稳定的 BOM,紧急插单生产更是家 常便饭,企业的生产过程很难以一种有序稳定的状态开展,生产计划常被打乱。

因此该企业需要设计一款管理系统软件,其定位为小型进销存系统,该系统必须能 满足进销存物流的管理,同时必须兼顾与财务总账数据的一致性,所产生的库存商品帐 必须能与财务总账数据匹配。

4.信息系统设计

(1)系统平台设计:采用 C/S 模式

(2)数据库结构设计

(3)用户界面设计

5.实训成果

(1)撰写完成系统分析报告。

分析报告内容:

①现行系统调查与分析报告:现行系统组织概况、现行系统工作目标、现行系统职 能调查情况、现行系统功能需求、现行系统信息需求、现行系统查询与决策需求、现行 系统分析包括:目标分析、存在问题分析、环境分析、新系统功能、数据与流程需求分 析。附图及表:现行系统组织机构图、现行系统功能图、现行系统分层 DFD 及基本处理 逻辑简述、现行系统全部数据载体(单据、帐册、报表、计划、文件)及数据调查分析 表。

②新系统逻辑模型设计报告:新系统目标、新系统功能模型和功能说明、新系统数 据模型逻辑设计说明、新系统信息流程模型设计说明、代码结构设计说明、新系统经济 管理模型设计说明。附图:新系统功能图、新系统分层 DFD、新系统数据字典、新系统 处理逻辑小说明。

(2)撰写制作信息系统设计书。

(3)撰写完成实验报告。

# 项目三 物流管理信息系统实施(4 学时)

#### (一)项目实践目的

从系统开发方式选择、预算分配、人员培训、系统推行方式等方面, 完成信息系统 的实施方案。

#### (二)步骤

1.信息系统实施方式的选择(以实践教师提供的最新案例为准)

美国惠而浦(Whirlpool)公司 1911 年建于纽约,总部设在密歇根州的奔腾港。1991 年,惠而浦宣布全面收购飞利浦大型家用电器系列,从而成为全球最具规模的大型白色 家电制造商。惠而浦庞大的物流配送体系的有效运作,很大程度上要归功于物流信息系 统外包的成功实践。惠而浦通过物流信息系统的外包使得物流过程中库存积压、送货延 时、运输不可控等风险大大降低。第三方的物流信息系统帮助惠而浦及时跟踪货物的运 输过程,掌握库存的准确信息,从而合理调配和使用车辆、库房和人员等各种资源。通 过为惠而浦与顾客提供实时的信息查询,在有效沟通企业生产与顾客需求的同时,为企 业与顾客提供了优良的客户服务,使惠而浦占有更多的市场。

分析该公司采用信息系统的方式及原因,从长远发展角度来说,你对该公司有何建 议。

2.程序设计方法的选择与组织

安得物流有限公司创建于 2000 年,是国内最早开展现代物流集成化管理、以现代 物流理念运作的第三方物流企业之一。其隶属于美的集团,同时也对外提供物流服务。 公司最早是通过外包方式开发物流信息系统,但当系统投入运行时,远远满足不了业务 和管理的要求。于是在2004年,公司自主研发的安得物流供应链管理信息系统(ALIS2.0) 的第一个模块——仓储系统正式上线。至今已有订单系统、运输系统、配送系统、财务 系统、人力资源系统、合同管理、保险管理、接口系统、决策分析、计划管理等多个模 块先后上线启用,为公司发展发挥着不可估量的作用。同时,采用自主开发的模式,直 接为公司节省 100 多万的软件费用。

分析该公司采用程序设计开发选择的方法及原因,并阐述运用该方法对技术、团队、 开发流程有何要求和特点。

3.程序调试与系统测试

2008 年,软件测试厂商核心安全技术公司 CST(Core Security Technologies Inc) 透露,运行在苹果电脑 Mac OS X 操作系统上的 iCal 日历应用程序存在三个致命的安全 漏洞,给 Mac 用户造成了严重的后果。经调查,该程序出现安全漏洞的主要原因是测试 不足造成的。据了解,软件测试在软件质量安全控制上的地位不可替代。像美国这样软 件产业发达的国家,软件企业将 40%的工作量花在软件测试上,测试费用占项目总费用 的 30-50%。

分析该公司在程序调试和系统测试方面存在的问题及其原因,阐述公司在做信息系 统项目中,在程序调试和系统测试方面应做何预案。

4.人员培训

为了建立高效、迅速的现代物流系统,海尔公司采用了 SAP 提供的 ERP 系统,组建 自己的物流管理系统。ERP 实施后,由于信息化工作的不断推进,原有的手工管理变为 计算机操作,这对基层的物流工作者如保管员、司机、年纪较大的采购员均是挑战。因 此海尔物流开展了全员培训,对相关操作人员进行了严格的技能考试,考试通过后才能 获得上岗证书。物流信息中心也开通了内部培训的网站,详细介绍系统的基础知识、业 务操作指导书与对操作的问题进行答疑,这些均保证了信息化使用的效果。

分析该公司在人员培训方面所做的措施及原因;制定一份公司做信息系统项目时的 人员培训方案。

5.系统试运行

作为紫竹药业的 ERP 供应商,和佳软件公司在正式上线紫竹药业 ERP 系统前, 讲行 了 3 个月的试运行。试运行期间,各使用单位对运行结果和发现的问题进行了详细的记 录。经过试运行的考验,系统基本满足客户要求,达到预期目标和评价标准。接着,企 业组织各使用单位进行了项目的阶段总结。各单位对已经上线使用的每个模块每个功能 进行上线前后的对比,并进行量化的描述,对上线后功能的增加或强化、工作效率的提 高、信息响应的速度、信息的可获得性等内容进行评价。还要求各单位提出 ERP 系统目 前还存在哪些问题,对系统的进一步的需求等,同时确定了修正的措施方案和实现的时 间。

分析该公司在系统试运行方面如何做的,效果如何;制定一份公司在信息系统项目 中的试运行方案。

# 五、实验报告评分标准

报告内容应包括:

- (一)实验步骤及内容描述(较详细地描述实验过程)
- (二)实验问题分析(针对实验过程中存在的问题、不足进行分析)
- (三)自己心得体会(完成实验后自己的一些想法和体会)

其中一与二内容可以交叉,边叙述过程边进行分析,具体情况视其内容而定。

# 《物流信息系统》课内实验报告评分标准

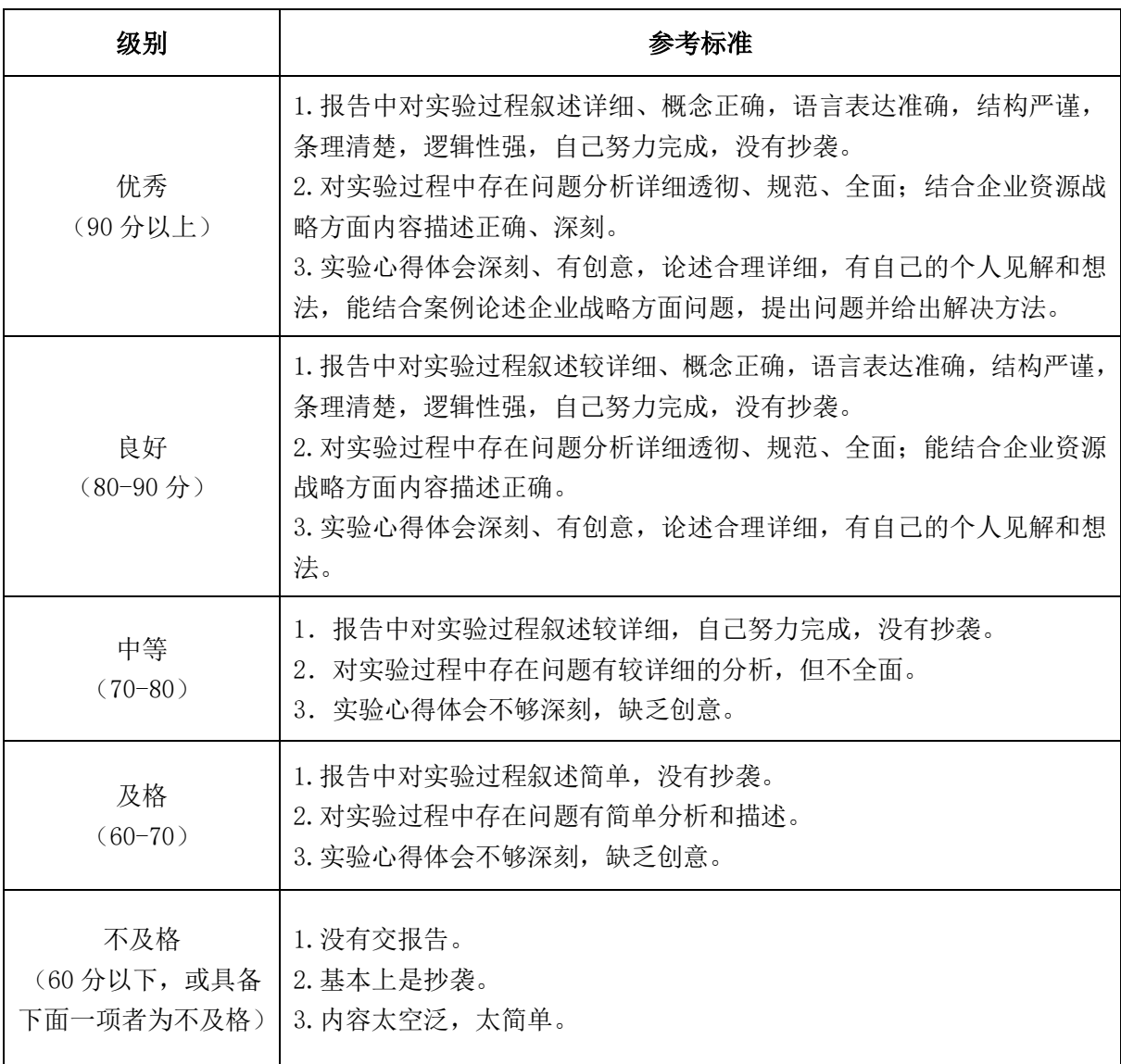

# **《配送中心与规划设计》课内实践指导书**

# 实践一物流配送中心选址规划实践

# 一、实践目的

1.本文第三章的重点学习内容为配送中心的选址规划,在了解现有的配送中心选址 方法后,带领同学们重点学习了重心法。

2.提升学生通过已知方法解决具体问题的能力,并以相关例题的计算为基础,通过 具体的案例,巩固学生对于问题的解决和方法的应用能力。

3.为学生毕业设计做铺垫,通过方法学习,提升学生的设计能力和设计水平,这对 大四的毕业设计有着极为重要的意义。

#### 二、实践原理

本次实验设计的出发点是提升学生的应用能力,学生在学习相关方法的基础上,以 具体的案例为导向,通过所学方法解决实际问题,进而达到教学的学以致用、知行合一 的目的。

# 三、实践仪器

首先,本次实验学生解决问题的工具来源于课本的重心法的学习,此外,在具体实 施过程中会涉及到相关模型的求解,因此需要借助相关软件。用到的实验仪器和工具主 要有,安装了物流综合实验平台、联网的计算机,百度(或其他)地图,彩色荧光笔, 以及其它测量工具。

#### 四、实践内容及步骤

#### 1.布置实践任务

德州市某物流公司拟建一仓库,该仓库负责四个工厂(分别为 P1,P2,P3,P4)的物料 供应配送,各工厂的具体位置与年物料配送量如表 1 所示,请利用重心法确定物流公司 的仓库地址位置,设拟建物流公司仓库地址对各工厂的单位运输成本相等。

|             |             | ۲٠          | ${\bf P}_3$ | 14           |
|-------------|-------------|-------------|-------------|--------------|
| 坐标          | $(x_1,y_1)$ | $(x_2,y_2)$ | $(x_3,y_3)$ | $(x_4, y_4)$ |
|             | (20,70)     | (60, 60)    | (20,20)     | (50,20)      |
| 年配送量<br>(吨) | 2000        | 1200        | 1000        | 2500         |

表 1 各工厂的地理坐标及年配送量

要求: 1)以山东华宇工学院为原点, 建立合适的坐标系里标出各工厂的地理位置;

2)给出重心法求解的公式,并以此为基础求解该物流公司仓库的坐标。

3)将求出的仓库位置以五角星为标志标回坐标系中。

# 2.了解重心法的计算原理

(1)重心法的初始解。

$$
X_c = \sum_{j=1}^n m_j X_j / \sum_{j=1}^n m_j \qquad \qquad Y_c = \sum_{j=1}^n m_j Y_j / \sum_{j=1}^n m_j
$$

(2)掌握重心法的求解步骤。

记初始重心坐标为(xC0,yC0),获得网点最佳位置坐标(xC,yC)。

# 3.求解该问题

(1)标出以上节点的坐标。

(2)代入初始解公式求解配送重心的初始位置。

# 五、实践结果

通过这次实验,多数学生能在所学方法的支撑下,正确求解配送中心的选址,部分 学生在迭代解的运算中出现粗心大意的问题,导致所得结果出现偏差,但整体上对学生 的解决问题的能力非常满意。

## 六、按老师要求写出实践报告

# 实践二配送中心内部规划与配置实践

# 一、实践目的

1.解决学生理论学习的难点--通道的设计,针对该问题,本次实验以具体的数据为背 景,并以此为依据判断某些配送中心的通道设置是否合理,从而提出相应的意见和建议。

2.在了解学习难点的基础上,通过实际的案例加深大家对分析方法的掌握程度,同 时提升学生解决问题的能力。

3.为学生毕业设计做铺垫,通过分析方法学习,提升学生的设计能力和设计水平, 这对大四的毕业设计有着极为重要的意义。

# 二、实践原理

本次实验设计的出发点是提升学生的应用能力,学生在学习相关分析方法的基础上, 以具体的案例为导向,通过所学方法解决实际问题,进而达到教学的学以致用、知行合 一的目的。

## 三、实践仪器

首先,本次实验学生解决问题的工具来源于课本的通道计算公式的学习,此外,在 具体求解过程中会借助相关的计算工具。用到的实验仪器和工具主要有,安装了物流综 合实验平台、联网的计算机,Visio(或其他)制图工具,Flexsim 仿真软件等。

#### 四、实践内容及步骤

## 1.了解区域布置规划的相关知识

(1)利用司机完成卸货,以节约人员;

- (2)在一个工作台能进行多品种卸货,以节约空间;
- (3)平衡车位配车,以节约时间;
- (4)将卸货台到储区活动尽量设计为直线;
- (5)按相关性安排进货,使搬运距离最短;
- (6)尽量使用相同容器;

(7)尽量省略不必要的搬运。

#### 2.了解通道的类型

- (1)主要通道。
- 进出厂房和主要作业区的通道,该通道的宽度最宽。
- (2)人员通道。
- 员工出入以及作业所需通道。
- (3)人员通道。

#### 辅助通道,主要由叉车通道构成。

#### 3.配送中心通道的类型分析

(1)已知人员通道的宽度设置为 0.5m。

人员通道宽度公式回顾: 设人速度为 v (m / min), 每分钟通过人数为 n, 两人前 后最短距离为 d (m),平均每人身宽为 w (m), 此时, 人员通道宽度 W 公式如下:

$$
W = d \times w \times \frac{n}{v}
$$

同时,现有的相关参数如下所示:

两人行走时需要的前后最短距离 d = 1 m,平均人身宽度 w = 0.75 m,一般人行走速 度 v =60m/min, 每分钟通过 70 人, 则需要设置人员通道长度为?

W =  $1 \times 0.75 \times 70/60 = 0.875$ m

#### 3.判断配送中心通道设置的合理度

 显然此时配送中心的人员通道要窄于合理的取值,因此,建议配送中心适当调高人 员通道的宽度,进而满足人员行走和作业的要求,通过使通道设置趋于合理化,提升配 送中心作业的效率。

# 实践三配送中心作业流程实践

# 一、实践目的

1.了解配送中心作业区域设计和作业流程等。

2.提升学生自主创新的能力,在作业布置时对相关作业区的设计并不局限,发挥学 生的主观能动性。

3.在布置配送中心作业区域的同时,帮助学生理解配送中心的作业流程。

#### 二、实践原理

本次实验设计的出发点是激发学生的创新精神,学生可以自主选择在配送中心区域 布置过程中的流线形式,并选择建立以哪种功能为主的配送中心。帮助学生了解课本知 识的同时,发挥学生的主观能动性。

# 三、实践仪器

首先,学生对于设计的思路来源于课本知识,以及教师所展示的课件,同时学生的 想法源于课本,但不局限于课本知识,因此,鼓励学生通过互联网等多种手段进行探索 和创新。用到的实验仪器和工具主要有,安装了物流综合实验平台、联网的计算机,Visio (或其他)制图工具,Flexsim 仿真软件等。

## 四、实践内容及步骤

#### 1.学习理货的方法及要求

理货方法:

- (1)进货和储存形式相同,原封不动,转入储存区;
- (2)大到小的转换:进货是托盘、进货点拆装;
- (3)小到大的转换:把小包或箱子码放在托盘上再储存。 理货要求:
	- (1)规范化操作,保证物品安全,便于检查;
	- (2) 码托盘时标志朝外面:
	- (3)物品摆放与托盘宽度平齐;
	- (4)每板高度不得超过规定高度;
	- (5)重量不得超过托盘规定承载量;
	- (6)每盘物品件数、箱数必须标明;

(7)上端用包装带捆扎牢固。

# 2.掌握盘点的方法

- (1)定期盘点
	- 时间:会计核算期末
	- 方法:全面清点所有物品
	- 策略:通常采用分区、分组的方法,监督严密。
- (2)不定期盘点
	- 时间:不确定盘点的日期
	- 方法:必要时全面清点所有物品。

(3)连续盘点(循环盘点或永续盘点)

时间:每天、每周即作少量物品的盘点,

方法: 一个月,每项物品完成一次盘点。

对象:价值高或重要物品。

特点: 检杳次数多, 监督更严密。

## 3.进入发货状态

(1)发货准备

编制发运计划,

安排调配装卸机具,

预备相应的包装材料及其衬垫物,

准备钉箱、打包工具。

- (2)核对出库凭证
- (3)复核物品

按照出库凭证,核对发货区实物是否与其一致,

检查外观质量是否完好,技术证件是否齐全

(4) 捆包待运

要求封顶紧密,捆扎牢固,衬垫适当,标记正确

(5)交点和清理

逐件点交,明确责任,办理交接手续。监督装车,

清理现场。在出库凭证上加盖"已出库"印戳。

# 五、实践结果

通过这次实践,要求先用文字描述配送中心的基本情况,绘制配送中心的平面布置 图,并概括其基本功能;用表格列出设备名称、参数、配置的数量等信息;对配送中心 内部通道的参数进行设计,能够发现当前配送中心人员通道存在的问题,并针对相关求 解,可以获取合理的人员通道取值,进而提升配送中心的作业效率,改善员工的作业环 境。

# 六、按老师要求写出实践报告

# 《配送中心规划与设计》课内实践报告评分标准

# 报告内容应包括:

- 一、实践步骤及内容描述(较详细地描述实验过程)
- 二、实践问题分析(针对实验过程中存在的问题、不足进行分析)
- 三、自己心得体会(完成实验后自己的一些想法和体会)

其中一与二内容可以交叉,边叙述过程边进行分析,具体情况视其内容而定。

#### (一)优秀(90 分以上):

- 1. 报告中对实践过程叙述详细、概念正确,语言表达准确,结构严谨,条理清楚,逻辑性强, 自己努力完成,没有抄袭。
- 2.对实践过程中存在问题分析详细透彻、规范、全面;结合企业资源战略方面内容描述正确、 深刻。
- 3.实践心得体会深刻、有创意,论述合理详细,有自己的个人见解和想法,能结合案例论述 企业战略方面问题,提出问题并给出解决方法。

#### (二)良好(80-90 分):

- 1. 报告中对实验过程叙述较详细、概念正确,语言表达准确,结构严谨,条理清楚,逻辑性 强,自己努力完成,没有抄袭。
- 2.对实践过程中存在问题分析详细透彻、规范、全面;能结合企业资源战略方面内容描述正 确。
- 3.实践心得体会深刻、有创意,论述合理详细,有自己的个人见解和想法。

#### (三)中等(70-80):

- 1.报告中对实践过程叙述较详细,自己努力完成,没有抄袭。
- 2.对实践过程中存在问题有较详细的分析,但不全面。
- 3.实践心得体会不够深刻,缺乏创意。

#### (四)及格(60-70):

- 1. 报告中对实践过程叙述简单, 没有抄袭。
- 2.对实践过程中存在问题有简单分析和描述。
- 3.实践心得体会不够深刻,缺乏创意。

#### (五)不及格(60分以下,或具备下面一项者为不及格):

- 1.没有交报告。
- 2.基本上是抄袭。
- 3.内容太空泛,太简单。

# 《物流系统规划与设计》课内实验指导书

# 实验一 物流系统网络规划与设计

# 一、实验目的

1.巩固物流系统网络规划与设计所学的知识,对物流节点进行选址规划与设计。

2.通过实际的案例或设计加深学生对相关理论以及分析方法的理解,同时发挥学生 的主观能动性,锻炼学生项目规划与设计能力、解决问题的能力。

3. 培养学生细致认真、踏实努力、精益求精的"工匠精神"。

# 二、实验原理

1.重心法的计算原理

$$
X_c = \sum_{j=1}^n m_j X_j / \sum_{j=1}^n m_j \qquad \qquad Y_c = \sum_{j=1}^n m_j Y_j / \sum_{j=1}^n m_j
$$

2.物流系统网络规划与设计是确定产品从供应地到需求地流动的结构,包括使用何 种节点、节点的数量、节点的位置、节点之间采用的运输方式及如何进行服务等。

# 三、实验仪器

安装 Lingo 或者 Excel 等软件的联网计算机。

# 四、实验内容及步骤

#### 1.实验准备

提前分为八个实验小组,主要原则搭配分组,以互助学习、先进带动后进,内向性 格搭配外向性格等,每组准备五支荧光笔(五个颜色)代表。

#### 2.物流系统的现状分析

分析物流系统网络规划与设计的现实约束条件,了解物流系统的本身能力与资源状 况,确定今后发展方向,使物流系统网络规划与设计能够有效地利用现有的设施设备等。

#### 3.搜集整理资料

所需文件和数据主要包括物流基础设施、供应源分布、物流量、运输路线、需求分 析与预测等。

### 4.地址筛选

通过对已有条件的分析,根据物流发展战略的要求,确定几套物流系统网络规划与 设计初步方案。

#### 5.定量分析

通过德尔菲法和层次分析法等定性方法及节点选址模型对物流系统网络规划与设 计初步方案进行分析、修正和完善。

例:某公司下设两个工厂,两个工厂通过一个仓库供应三个市,各点进出的货运量 和运输费率及各点的位置如表 1 所示。

| 节点 (i)  | $\mathbb{L}\Gamma$ F | F <sub>2</sub> | 市场 P1 | 市场 $P_2$ | 市场 $P_3$ |  |  |  |
|---------|----------------------|----------------|-------|----------|----------|--|--|--|
| 坐标      | (3,8)                | (9,2)          | (2,3) | (5,3)    | (9,7)    |  |  |  |
| 货运量 Vi  | 5000                 | 7000           | 3500  | 3000     | 5500     |  |  |  |
| 运输费率 Ri | 0.04                 | 0.04           | 0.095 | 0.095    | 0.095    |  |  |  |

表 1 货运量和运输费率表

要求:1)在坐标轴上标出各工厂与市场的地理位置;

2)使用重心法,找出单一仓库的大致位置;

3) 使用 Lingo 或者 Excel 软件, 找出单一仓库的最佳位置。

#### 6.结果评价

考虑更为广泛的因素,对实施方案进行评价。

## 7.确定方案

根据方案评价,进行最后复查,确定行之有效的最终方案。

#### 五、实验结果

根据给定案例和所学理论知识,发挥学生的创新设计能力和主观能动性,学生能在 前期查阅资料或调研的基础上,结合课堂所学方法,对物流系统现状进行分析,资料搜 集整理、物流网络规划与设计初步方案、定性与定量分析、方案评价、确定方案;要求 每组提交一份物流网络规划方案,要求有文字解读和说明。

#### 六、按老师要求写出实验报告

实验报告每个同学提交一份。

# 实验二物流运输系统规划与设计

# 一、实验目的

(1)协助学生明确一个物流运输系统的主要组成,掌握物流运输方式的选择模型、 线路优化的方法模型、甩挂运输组织方法;以及能灵活采用合理方法规划与设计物流运 输系统方案;

(2)通过模型方法具备初步进行物流运输系统规划设计的能力,引导学生触类旁通, 提高学生的综合分析能力;

(3)引导学生更全面地关注物流运输系统的技术发展情况。

## 二、实验原理

本次实验设计的出发点是提升学生的项目规划与设计能力,通过对物流运输系统线 路规划设计内容的学习,要求设计出合理的运输方式、最优运输线路。帮助学生了解课 本知识的同时,发挥学生的主观能动性。

## 三、实验仪器

首先,本次实验学生的想法源于课本,但不局限于课本知识,学生解决问题的工具 有一部分来源于学生网上查阅相关资料或实地调研,还有一部分是对相关模型的构建与 求解,鼓励学生通过互联网等多种手段进行探索和创新。在具体求解过程中会借助相关 的计算工具,主要为笔、纸、计算器。

#### 四、实验内容及步骤

#### 1.实验准备

提前分为八个实验小组,主要原则搭配分组,以互助学习、先进带动后进,内向性 格搭配外向性格等,每组准备五支荧光笔(五个颜色)代表。各小组同学查阅相关文献 资料,调查相关企业物流运输系统的构成,并进行规划与设计物流运输系统方案任务分 配。

#### 2.物流运输系统的现状分析

分析物流运输系统规划与设计的现实约束条件,了解物流运输系统的本身能力与资 源状况,确定今后发展方向,使物流运输系统规划与设计能够有效地利用现有的设施设 备等。

# 3.搜集整理资料

所需文件和数据主要包括运输业务模式、运输方式、运输批量、运输时间、运输线 路、运输流量、车辆的配载与调度等。

## 4.物流运输方式选择及确定

选择物流运输方式需考虑的因素,选择合适的模型选择合适的运输方式:

1)因素分析法

首先确定在选择运输方式时应该考虑的一些重要因素和标准,然后对所有因素按 1 -10 进行评分,最后对各种运输方式合并所有评价因素,选取综合评分最好的运输方式 作为最终选择。

$$
v(j) = \sum_{i=1}^{n} s(i, j)
$$

因素个数 : *n*  $v(j)$ :运输方式的综合得分;  $s(i, j)$ :第 $i$ 个因素上运输方式的得分;

2)加权因素分析法

是因素分析法的扩展,对评价标准的重要程度给予不同的权重。

$$
v(j) = \sum_{i=1}^{n} \omega(i) s(i, j)
$$

 $v(j)$ :运输方式*j*的综合得分; s(i, j):第i个因素上运输方式 j的得分;

第 个因素的权重; 因素个数。 ( ) : : *i i n*

3)目标函数建模法

在多式联运建模中,可以根据总时间,总费用等目标函数建模。以费用最小为目标 函数,一对运输节点间只能选择一种运输方式为例,说明多式联运方式的选择问题。

#### 5.运输路线优化方法、模型选择

1)点点间运输问题

将点集分成两类:永久标号 *P*、*P(vi)=dsi*;临时标号 *T*,*T(vj)=ksj*——给起点 *v<sup>1</sup>* 永久 标号,*P(v1)=0*,其余各点均给临时标号,*T(vi)=+∞——*若 *v<sup>i</sup>* 点为刚得到永久标号的点, 考虑这样的点:*[v<sup>i</sup> , vj]* ∈*E*,且 *v*j 为临时标号。对 *v<sup>j</sup>* 的 *T* 标号进行如下更改:

*T(vj)=min[T(vj),P(vi)+lij]——*比较所有临时标号,最小者改为永久标号*——*当终点已标号, 则 13 为 v1→ v6 的最短距离, 反向追踪可求出最短路。

2)多回路运输问题

节约里程法:作运输里程表,列举出配送中心到用户及用户间的最短距离——按节 约里程公式求出相应的节约里程数——将节约里程按从大到小顺序排列——根据载重 量约束与节约里程大小,顺序连接各客户结点,形成两个配送线。

#### 6.结果评价

考虑更为广泛的因素,对实施方案进行评价。

#### 7.确定方案

根据方案评价,进行最后复查,确定行之有效的最终方案。

#### 五、实验结果

通过这次实验,多数学生能在前期查阅资料或调研的基础上,结合课堂所学方法, 选择合适的物流运输方式,优化运输路线,使得物流运输系统方案更科学、更合理。

### 六、按老师要求写出实验报告

实验报告每个同学提交一份。

# 实验三物流园区布局规划与设计

# 一、实验目的

(1)协助学生明确一个物流园区应该由哪些功能分区组成,以及能灵活采用合理方 法确定物流园区的规模。

(2)通过实际的案例或设计加深学生对相关理论以及分析方法的理解,同时发挥学 生的主观能动性。

(3)为学生毕业设计做铺垫,通过分析方法学习,提升学生的设计能力和设计水平, 这对大四的毕业设计有着极为重要的意义。

#### 二、实验原理

本次实验设计的出发点是提升学生的应用创新能力,学生可以自主选择合理规划一

个物流园区或者调研实际存在的物流园区,并选择建立不同的功能区、确定园区规模。 帮助学生了解课本知识的同时,发挥学生的主观能动性。

# 三、实验仪器

首先,本次实验学生的想法源于课本,但不局限于课本知识,学生解决问题的工具 有一部分来源于学生网上查阅相关资料或实地调研,还有一部分是对课本的物流园区面 积计算公式的学习,鼓励学生通过互联网等多种手段进行探索和创新。在具体求解过程 中会借助相关的计算工具,主要为笔、纸、计算器。

# 四、实验内容及步骤

#### 1.物流园区功能区确定

首先进行分组,将本班同学分成 6 组,每组人数基本相同;其次各小组同学可自行 选择两种途径,一是查阅相关文献资料,调查某一物流园区,查看它的功能区组成,二 是模拟建设一个物流园区,确定其包含的功能分区。

# 2.物流园区功能区面积确定

不同功能区相关计算公式如下:

(1)公路货运区占地面积计算

货场面积

$$
S_h = \frac{Q \times M \times N \times \alpha_1}{f_1}
$$

式中, Sh 是货场的占地面

积 $(m^2)$ :  $\Omega$  是日货场最大作业

 $\equiv$  (t); M 是货物平均仓储期(d);N 是单位货物的平均占地面积, 取 0.8-1.2m/t; a<sub>1</sub> 是货物入 库系数; f<sub>1</sub> 是货场面积利用系数, 取 0.5-0.75.

停车场面积  $S_T = k \times S_D \times P$ 

式中,  $S_r$ 是停车场面积 $(m^2)$ ; k 是单位车辆系数, 一般取 3;  $S_D$ 是单车投影面积 $(m^2)$ ; P 是日均最大停车数。

(2)仓储配送区占地面积计算

$$
S_c = \frac{Q * M * a_2}{T * S_i * f_2}
$$

式中,  $S_C$ 是仓库面积(m<sup>2</sup>); Q 是仓储区年吞吐量(t); M 是货物平均堆存期(d); a<sub>2</sub> 是入 库系数,取 0.5~0.7; T 是年运营天数(d); s<sub>i</sub> 是货物单位面积堆存量或仓诸量(t/m<sup>2</sup>); f<sub>2</sub> 是仓 库面积利用系数,取 0.6~0.7。

装卸平台占地面积  $S_z = K \times H$ 

式中, Sz是每个仓库装卸货平台面积(m<sup>2</sup>); K 是仓库建造装卸货平台的长度(m); H 是 专卸货平台的深度(m)。

(3)流通加工区占地面积计算

$$
S_l = \frac{Q \times T_l}{H_l} \times N
$$

式中,S1是流通加工区占地面积(m<sup>2</sup>); Q是日均作业量(t); T1是完成每次作业的时间;H1 是每日的实际作业时间; N 是单位货物的平均占地面积(m2/t)。

(4)保税物流区占地面积计算

$$
S_J = \frac{Q \times L \times W}{H}
$$

式中, $S_j$ 是集装箱堆场的面积 $(m^2)$ ; Q 是集装箱所需容量(TEU): L 是集装箱长度 $(m)$ ;w 是集装箱宽度(m): H 是集装箱堆高层数, 可根据箱型确定。

(5)道路占地面积计算

式中, SR 是道路总面

$$
S_R = \sum_i l_i \times (n_i \times w + 2d)
$$

 $\mathcal{R}(\text{m}^2)$ ; l<sub>i</sub> 是第 i 条道路的

总长度(m); n; 是第 i 条道路车道数(取值 1.2.4.6); w 为车道宽度(m);d 是道路单侧路肩宽度  $(m)$ <sub>。</sub>

(6)绿化用地面积计算

考虑土地的集约利用,绿化率建议一般设置在 10%~ 20%为宜,根据绿化率可推算 出绿化用地面积。

$$
S_L = k \times S
$$

式中,  $S_L$ 是绿化用地面积 $(m^2)$ ; k 为设定的绿化率;  $S$ 是物流园区总用地面积 $(m^2)$ 。

### 3.判断物流园区布局规划的合理度
物流园区布局需遵循距离最小、系统优化、统筹兼顾的原则,在设计出了物流园区 的功能区以及计算完成物流园区功能区面积后,需要考虑布局规划的可行方案是否为优 选方案,是否符合现实情境,是否具有参考价值。

#### 五、实验结果

通过这次实验,多数学生能在前期查阅资料或调研的基础上,结合课堂所学方法, 可灵活地确定或设计出某一特定物流园区的功能区,还能够确定各功能区占地面积,具 有一定的现实参考意义,使得物流园区的布局规划更科学、更合理。

## 六、按老师要求写出实验报告

# 实验四物流系统内部设施规划与设计

#### 一、实验目的

(1)熟悉并能掌握 SLP 法布局的思路和步骤;能采用 SLP 法对物流系统内部作业区 进行合理的规划与设计。

(2)通过实际的案例或设计加深学生对相关理论以及分析方法的理解,提升学生分 析问题、解决问题的能力。

(3)在布置物流系统内部作业区域的同时,帮助学生理解物流系统内部的作业流程。

#### 二、实验原理

本次实验设计的出发点是提升学生的应用能力,学生在学习相关分析方法的基础上, 以具体的案例为导向,通过所学方法解决实际问题,进而达到教学的学以致用、知行合 一的目的。

## 三、实验仪器

首先,学生对于设计的思路来源于课本知识,以及教师所展示的课件,同时会鼓励 学生借助互联网等多种手段进行探索,在具体求解过程中用到的相关计算工具主要为 笔、纸、直尺等。

## 四、实验内容及步骤

#### 1.原始资料分析

在物流系统内部设施布置规划中,五个基本要素分别为:物流对象 P、物流量 Q、 物流作业路线 R、辅助部门 S 和作业时间安排 T。

#### 2.物流分析

(1)绘制各生产单位间物流作业过程图

(2)绘制各生产单位间物流从至表

物流从至表包含了各作业单位间的距离从至表、作业单位物流量从至表、物流强度 汇总表,其中物流强度=物流量\*搬运距离。

从至表是一张方格图,左边为"从"边,从上到下按作业顺序排列;上边为"至" 边,从左到右按作业顺序排列,然后将物流量标在相应方格中。

(3)绘制各生产单位间物流强度汇总表

表格各列项目分别包含了作业序号、作业单位对、物流强度、物流强度等级

SLP 中将物流强度转化成五个等级,分别用符号 A、E、I、0、U 来表示,其物流强 度逐渐减小,对应着超高物流强度、特高物流强度、较大物流强度、一般物流强度和可 忽略搬运五种物流强度。

#### 3.物流相关性分析

绘制作业单元相互关系图(eg 下图所示):简明表示所有作业单元之间的物流关系,

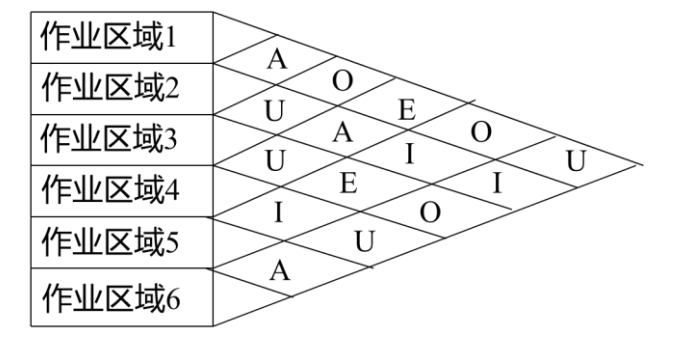

#### 4. 非物流关系分析

非物流关系主要考虑以下几方面:

- (1)管理关系
- (2)流程关系
- (3)作业相关程度

(4)环境关系

(5)其他特殊原因

由此绘制作业区非物流关系相关图

## 5. 作业单元综合相互关系分析

步骤:

(1)量化物流强度与非物流关系的密切程度等级,一般取 A=4,E=3,I=2,O=1,U=0,,X=-1.

(2)确定物流关系(m)与非物流关系(n)的相对重要性。一般来说,物流与非 物流之间的比重应介于 1:3~3:1 之间,实际工作中,根据物流与非物流相互关系的相对 重要性取 m:n=3:1, 2:1, 1:1, 1:2, 1:3。

(3)确定综合关系级别。

(4)综合相互关系的等级划分。综合相互关系的等级划分为 A、E、I、O、U、X 六 个等级。

| 符号 | 含义   | 所占比例(%)   | 线型     |
|----|------|-----------|--------|
| A  | 绝对重要 | $2 - 5$   | 4 条平行线 |
| E  | 特别重要 | $3 - 10$  | 3 条平行线 |
|    | 重要   | $5 - 15$  | 2 条平行线 |
| O  | 一般   | $10 - 25$ | 1条直线   |
| U  | 不重要  | $45 - 80$ | 无      |
| X  | 禁止   | 待定        | 虚线     |

作业单元综合相互关系表

### 6. 作业单元位置和空间关系图确定

根据 SLP 思想,按照综合相互关系级别高低确定不同级别作业单元的位置,并用线 型图"试错法"生成空间关系图。

在绘制线型关系图时,首先将 A、E 级关系的作业单元放进布置图中,同级别的关 系用相同长度的线段表示。经调整, 使 E 级关系的线段长度约为 A 级关系的 2 倍: 随后,

按同样的规则布置 I 级关系。各作业单元的占地面积由设备占地面积、物流模式人员活 动场地等因素决定。将各个作业单元的面积加入到布置图中,生成空间关系图。

# 五、实验结果

通过这次实验,多数学生能在理论知识的引导下,了解物流系统内部的作业流程及 设施系统布置设计要素,同时,本次实验的设计,可以帮助学生系统地掌握 SLP 法的基 本步骤,使物流系统内部作业区实现最合理的区域布置,使服务系统资源配置最优。

# 六、按老师要求写出实验报告

# 《仓储管理》课内实践指导书

# 实践一 仓库规划设计实践

#### 一、实践目的

1.巩固仓储规划设计所学的知识,仓储单位从选址、整体布局、仓库内部布局、参 数配置、设备配置。

2.锻炼学生项目规划与设计能力、解决问题的能力。

3. 培养学生细致认真、踏实努力、精益求精的"工匠精神"。

#### 二、实践原理

1.重心法的计算原理

$$
X_c = \sum_{j=1}^n m_j X_j / \sum_{j=1}^n m_j
$$
 
$$
Y_c = \sum_{j=1}^n m_j Y_j / \sum_{j=1}^n m_j
$$

2.通过现场或者网上调研仓储公司整体布局,了解仓储公司的基本情况。

3.仓储布局规划是对仓库各功能区域、设施、设备进行合理的安排和布置,以实现 有效利用仓库的存货能力和周转货物的速度,使仓库的作业有条不紊地进行。

## 三、实践仪器

20 号楼 612 物流工程综合实验室,安装 VISIO、CAD 等制图工具的联网计算机,安 装"仓库规划布局实验"平台的服务器等。

#### 五、实践内容及步骤

#### 1.实践准备

提前分为八个实验小组,主要原则搭配分组,以互助学习、先进带动后进,内向性 格搭配外向性格等,每组准备五支荧光笔(五个颜色)代表。

#### 2.仓库选址

某物流公司拟建一仓库,该仓库负责四个工厂(分别为 P1, P3, P3, P4) 的物料供应 配送,各工厂的具体位置与年物料配送量如表 1 所示,请利用重心法确定物流公司的仓 库地址位置,设拟建物流公司仓库地址对各工厂的单位运输成本相等。

表 1 各工厂的地理坐标及年配送量

|         |             | ۲ゥ          | $P_3$       |              |
|---------|-------------|-------------|-------------|--------------|
| 一坐标     | $(x_1,y_1)$ | $(x_2,y_2)$ | $(x_3,y_3)$ | $(x_4, y_4)$ |
|         | (20,70)     | (60, 60)    | (20,20)     | (50,20)      |
| 年配送量(吨) | 2000        | 1200        | 1000        | 2500         |

要求:1)在坐标轴上标出各工厂的地理位置;

2)给出重心法求解的公式,并以此为基础求解该物流公司仓库的坐标。

#### 3.仓储公司整体布局

(1)参观某一仓库, 了解该仓库的种类、专业化程度及所储商品的特点。

(2) 画出该仓库平面布局图;

(3)按照平面布局的基本原则评价该仓库的布局是否合理;

(4)若有不妥之处,提出修改方案。

## 4.仓库内部布局、参数配置、设备配置

A 公司是一家日化品生产企业,主营产品包括洗发水、洗衣粉、洗洁精等产品。 具体产品规格见下:

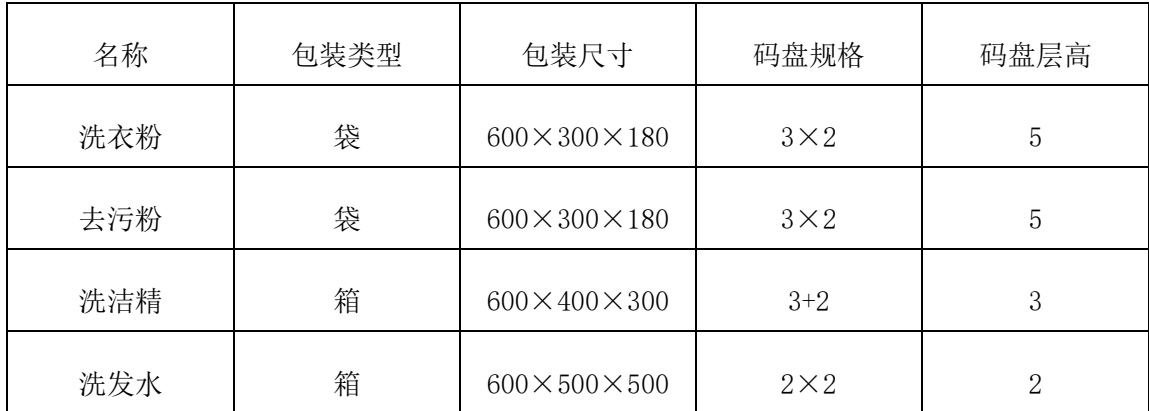

A 公司的产成品统一存放在其成品库内,成品库每日定时接收生产车间送达的成品, 同时按照经销商的订货单,每日定时组织发货出库,仓库内货物不进行任何形式的分拣、 加工处理,只进行整箱货品出入库作业。

请根据案例背景信息,检查仓库内部布局存在的 3 问题,同时回答系统提出的布局 规划问题。

实验中,选定个占地面积相对较小的库 房为实验环境。实验者通过库房内的整体

布局情况,配合实验案例的背景描述,找到仓库布局中存在的若干问题。同时为了巩固 用户的学习效果,实验中会设定仓储布局相关的测试题目,一来帮助实验者加深理论知 识,而来辅助实验者找到布局问题。

具体操作步骤:

- (1)打开浏览器输入网址 http:10.60.37.65:8011/plats/exp/ckbj/ckbjc.jsp
- (2)进入网址后开始登录(用户名:cbl,密码:1)
- (3)根据页面指示选择实验难度,开始实验。

#### 五、实践结果

根据给定案例和所学理论知识,发挥学生的创新设计能力和主观能动性,依据 VISIO、CAD 等制图工具完成相关布局图,完成规划设计方案,完成一份一体化的从仓库 选址、仓储公司整体布局、内部布局、设备配置和参数配置的设计方案,要求每组提交 一份,要求有文字解读和说明,相应的图示,涉及尺寸参数的要求在图纸上标注清楚。

#### 六、按老师要求写出实践报告

实践报告每个同学提交一份。

# 实践二 仓库作业流程实践

## 一、实践目的

1.巩固课程中仓储的入库、在库、出库所学的知识。

2.锻炼学生仓储活动的业务操作和业务处理能力、解决问题的能力、应对突发状况 的能力。

3.培养学生细致认真、踏实努力、团队协作精神,锻炼学生的良好的仓储岗位职业 素养。

## 二、实践原理

1.如何填写相关入库单证、账卡、熟悉办理货物入库手续。

2.通过本项目的实训操作,学生能够掌握盘点作业的基本技能,包括人员的组织安 排、盘点前的准备工作、现场盘点和盘点结果处理等。

3.使学生熟练掌握货物的般出库程序,培养和提高学生出库作业的实际动手能力。

## 三、实践仪器

## 1.入库用具

入库通知单、入库验收单、货物资料卡、货物保管账页、入库单、送货单、到货交 接单、货物异常报告等表格。见表 4-13~表 4-20。

#### 2.盘点用具

(1)300 只空纸箱,分别用笔标注上力士香皂、洁银牙膏、雕牌洗衣粉、白兔洗洁精 及数量。

(2)盘点所需要的工具,如计量工具、盘点单、盘点记录表、盘点盈亏表、存货盘 点与账面调节记录表等。

#### 3.出库用具

(1)纸箱 61 只,分别表明 Acer、宏基商务机、东芝、IBM。

(2)标准塑料托盘 2 个。

(3)小推车 1 辆。

(4)提货单、出货单、发货单、发货清单、货物资料卡、货物异常报告,分别见 表 6-14 表 6-19。

#### 四、实践内容及步骤

#### 1.入库手续办理

#### 任务描述:

客户甲送来一批生活用品到广州仓盛仓储有限公司储存,该批货物的数量、规格等 情况见表 4-12。经过入库验收合格后,仓盛公司接受了该批货物的储存,请为该批货物 办理入库手续。

| 序号 | 品名    | 规格                   | 数量                   |
|----|-------|----------------------|----------------------|
|    |       |                      | 1.8L:1000 桶, 计 100 箱 |
|    | 鲁花花生油 | $1.8L$ , $2L$ , $5L$ | 2L: 1600 桶, 计 200 箱  |
|    |       |                      | 5L: 1680 桶, 计 280 箱  |

表 4-12 客户甲申请储存货物一览表

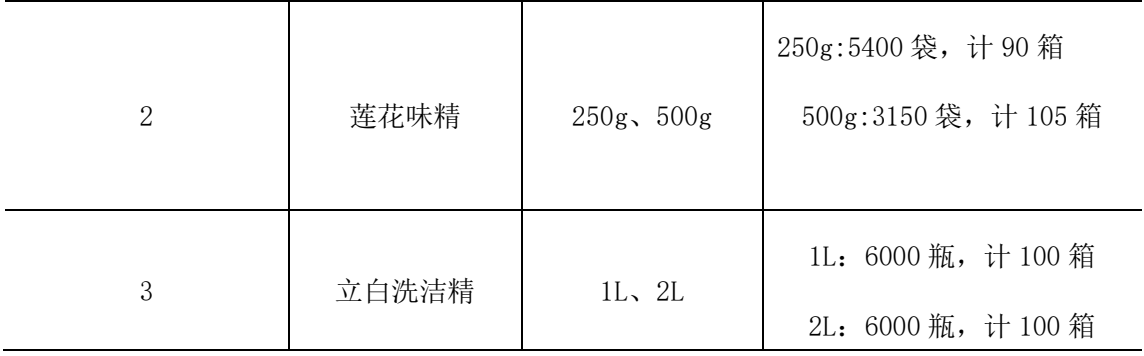

#### 表 4-13 入库通知单

××仓储有限公司:

根据贵我双方签署的仓储保管合同,我公司现有一批货物委托××货运公司送至贵 公司储存,请安排接收。具体情况如下:

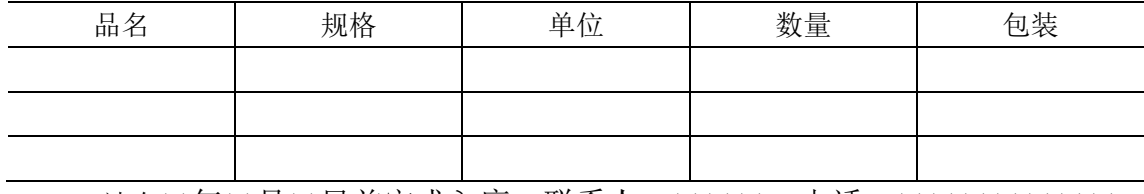

请在×年×月×日前完成入库。联系人: ×××, 电话: ××××××××。 广州××商贸有限公司 ×年×月×日

|          | 衣 4-14 | 八厍验収早                 |      |
|----------|--------|-----------------------|------|
| 货物名称     |        | 规格/型号                 |      |
| 供方       |        | 进货日期                  |      |
| 进货数量     |        | 验收数量                  |      |
| 验证方式     |        |                       |      |
| 验证项目     | 标准要求   | 验证结果                  | 是否合格 |
|          |        |                       |      |
|          |        |                       |      |
|          |        |                       |      |
| 检验结论     | 口合格    | 口不合格                  |      |
| 复检记录     |        |                       |      |
| 检验主管     |        | 检验员                   | 日期   |
| 不合格品处置方法 |        | 口拒收 口让步接收 口全检         |      |
|          |        | 批准                    | 日期   |
| 备注       |        | 对于顾客的货品, 其不合格品处置由顾客批准 |      |

 $\pm$  4-14 λ 房Alk 畄

货物名称 货物编号 入库时间 规格与等级 单价 收入数量 出库数量 结存数量 存储位置 备注

#### 表 4-15 货物资料卡

#### 表 4-16 货物保管账页

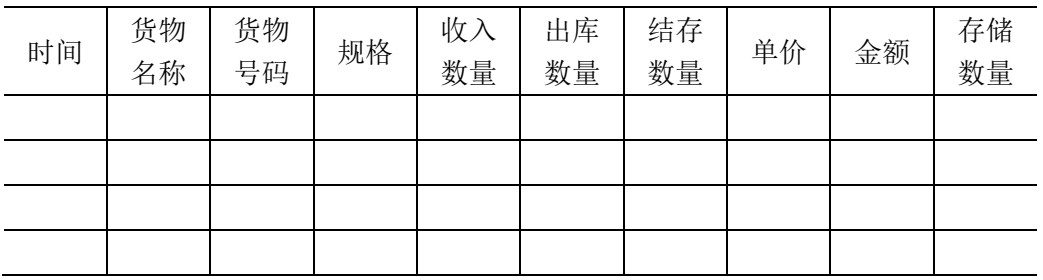

#### 表 4-17 入库单

送货单位: カランス アンチュー トランス しんがく 入库时间: 年 月 日

入库单编号:

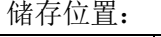

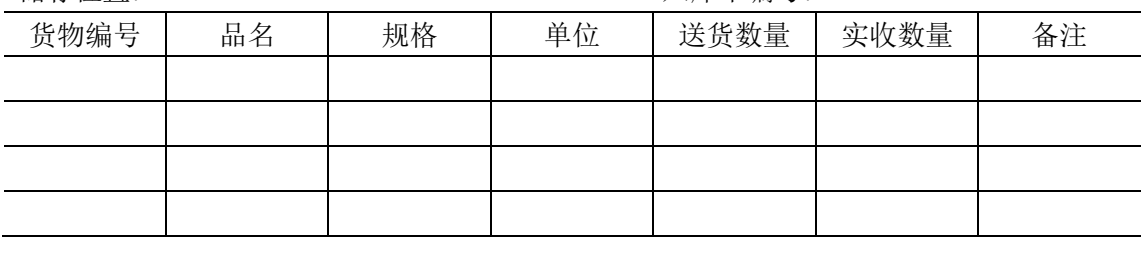

会计: 仓库收货人: 制单:

表 4-18 送库单

| 单位: |    |    |    |    | 日期: | 年 月 日 |    |
|-----|----|----|----|----|-----|-------|----|
|     | 品名 | 规格 | 单位 | 数量 | 单价  | 金额    | 备注 |
|     |    |    |    |    |     |       |    |
|     |    |    |    |    |     |       |    |
|     |    |    |    |    |     |       |    |

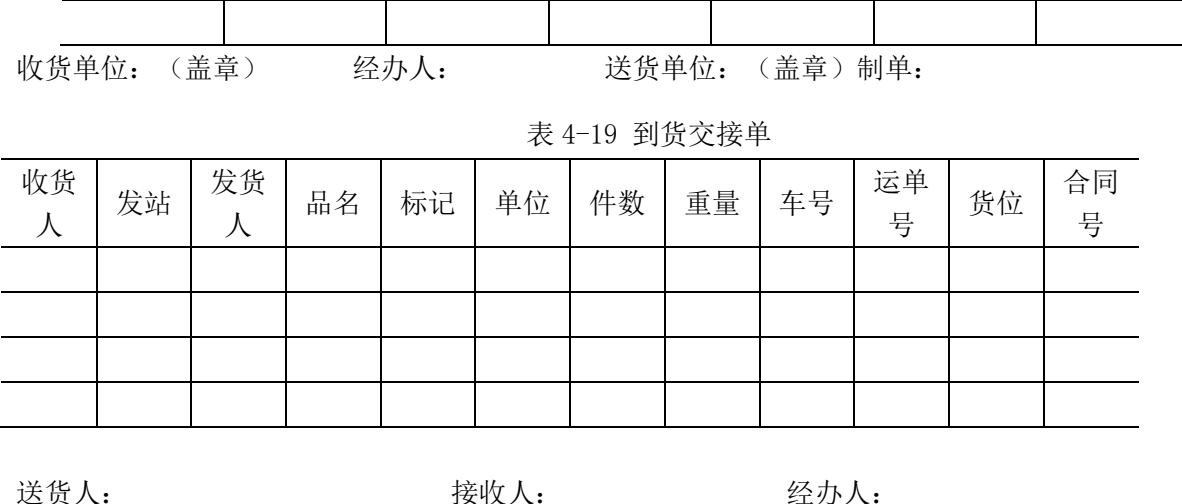

表 4-20 货物异常报告

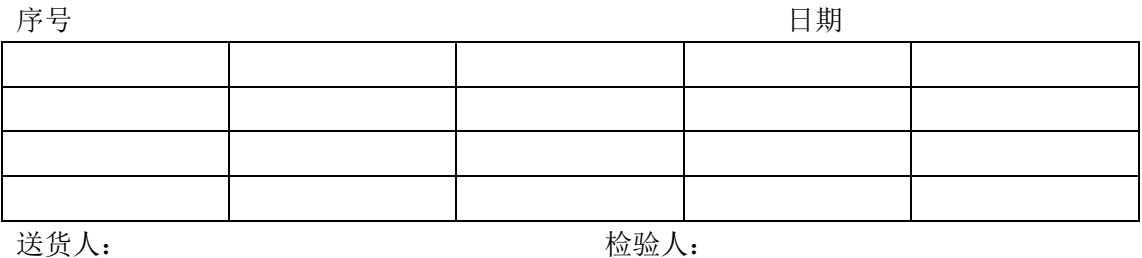

## 指导操作:

(1)立卡。货物入库堆码完毕后,按照"入库通知单"所列内容逐项填写货物资 料卡,做到一垛一卡。

(2)登账。建立"实物保管明细账",登记货物入库的详细情况。"实物保管明 细账"采用活页式账簿,按照货物的种类和编号顺序排列。在账页上要注明货位号和档 案号,以便查对。

 (3)建档。将货物入库作业的全过程的有关资料证件进行整理、核对,建立资 料档案,以便货物管理和保持客户联系,同时,也为发生争议时提供依据。档案号由卷 宗号、分类号、类别号、案卷号、件号组成,其结构示例如图 4-6 所示。

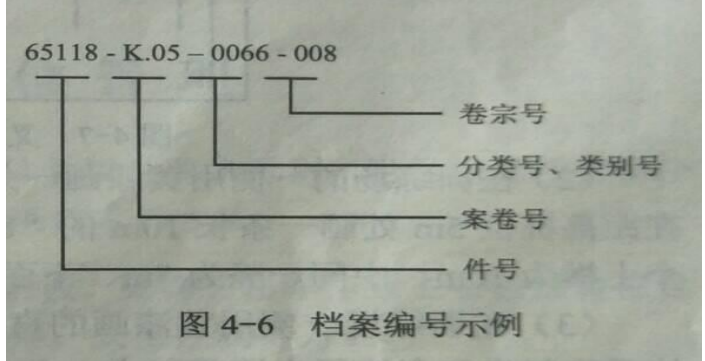

(4)签单。仓库与送货人或承运人共同在送货人交来的送货单、交接清单上签署 名后各方留存相应单证。入库通知单、入库验收单、残损单、事故报告应由送货人 或承运人签名。

# 2.盘点作业

# 任务描述:

某仓库月末需要进行盘点,库存货物的账面数量见表 5-24。通过对实际库存量的盘 点,对比实际数量和账面数量的差异,并进行处理。

| 序号 | 品名    | 规格                      | 数量     | 包装      | 重量/kg      |
|----|-------|-------------------------|--------|---------|------------|
|    | 力士香皂  | $0.200$ kg/块            | 5000 块 | 50块/箱   | 11.5kg/箱   |
| 2  | 洁银牙膏  | $0.12$ $kg/\n{t}$       | 6000 支 | 100 支/箱 | 13.3kg/箱   |
| 3  | 雕牌洗衣粉 | 0.5kg/袋                 | 1000 袋 | 10 袋/箱  | $6.5$ kg/箱 |
| 4  | 白兔洗洁精 | $0.5\text{kg}/\text{H}$ | 1000 瓶 | 20 瓶/箱  | 10.5kg/箱   |

表 5-24 库存货物的账面数量一览表

## 操作步骤:

(1)根据盘点货物的特征和盘点工作量的大小,进行人员的组织与安排,并制订相 应的盘点计划安排表,报主管经核定后实施。

(2)盘点前的准备工作。

1)告知。盘点前以电话、发函或其他方式告知供应商,避免供应商在盘点时间段送 货。

2)清理仓库。在进行盘点之前,仓管人员要对现有货物的场地进行清洁整理。

(3)现场盘点。具体操作如下:

1)划分盘点区域。将仓库或盘点区域划分为几个区域,确保各区域之间不重合、没 有空白。

2)人员分配。在实地进行盘点时,根据编制的盘点计划安排表展开盘点,一般由仓 储部相关人员或经营管理部门人员负责初盘,财务等相关部门主要负责复盘、抽盘及监 督等工作。

3)盘点工作实施。盘点人员按照盘点时间表的安排完成仓库内存货盘点,并在盘点 单上记录品种规格、代码、数量等内容,盘点责任人进行账目和相关文件的核对。

4)填写盘点单。盘点单一般为一式两联,盘点人员应根据清点后的数量,填写盘点 单的第一联。另一联供复盘人员填写。盘点单中的盘点单号为预先印刷的连续号码,应 按顺序填写。填写错误时不得撕毁,应保留并上交。

5)复盘。在初盘人员清点完货物,并填写盘点单后,复盘人员要对清点结果进行检 查,据实填写盘点表的第二联。若复盘数量与初盘数量不一致,则就由初盘人员对其进 行再次清点,以确定最终的数量。

(4)回收盘点结果。

1)盘点后应将盘点单按编号收回,并根据盘点单上的最终货物数量,统计货物的总 量。盘点单是盘点实际库存的原始记录,收回后应妥善保存,以备与账、卡核对。

2)盘点结果核对。将盘点所得的库存货物的实际数量与库存账目进行核对。

(5)盘点结果的处理。盘点工作结束后,将实际库存与账面库存相核对,若发现账 物不一致,则应杳明原因并讲行分析。具体包括:

1)差异原因分析及差异处理。

2)调整账面数量。当盘点实际数量与账面数量不符时,仓库管理人员或经管部门负 责人应对其产生差异的原因进行分析,并将盘点结果上报给相关管理部门,根据管理部 门的批示,调整相应的账面数量。

(6)上报盘点结果。通过盘点工作,查清实际库存后,仓库管理人员及其相关人员 应向上级部门及时报告盘点结果。根据盘点后的结果及领导的批示,仓库管理人员办理 库存账目、货物明细卡的更改手续,以保证账、物、卡相符。

# 3.出库处理

## 任务描述:

某物流中心接到客户 A 的出库请求, 要从该中心提取存储的 61 台计算机, 其 出库货物信息见表 6-12,这些计算机分别要派送给 5 个外地客户,客户的需求情况见表 6-13,出库方式为送货上门,试完成该订单的货品出库作业

| 序号            | 货物名称  | 规格            | 数量/箱 | 包装  |
|---------------|-------|---------------|------|-----|
|               | Acer  | 2420-200512   | 12   | 纸箱装 |
|               | 宏基商务机 | 4520-401G12CI | 15   | 纸箱装 |
| $\Omega$<br>J | 东芝    | PSLA0-01Q004  | 18   | 纸箱装 |
|               | IBM   | <b>R61</b>    | 16   | 纸箱装 |

表 6-12 出库货物信息

表 6-13 客户需求情况

提货单位: 提货时间: 年 月 日

|      | 需求品种及数量 |          |    |     |  |
|------|---------|----------|----|-----|--|
| 客户名称 | Acer    | 宏基商务机    | 东芝 | IBM |  |
| 甲    | 3       | 2        | 3  |     |  |
| Ζ.   | 2       | 3        | 3  | 3   |  |
| 丙    |         |          |    | 5   |  |
|      | 3       | 3        |    |     |  |
| 戊    |         | $\Omega$ |    |     |  |

## 表 6-14 提货单

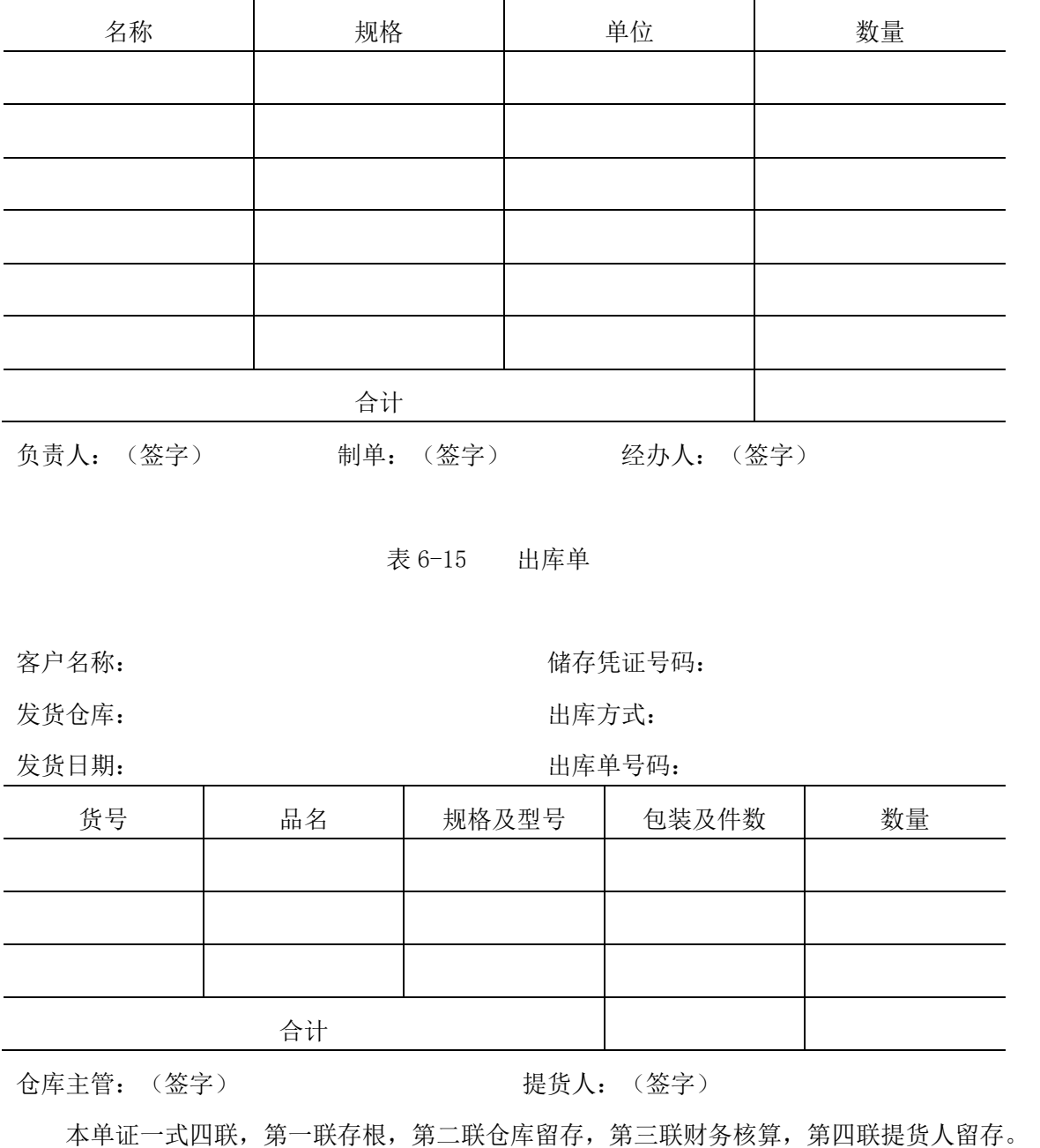

#### 表 6-16 发货单

出库单号码: カランチン おおや おおところ おおところ おおところ おおところ おおところ おおところ おおところ おおところ かくしゃ はんこう はんしゃ はんこう とうしょう

提货单位: 发货日期:年 月 日

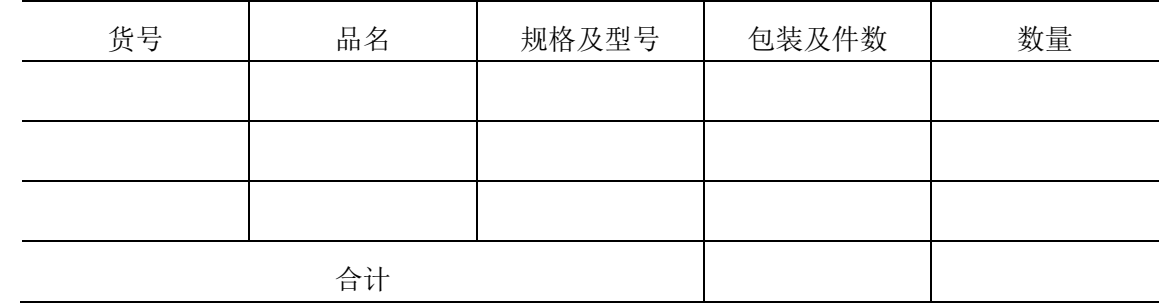

业务主管:(签字) 制单:(签字)

本单证一式二联,第一联仓库留存,第二联出门证。

表 6-17 发货清单

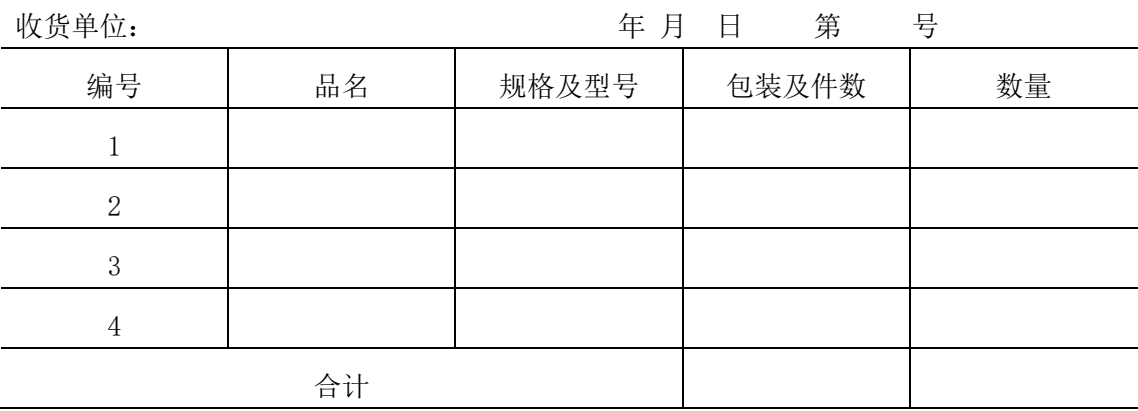

负责人:(签字) 经办人:(签字)

本单证一式二联,第一联仓库留存,第二联随货同行。

表 6-18 货物资料卡

| 货物名称  |  |
|-------|--|
| 货物编号  |  |
| 入库时间  |  |
| 规格与等级 |  |
| 单价    |  |
| 收入数量  |  |
| 出库数量  |  |

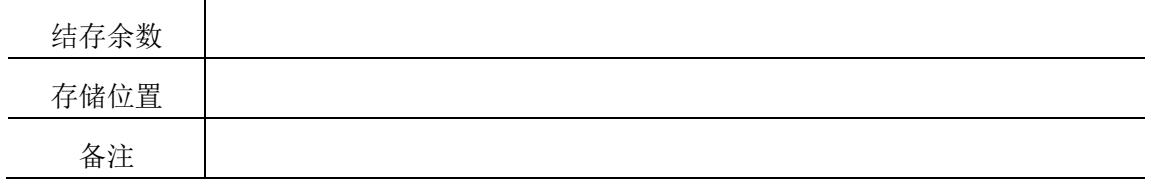

表 6-19 货物异常报告

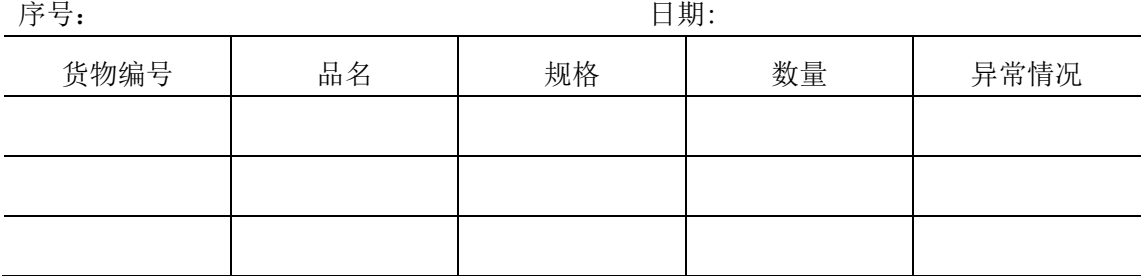

送货人: 检验人:

#### 实训步骤:

(1)将学生分成若干小组,每组 5 人,1 人充当出库业务受理员,1 人充当保管员, 1 人充当复核员,1 人充当理货员,1 人充当司机,以小组为单位完成该项实训任务。

(2)出库业务员做好出库前的各项准备工作。

1)检查包装。检查一下这批货物经装卸、堆码等工作后,有没有包装受损不适宜之 运输的,如有,需进行整理、加固或改换包装。

 2)准备好相关作业用品,如需要更换的包装箱或加固材料、打包机、标签等。 3)准备好装卸搬运设备,如托盘、小推车等。

4)调配好作业人员。本项出库任务,由于量小,且每台计算机都是一一个单独的包

装,只需 3~4 名作业人员就够了。

(3)正式开始出库。

1)备货。保管员对货物出库凭证复核无误后,按其所列项目内容和凭证上的批注,与编 号的货位对货,核实后进行配货。备完货后要做先销卡然后才能付货。

2)理货。由于该批计算机是实行送货制,所以要将计算机按流向搬到备货区,再进 行核对,主要核对 5 批计算机的流向是否和出库单上的流向一致。然后制做唛头,在计 算机外包装箱的两头粘贴印有收货单位名称的标签。

3)复核。复核员"以单对卡,以卡对货",进行"单、卡、货"现场核对,核

对凭证号、实发数量、规格型号、储存货位、存货数量等,确保所出库的计算机名称、 规格、数量等与出库凭证上所列的内容-致。 确认无误后签字,将所有单证退交保管 员。保管员在复核后的发货单各联上加盖"发货专用章",将发货单的第二联(出门证)、 发货清单第二联(随货同行)交送货人作为出库凭证;发货单第-联及档案转交业务受理 员存档。业务受理员对保管员和收费员返回的发货第一联和发货清单第一联(假定已交 费结算)审核无误后,发货单第-联归档留存;根据实发数量填写仓库分割单,发货清单 第一联经签字、 盖章后返给送货人交存货人。

4)清点交接和装车。出库计算机经复核及包装后(如有需要的话), 理货员要向 送货人当面点交,点交完之后,保管员要在出库凭证上签名和批注结存数。之后就可以 装车发运。

 5)出库过程异常情况的处理。如果出库过程中出现了诸如出库凭证超过提货期 限、出库凭证有疑点、开错出库凭证规格、提货数与结存数不符等异常情况时,还要填 写异常情况处理报告。

至此,出库工作结束。

## 五、实践结果

整套实践成果按照小组为单位提交一份。

1.入库手续办理

(1)提交入库手续完成后的各种单据,文档资料。

(2)教师现场检查货物堆放情况及货物上的标志是否正确。

2.在库盘点

请根据实训情况,提交以下盘点用的文件单据:①盘点计划安持表;②盘点单;③盘 点差异原因分析及差异处理情况表。

3.出库办理

(1)整理实训过程中的文件和单证。

(2)每组分别各递交一份"发货清单"和"货物异常报告"。

#### 六、按老师要求写出实践报告

实践报告每人提交一份。

# 实践三 库存控制与优化实践

## 一、实践目的

通过本实训项目的实训操作,让学生掌握定量订货法,定期订货法和经济订货批量 法确定订货量及相关参数。

#### 二、实践原理

(1)根据定期订货法的相关知识计算其相关参数。

(2)根据定量订货法的原理确定其参数。

(3)根据库存的相关知识,掌握经济订货批量法。

#### 三、实践仪器

笔、纸、计算器。

#### 四、实践内容及步骤

#### 1.任务描述

(1)某企业每年需要购买某物资 1200 个,单价是 10 元/个,年保管费率是单价的 20%,每次订货成本是 300 元。求经济订购批量 EOQ。

(2)某企业每年需要购买某物资 1200 个,单价是 10 元/个,年保管费率是单价的 20%,每次订货成本是 300 元,允许缺货,且年缺货损失是 0.3 元/个。问允许缺货的经 济批量是多少?

(3)某企业乙种物资的经济订购批量为 750 吨,订购间隔期为 30 天,订货提前期 为 10 天,平均每日正常需用量为 25 吨, 预计日最大耗用量为 40 吨, 订购日的实际库 存量为 600 吨,订货余额为 0,求订购数量。

(4)某企业甲种物资的经济订购批量为 750 吨,订货提前期为 10 天,平均每日正 常需用量为 25 吨,预计日最大耗用量为 40 吨,求订购点。

#### 2.操作步骤

(1)分组。每组 5 人,分为 8 组。

(2)将分组情况和讨论过程的数据汇报材料。

#### 五、实践结果

完整地列出上述实训步骤中的计算公式和计算结果、分析结果。

## 六、按老师要求写出实践报告

# 《仓储管理》课内实践报告评分标准

#### 报告内容应包括:

- 一、实践步骤及内容描述(较详细地描述实验过程)
- 二、实践问题分析(针对实验过程中存在的问题、不足进行分析)
- 三、自己心得体会(完成实验后自己的一些想法和体会)
- 其中一与二内容可以交叉,边叙述过程边进行分析,具体情况视其内容而定。

#### (一)优秀(90 分以上):

- 1. 报告中对实践过程叙述详细、概念正确,语言表达准确,结构严谨,条理清楚,逻辑性强, 自己努力完成,没有抄袭。
- 2.对实践过程中存在问题分析详细透彻、规范、全面;结合企业资源战略方面内容描述正确、 深刻。
- 3.实践心得体会深刻、有创意,论述合理详细,有自己的个人见解和想法,能结合案例论述 企业战略方面问题,提出问题并给出解决方法。
- (二)良好(80-90 分):
- 1. 报告中对实验过程叙述较详细、概念正确,语言表达准确,结构严谨,条理清楚,逻辑性 强,自己努力完成,没有抄袭。
- 2.对实践过程中存在问题分析详细透彻、规范、全面;能结合企业资源战略方面内容描述正 确。
- 3.实践心得体会深刻、有创意,论述合理详细,有自己的个人见解和想法。

#### (三)中等(70-80):

- 1. 报告中对实践过程叙述较详细,自己努力完成, 没有抄袭。
- 2.对实践过程中存在问题有较详细的分析,但不全面。
- 3.实践心得体会不够深刻,缺乏创意。

#### (四)及格(60-70):

- 1. 报告中对实践过程叙述简单, 没有抄袭。
- 2.对实践过程中存在问题有简单分析和描述。
- 3.实践心得体会不够深刻,缺乏创意。

#### (五)不及格(60分以下,或具备下面一项者为不及格):

- 1.没有交报告。
- 2.基本上是抄袭。
- 3.内容太空泛,太简单。

# 《物流系统仿真》课内实验指导书

## 一、实验目的

1.通过物流建模与仿真课内实验的实践教学,使学生熟悉物流建模与仿真的基本概 念、基本原理,了解物流建模与仿真模型的构建及在物流配送、生产物流和库存管理等 领域的应用以及对供应、生产、仓储资源的优化方法。

2.掌握建模与仿真在物流领域应用的基本分析思路和分析方法,培养学生逐渐形成 观察、思考、分析和解决有关物流优化的职业素养,培养学生解决实际物流问题的能力 和素质,具有将物流建模与仿真技能应用到以后工作当中的实践能力。

#### 二、实验原理

1.课内实验是在完成物流建模与仿真课程理论教学基础上进行的实践性教学。

2.本课内实验将通过使用 Excel 和 Flexsim 系统进行物流设计模拟,使学生对企业 不同环节进行建模仿真。Flexsim 是一个基于 Windows 的, 提供了面向对象的建模仿真 环境,用于建立离散事件流程过程。

3.运用建模仿真工具与所学的专业知识进行有机结合,培养锻炼学生将专业的理论 知识用于分析实际问题并解决实际问题的综合能力。

#### 三、实验仪器

联网电脑; Win7 及以上版本操作系统; 2019 版汉化 Flexsim。

#### 四、实验内容及步骤

## 实验一 利用 Flexsim 创建排队系统模型

#### (一)设计目的与要求

1.掌握 Flexsim 实体对象的创建;

- 2.掌握 A 连接和 S 连接以及掌握 A 连接和 S 连接的删除;
- 3.掌握发生器、暂存区以及任务分配器基本参数的设置

#### (二)实验仪器

联网电脑;2019 版汉化 Flexsim;Win7 及以上操作系统。

(三)任务发布

在某公司机配件生产线中,一车间按照期望值为 12 秒指数分布均匀的生产三种不

同类型的机配件(临时实体);生产完毕后放在机配件半成品存放区,再由两辆叉车共 同根据机配件的类型分别送到二车间不同的加工设备上进行进一步加工,加工完毕后, 机配件由各自的专用传送带送达到机配件产成品暂存区内。

#### (四)操作流程(实验步骤)

步骤 1: 启动建模软件

双击在桌面上的 Flexsim 图标来打开 FlexSim, 会弹出默认启动向导, 选择建立新 模型("New Model")选项。

选择合适的模型单位。在模型中, 选择默认单位, 点击"确定"

时间单位:秒

长度单位:米

流体单位:公升

步骤 2:创建对象

在建模区按住鼠标左键,以此拖入 1 个发生器,2 个暂存区,3 个处理器,3 个输送 机,一个任务分配器,两辆叉车。(如图 3.1)

操作技巧:

1.简化目标拖入操作。多次拖入同一目标时,可优先采取以下方法:双击目标实体, 然后在模型视图区单击鼠标左键。取消:空白处单击鼠标右键。

2.调节传送带的大小调节。把光标放在传送带红色标记上,再按住鼠标左键进行调 节。也可通过右侧的快捷菜单进行调节。

3.实体高度调节。选中要调节的实体对象后,转动鼠标滑轮即可实现实体对象相对 位置的升降

4.固定类实体大小。点击固定实体对象后,在目标对象上出现前后左右以及向上的 5 圆锥形图标,按住鼠标左键选中圆锥形图标后拖拽,可实现目标的扩大或缩小。

5.固定类实体视图位置调整。点击固定实体对象后,在目标对象上出现前后左右以 及向上的 5 圆锥形图标,单击鼠标左键选中圆锥图形,拖动鼠标右键可实现实体对象的 显示位置的变化。

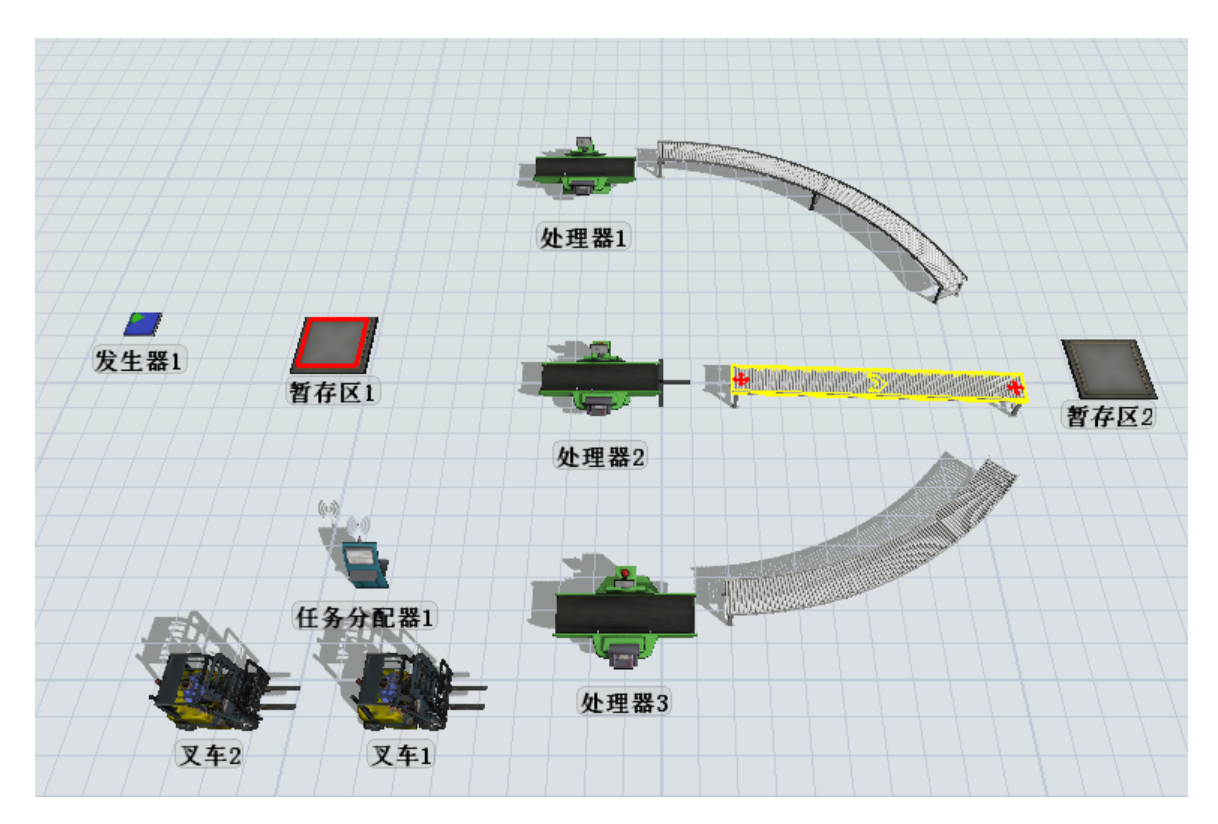

图 3.1 模型实体图

步骤 3:连接端口

A 连接:具有方向性,代表临时实体流动的方向。

方法一: 在英文输入法状态下, 按住 A 键, 用鼠标左键单击上游一个实体对象, 然 后单击要连接的另外一个实体对象即可完成 A 连接。

方法二:在英文输入法状态下,按住 A 键同时,按住鼠标左键从上游对象拖动至下 游一个对象,也可完成 A 连接。需要注意的是连接方向将会直接影响到临时对象的流动 方向。

断开 A 连接:按下 Q 键,用鼠标左键点击要删除的 A 连接的上下游即可断开 A 连接。 为了使分配器指挥一组操作员,必须将任务分配器连接到操作员的中间端口上。

连接暂存区与任务分配器,用 S 连接。

连接任务分配器与操作员 1、操作员 2, 用 A 连接。

S 连接: 没有方向性, 一般用于不同类之间的连接。

按住 S 键进入 S 连接模式。

方法一:在英文输入法状态下,按住 S 键,单击一个对象,然后单击另外一个对象。

方法二:在英文输入法状态下,按住 S 键,点击一个对象拖动至另外一个对象。 断开 S 连接: 可以按下 W 键, 点击一个对象拖动至另外一个对象。

连接完成后如图 3.2

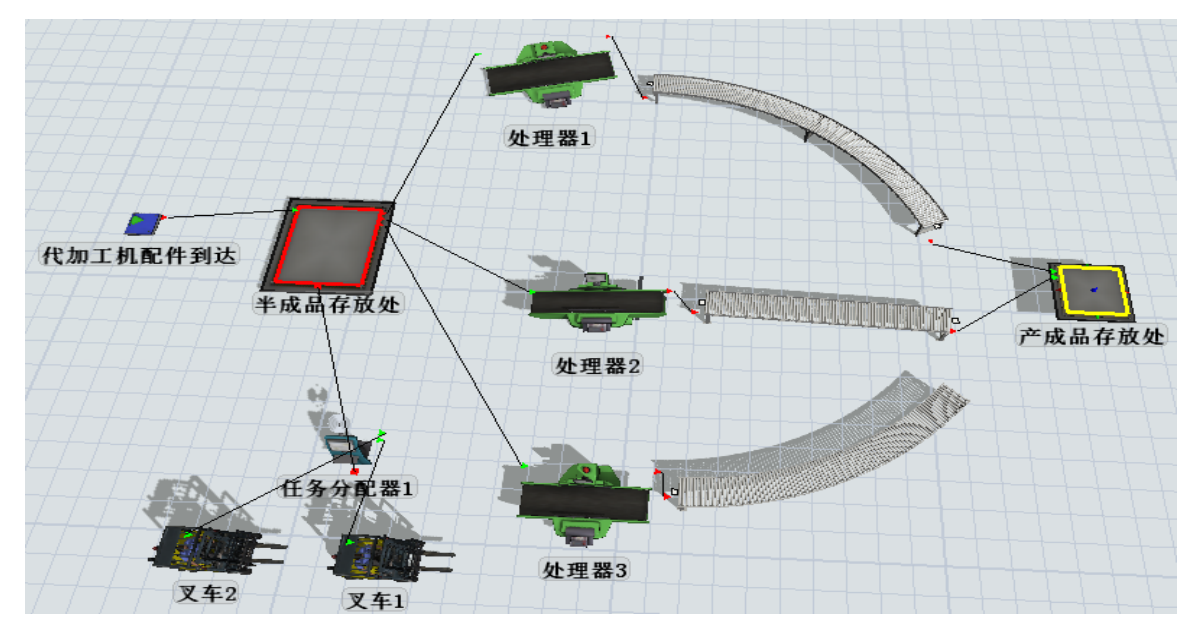

图 3.2 已连接的生产物流模型

步骤 4: 设置产品到达时间

双击发生器,在发生器选项卡中,将到达时间间隔分布设置为指数分布 (exponential):

将渐位线 (Location)设为 0(指数分布曲线的起始位置)。

将比例(Scale)设为12(指数分布的期望值)。

将随机数流 (Stream)设为 0。

步骤 5: 设置临时对象的类型和颜色代表不同类型机配件

指定临时对象类型,使进入系统临时对象的类型服从以 1 到 3 之间的均匀分布

点击源(发生器)的触发器——"+"——On Exit——数据设置——设置临时的类 型和颜色。

临时实体类型: 设定为 duniform $(1,3)$ , 其含义为  $1^{\sim}3$  离散均匀分布随机数

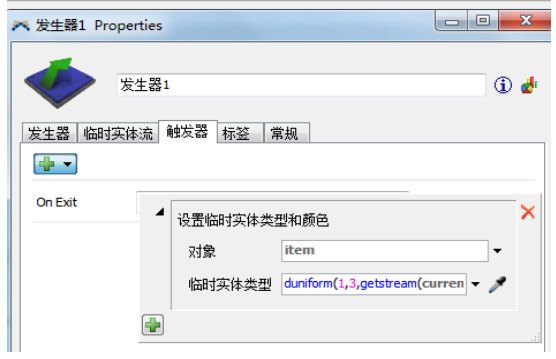

图 3.3 临时实体类型和颜色设置

步骤 6: 设置暂存区最大容量

双击半成品存放处,打开参数窗口,然后将最大容量改为 25。

步骤 7: 定义暂存区中的临时流

定义暂存区中的临时实体流方法有两种

其一是通过点击暂存区的 3D 视图,在快速属性窗口定义暂存区中的流。

其二打开目标对象的属性窗口,点击临时实体流选项卡;然后在发送至端口(Send To Port)列表中选择指定端口。

选择"使用运输工具"复选框。

在需要运输工具来源列表选择默认值 centerobject(current,1),如图。

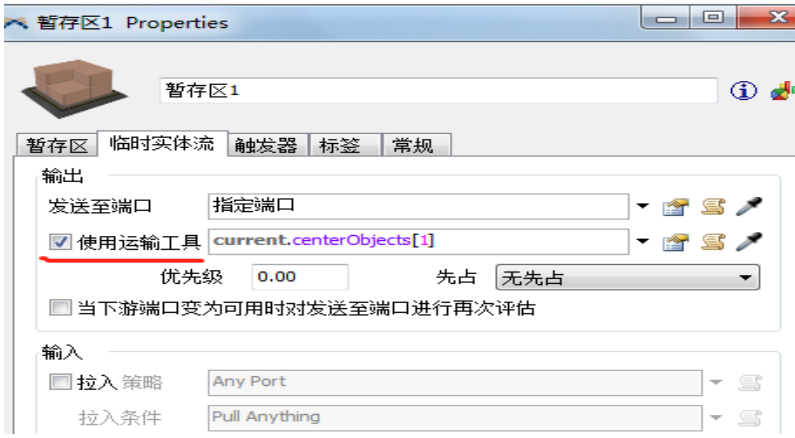

图 3.4 暂存区中的临时流

步骤 7:为暂存区配置叉车

S 连接任务分配器与暂存区

双击半成品存放区,在临时实体流选项卡中勾选使用运输工具。

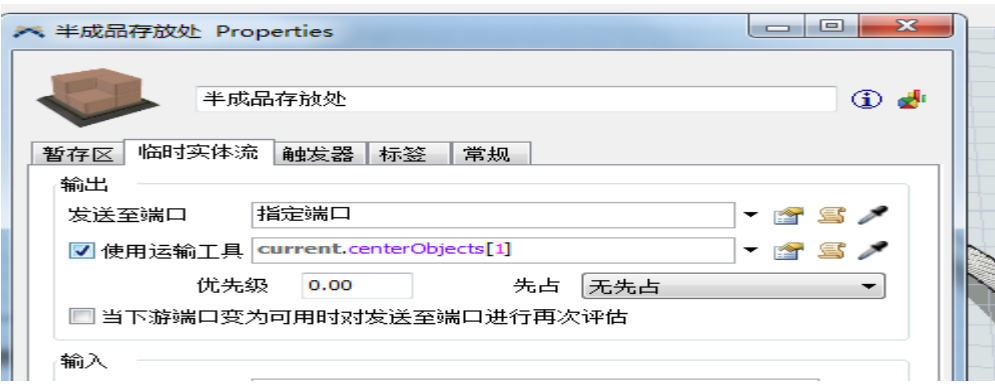

在发送至端口选择指定端口。

步骤 8: 运行模型。

检查模型运行是否正常

# 实验二 利用 Flexsim 创建生产系统模型

# (一)设计目的与要求

1.了解 Flexsim 实体对象属性的设置、对象的连接、全局工具的使用;

2.熟悉仿真运行数据的统计、运行结果的分析;

3.掌握任务分配器的使用、叉车路径网络的创建、操作员的使用。

#### (二)实验仪器

2019 版汉化 Flexsim, Win7 及以上版本、64 位操作系统的联网电脑。

## (三)任务发布

某工厂生产 3 种产品,产品按随机的时间间隔到达。工厂有 3 台加工机器, 每台机 器加工一种特定类型的产品;

产品完成加工后,必须在一个公用的检验设备中检验质量,如果质量合格,离开仿 真模型。如果发现制造缺陷,则必须返工,产品被送回至仿真模型的起始点,然后由对 应的机器重新加工一遍。

产品到达时间间隔服从均值为 5 秒的指数分布;

3 台机器的加工时间都服从均值为 10 秒的指数分布。

检验时间为 4 秒;

产品质量合格率为 80%;

生产队列与检验队列的最大容量为 10000。

# (四)操作流程

步骤 1:创建对象

依次从实体库中拖出所需实体。(如图 4.1)对于相同的操作,注意练习红选操作。

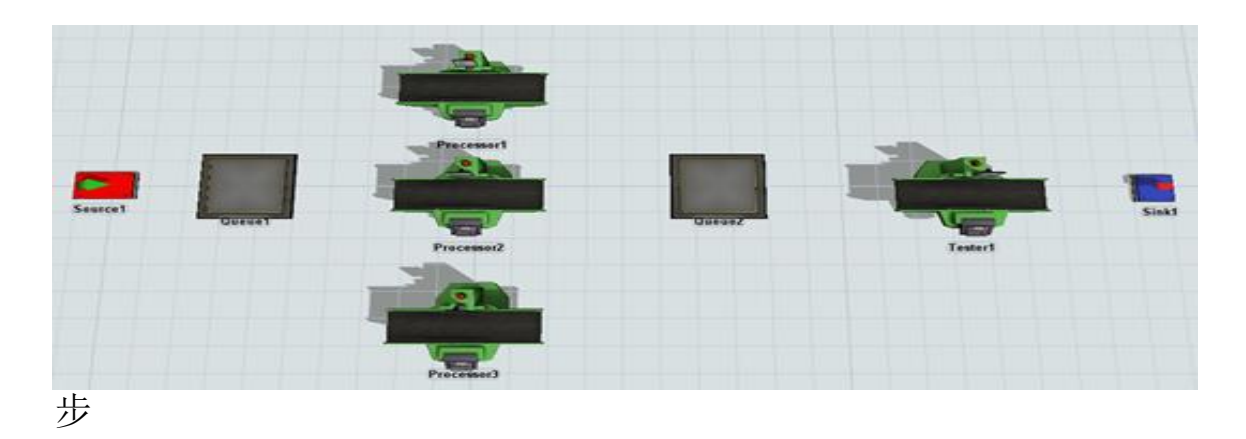

# 图 4.1 模型实体图

步骤 2: 连接对象

A 连接连接发生器到暂存区 1,表示产品到达后进入产品加工暂存区;

A 连接暂存区 1 分别到处理器 1、处理器 2、处理器 3, 表示不同类型的产品从加工 队列进入到对应的机器加工;

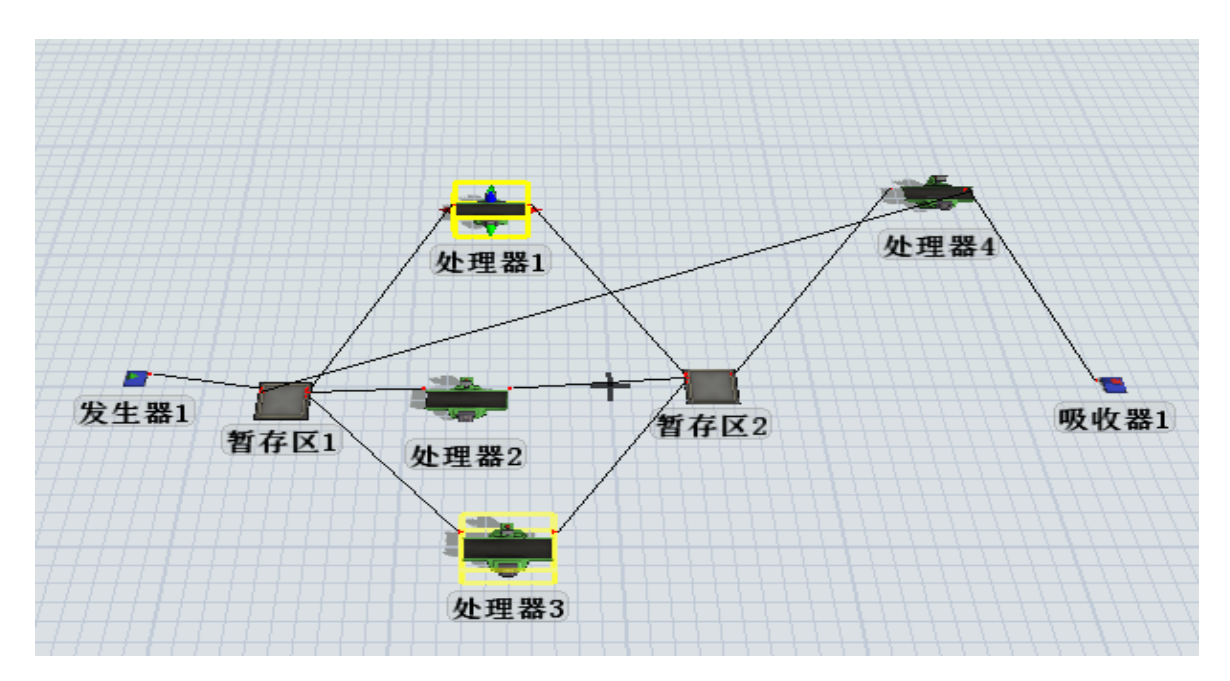

图 4.2 已连接的模型图

分别 A 连接处理器 1、处理器 2、处理器 3 到暂存区 2 表示产品加工完成后进入产 品检验队列;

A 连接暂存区 2 到检测器 (处理器 4)表示产品从检验队列进入检验设备进行检验;

A 连接处理器 4 到吸收器表示产品合格, 离开系统;

A 连接处理器 4 到暂存区 1 表示产品不合格,重新加工。

步骤 3:设置参数

设置发生器的属性中产品到达间隔时间为 exponential $(0,5,1)$ ;

在触发器的 OnCreation 数据设置选项中,设置产品的类型和颜色,Item Type 设定 为 duniform(1,3),三种产品均匀产生;

设置等待加工队列暂存区 1 和暂存区 2 的最大容量为 1000;

在队列暂存区 1 中,打开临时实体流选项卡,将发送至端口设定为 By Expression, 即根据工件类型号,将工件送到不同端口。

把 3 台机器的加工时间都设置为服从均值为 10 秒的指数分布;

把等待检验队列的最大容量设置为 10000,设置方法见等待加工队列的设置方法;

检验器(处理器 4)的设置:

a.设置检验时间为 4 秒;

b.设置输出路径:选择临时实体流——右侧下拉列表——随机——按百分比——

点击右侧"+"——80%的产品输出到(端口)吸收器,20%的不合格产品输出到(端口 2) 等待加工队列重新加工,将临时实体流选项卡中的发送至端口按如图 4.3 设置。

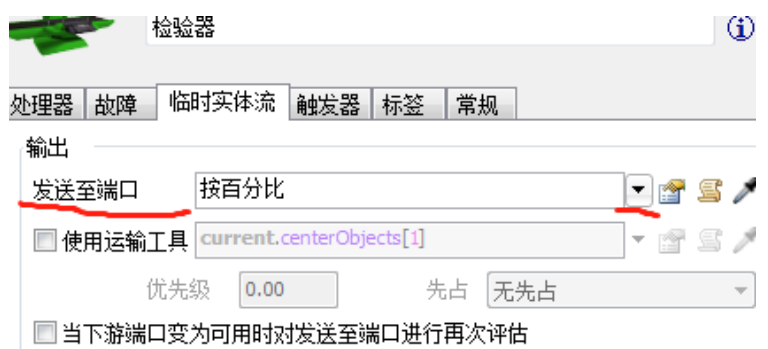

图 4.3 检验器参数设置

步骤 4:重置和运行模型

先单击工具栏上面的重置按钮重置系统(重置所有系统变量、清除所有流动实体), 然后点击运行按钮运行模型,观察系统运行状况。

运行结果:能够看到发生器 1 生产出三种不同的产品,三种产品先到达暂存区 1, 然后被分别送到三台加工机器上,加工后被送到暂存区 2,之后产品被送往检验台,检 验后有 80%的合格产品被送往吸收器输出系统,有 20%的不合格产品被送往暂存区 1,等 待被再次加工

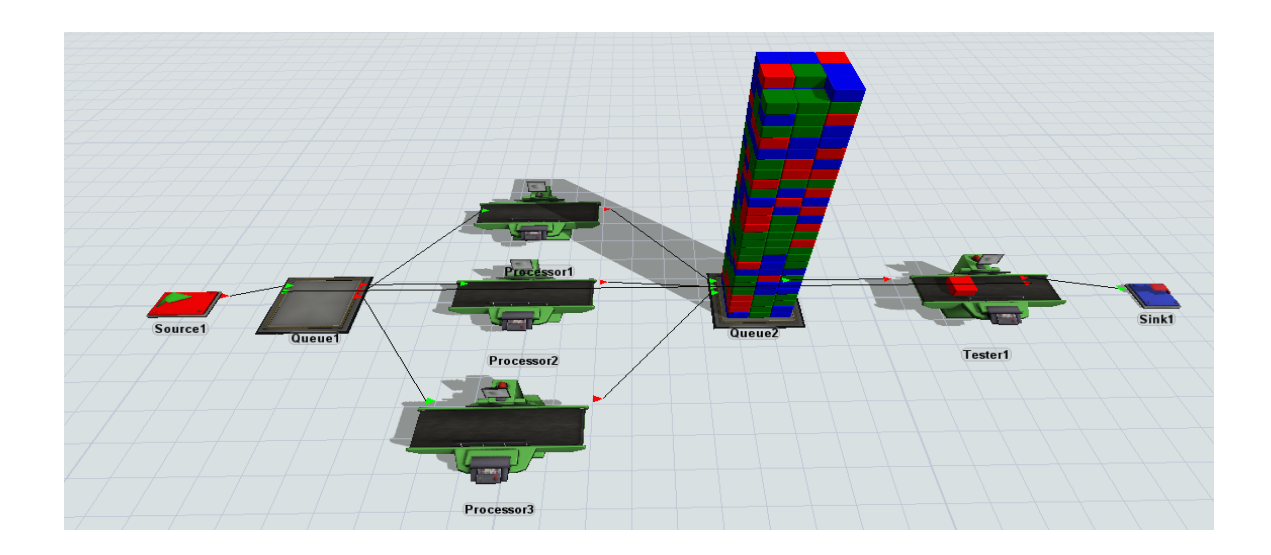

步骤 5:寻找瓶颈

发现系统瓶颈的方法:

(1)是可以简单地观察队列(暂存区)中产品排队的长度。如果模型中某个队列 (暂存区)持续地有很多产品堆积,这可能表明该队列的下游处理器就是瓶颈。

运行该模型时,将注意到暂存区 2 堆积了很多产品,而暂存区 1 产品堆积不多,这 说明检验站处理器 4 就是瓶颈。

(2)是检查每个处理器的利用率,即处理器忙态站仿真总时间的比率,最忙的处 理器往往就是瓶颈。

在工具栏上选择 Dashboards 按钮, 并选择"Add a dashboard", 然后从拖入两个 饼图,分别连接处理器 1 和检测器,运行模型,得到处理器 1 和检测器的状态饼图。

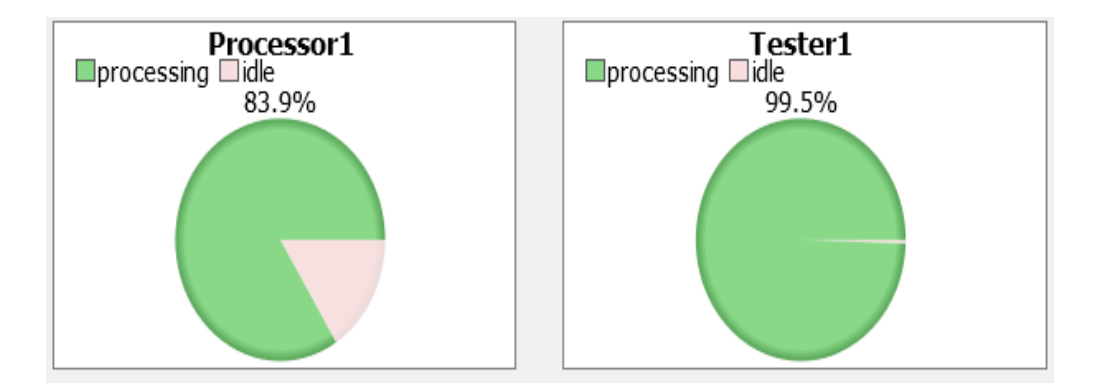

从图能够看出处理器处于忙碌状态占到总时间的 83.9%,而检查站的忙碌时间则达 到了总时间的 99.5%,说明检查站是整个系统的瓶颈环节。

# 实验三 利用 Flexsim 创建配货系统模型

## (一)设计目的与要求

- 1.熟悉全局表和时间表的创建及使用;
- 2.掌握 Flexsim 实体的基本操作;
- 3.结合生产物流系统,创建基本的生产物流模型。

# (二)实验仪器

联网电脑;2019 版汉化 Flexsim;Win7 及以上操作系统。

## (三)任务发布

在一个生产线中生产的产品需要进行检验。生产线中生产三种不同类型的工件(临 时实体)按照期望值为 12 秒指数分布时间间隔到达;

工件类型在 1、2、3 三种类型之间均匀分布;

当临时对象到达时,它们将进入待检验暂存区等待检验。有三个检验台用来检验: 一个用于检验类型 1,另一个检验类型 2,第三个检验类型 3。

生产线中采用 2 名操作员进行检验作业。检验工作需要两个操作员中的任意一人来 进行预置(做准备工作),准备工作完成以后,可以进行检验,无需操作员在场操作。

操作员必须将工件搬运到检验地点。检验完成后,临时对象自动转移到输送机上, 无需操作员搬运。

当临时对象到达输送机末端时,将被放置到一个暂存区内,叉车搬运送到各自的货 架, 即所有类型 1 的临时实体都送到货架 2, 所有类型 2 的临时实体都送到货架 3, 所 有对象类型 3 的临时实体都送到货架 1。

观察模型的运行,会发现可能需要多名操作员或多辆叉车。当模型完成后,查看默 认图表和曲线图并寻找瓶颈所在。

#### (四)操作流程(实验步骤)

步骤 1: 建立新模型

建立新模型,双击在桌面上的 Flexsim 图标来打开 FlexSim,会弹出默认启动向导, 选择建立新模型("New Model")选项。

选择合适的模型单位。在模型中, 选择默认单位:

时间单位:秒

长度单位:米

流体单位:公升

步骤 2: 创建对象

在建模区拖入 1 个发生器,2 个暂存区,3 个处理器,3 个输送机,一个任务分配器, 两个操作员,一辆叉车,3 个货架。

注意:多次选择同一目标时的方法:双击目标实体,然后在模型视图区单击鼠标左

键。取消:空白处单击鼠标右键。

步骤 3:连接端口

按住 A 键进入 A 连接模式。

一种是单击一个对象,然后单击另外一个对象。

另一种方法是点击一个对象拖动至另外一个对象,需要注意的是连接方向将会直接 影响到临时对象的流动方向。

如果想要断开连接,可以按下 Q 键, 利用与相同的方式即可断开连接。

按住 S 键进入 S 连接模式。

一种是单击一个对象,然后单击另外一个对象。

另一种方法是点击一个对象拖动至另外一个对象。

如果想要断开连接,可以按下 W 键, 利用与相同的方式即可断开连接。

为了使分配器指挥一组操作员,必须将任务分配器连接到操作员的中间端口上。 连接暂存区与任务分配器,用 S 连接。

连接任务分配器与操作员 1、操作员 2, 用 A 连接。

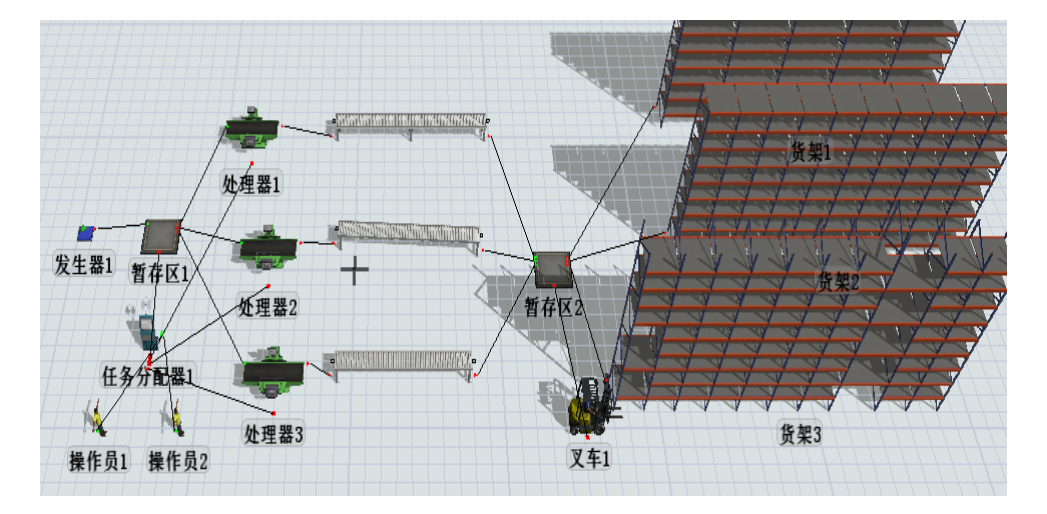

步骤 4: 设置产品到达时间

双击发生器,在发生器选项卡中,将到达时间间隔分布设置为指数分布 (exponential):

将渐位线(Location)设为 0(指数分布曲线的起始位置)。

将比例(Scale)设为12(指数分布的期望值)。

将随机数流 (Stream)设为 0。

步骤 5: 设置临时对象的类型和颜色

指定临时对象类型,使进入系统临时对象的类型服从以 1 到 3 之间的均匀分布

点击源(发生器)的触发器——"+"——On Exit——数据设置——设置临时的类 型和颜色

临时实体类型: 设定为 duniform $(1,3)$ , 其含义为  $1^{\sim}3$  离散均匀分布随机数

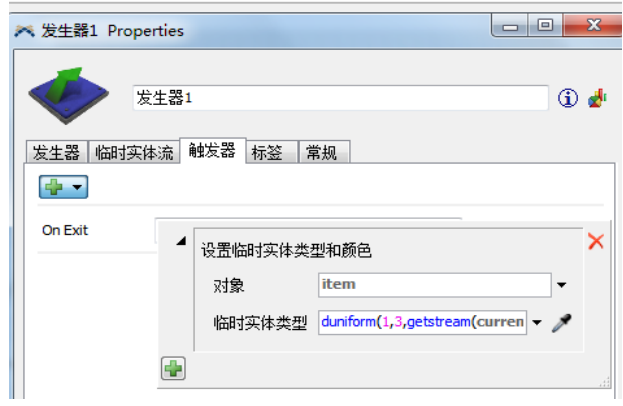

步骤 6: 设置暂存区最大容量

双击队列(暂存区),打开参数窗口,然后将最大容量改为 25。

步骤 7: 定义暂存区中的临时流

定义暂存区中的临时实体流方法有两种

其一是通过点击队列的 3D 视图, 在快速属性窗口定义暂存区中的流。

其二打开目标对象的属性窗口,点击临时实体流选项卡;然后在发送至端口(Send To Port)列表中选择指定端口。

选择"使用运输工具"复选框。

在需要运输工具来源列表选择默认值 centerobject(current,1),如图。

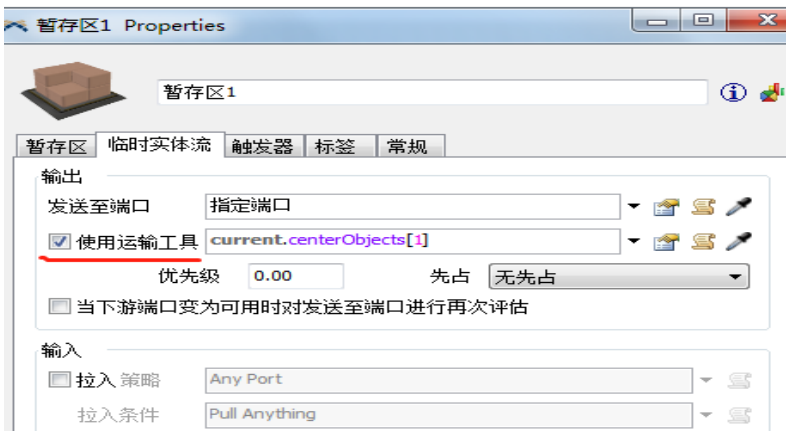

步骤 8:定义处理器加工时间

单击处理器 1, 在处理器选项卡中, 设定加工时间, 选择统计分布 ——Exponential 将加工时间设定为统计分布: exponential(指数分布), 期望值(Scale)为 30

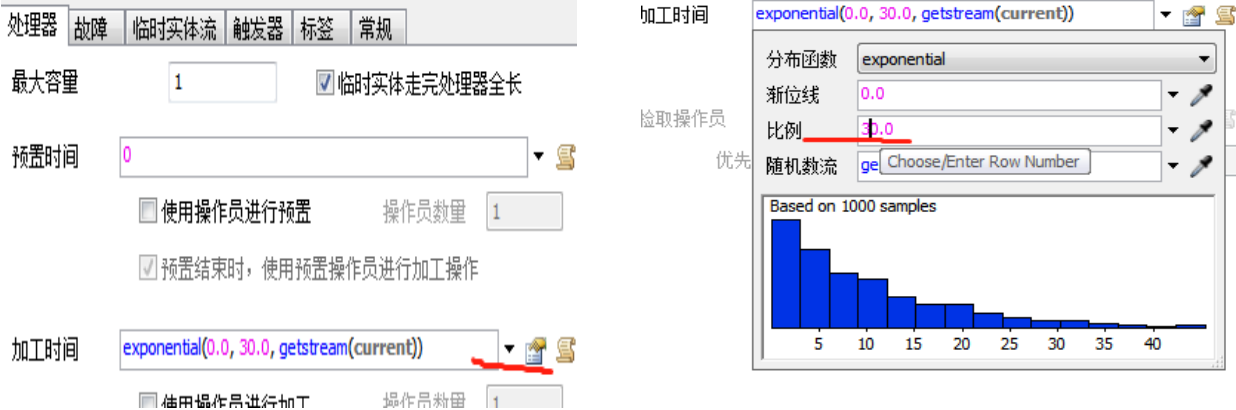

随机数流:开始时达到的临时实体数。

步骤 9:重置并运行模型

首先,运行模型前,点击"重置"按钮,设置才起作用。为重置模型参数为初始值。 然后,点击"运行"按钮,开始仿真。

观察简单统计数据

从模型的动态提示和快速属性窗口可以简单观察仿真数据,比如当前 最大停留时 间(stay time)等。

步骤 10:为处理器配置操作员

S 连接任务分配器与处理器 1、处理器 2 和处理器 3

点击处理器选项卡,在预置时间下方勾选使用操作员进行预置。

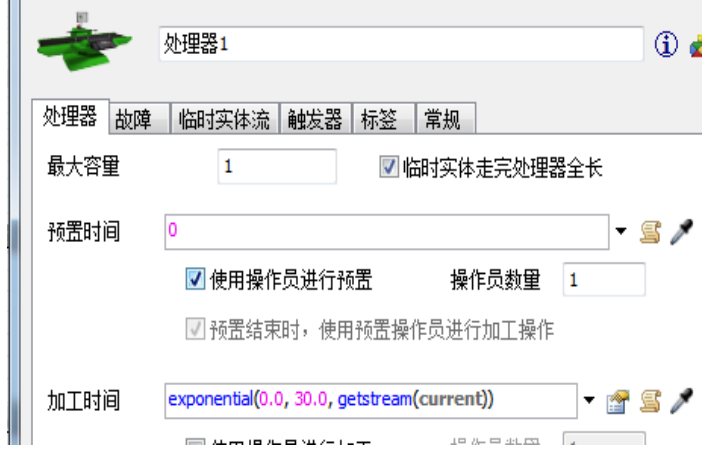

步骤 11:调整暂存区 2 参数

单击临时实体流选项卡;

勾选使用叉车复选框,保持默认值。

步骤 12:创建控制临时对象路径的全局表

单击工具栏中的 Tools,再点击实体库工具中的"+",选中"全局表",单击右键 选择 Add 全局表,生成一个表名为 Global Table1 的全局表。

在右边的快捷属性中,将表设为 3 行、1 列;

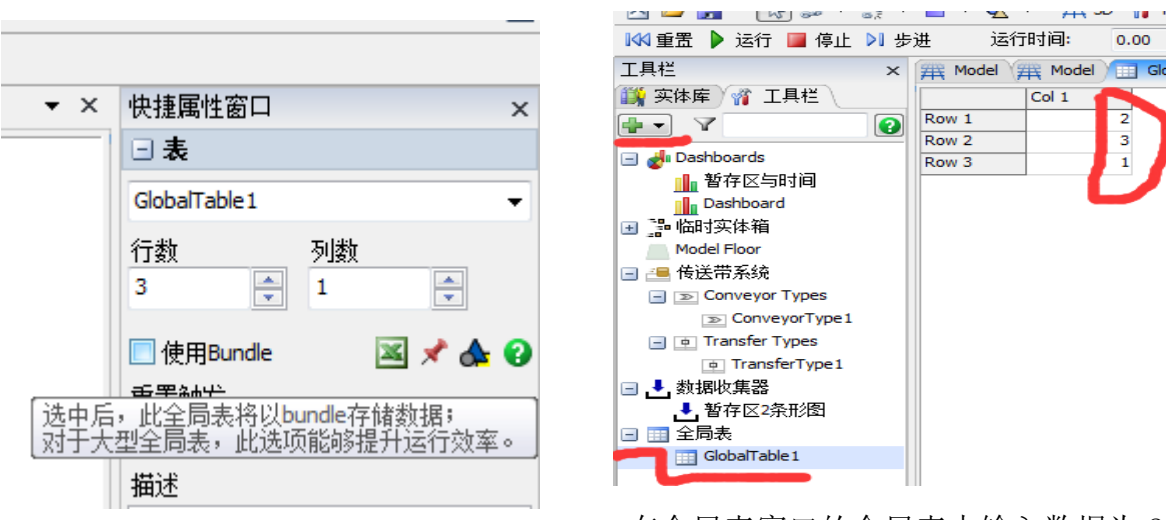

在全局表窗口的全局表中输入数据为 2、3、

1.

步骤 13:调整暂存区 2 送往端口的选项

在暂存区 2 属性窗口, 点击临时流选项卡, 在"发送至端口"列表中, 选择通过查 询全局表。

在出现的窗口中,全局表 选择 GlobeTable1。

步骤  $14:$ 运行模型

运行模型,查抄瓶颈问题,提出改进措施。

检查模型运行是否正常

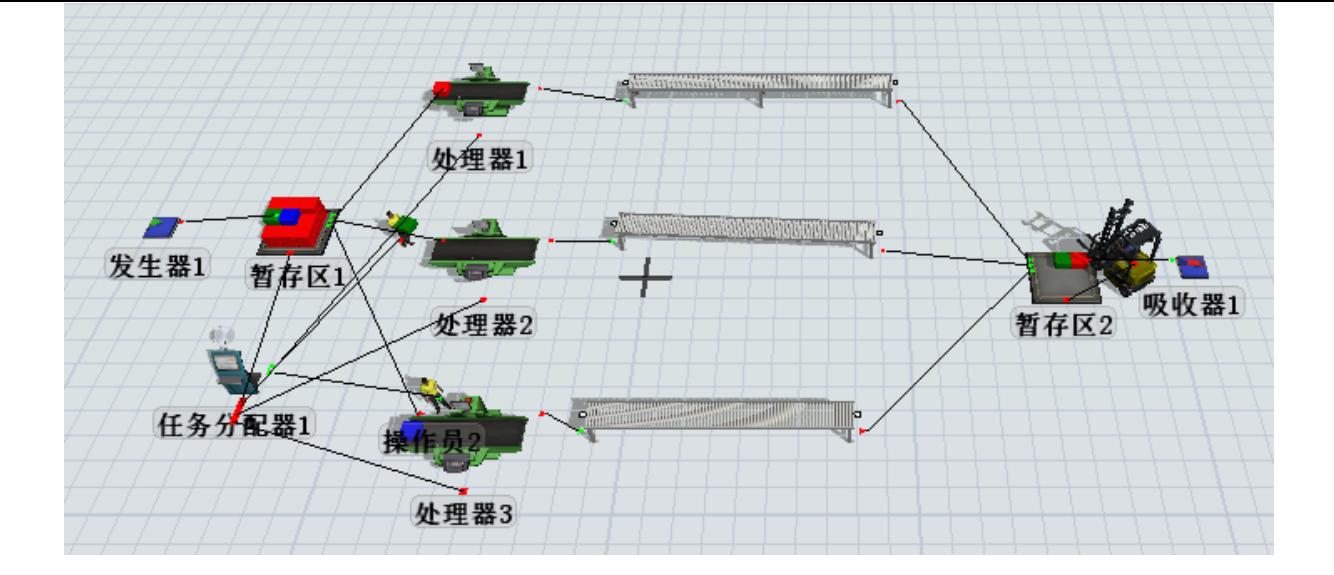

# 实验四 利用 Flexsim 创建仓储系统模型

# (一)设计目的与要求

1.熟悉发生器和暂存区复杂参数的设置;

2.掌握运输机同时搬运多个实体的参数设置;

3.掌握合成器的工作特点。

### (二)实验仪器

联网电脑;2019 版汉化 Flexsim;Win7 及以上操作系统。

## (三)任务发布

1.问题描述与模型参数

1)临时实体以随机方式到达 3 个队列。

2)这些临时实体类型按均匀分布被分配为 1、2、3 共 3 个类型。临时实体间隔时 间为 Is

3)所有 3 个队列均可以接收 3 种类型的临时实体。

4)一个运输机从 3 个队列搬运临时实体到另外 3 个队列处,这 3 个队列每个只接收 一种临时实体。

5)一台运输机可以同时搬运 5 个临时实体。

6)运输机只能同时搬运多个相同的临时实体类型。

 7)临时实体从这些队列到处理器进行处理,处理时间为 10s,处理器出来的产品 由合成器根据客户订单装盘。

客户订单如表 4-1 所示。
表 4-1 客户订单

|      | 顾客 1 | 顾客 1 | 顾客 1 |
|------|------|------|------|
| 产品 1 | O    | р    |      |
| 产品 2 |      | n    |      |
| 产品 3 |      |      |      |

客户到达时间表如表 4-2 所示。

表 4-2 客户到达时间表

|      | 到达时间 | 产品名称 | 产品类型 | 数量 |
|------|------|------|------|----|
| 顾客 1 |      |      |      |    |
| 顾客 2 | 500  |      |      |    |
| 顾客 3 | 1000 |      |      | 30 |

8)装盘后的产品被堆垛机运到货架上,货架层数为5层,层高为2。

## (四)实验步骤

步骤 1:模型布局

根据题意要求,从实体库里拖出 2 个发生器、7 个暂存区、3 个处理器、1 个合成器、 2 排货架、1 个堆垛机和 1 辆叉车放到正投影视图中,并按模型要求布局好。

据临时实体的路径连接端口,固定实体之间的连接用 A 连接,移动实体与固定 实体的连接用 S 连接。本实验都是 A 连接,连接过程是:按住 A 键,然后用鼠标左键单 击发生器并拖曳到处理器,再释放鼠标。拖曳时将看到一条黄线,释放时变为黑线,如 图 4-1 所示。

143

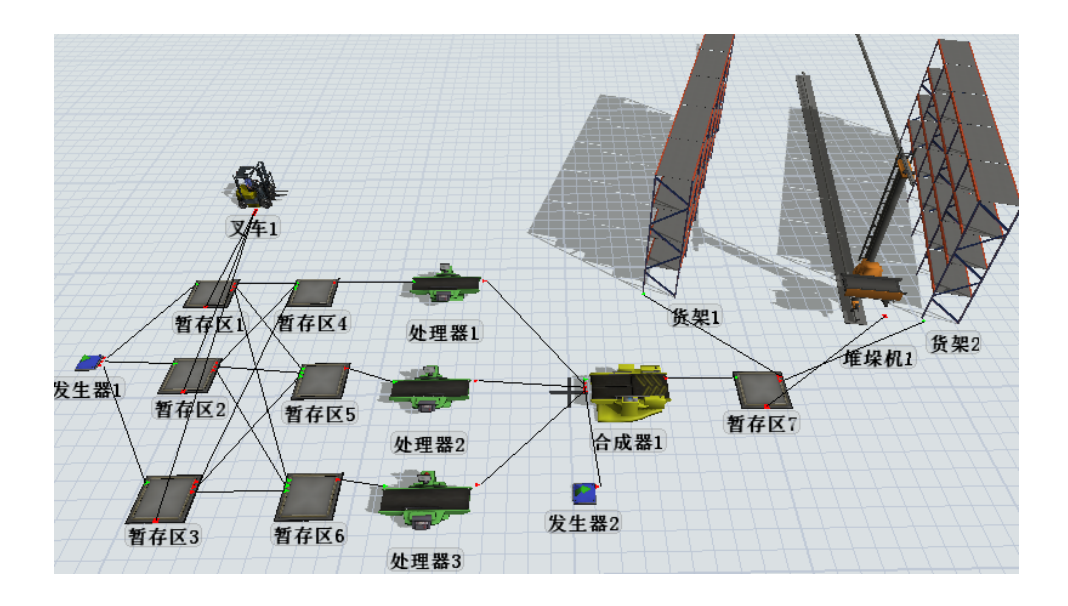

图 4-1 模型布局图

2.参数设置

(1)发生器 1 的参数设置

1)临时实体以随机方式到达 3 个队列的参数设置。打开"发生器 1"的属性对话框, 选择"临时实体流"选项卡,在"发送至端口"下拉列表中选择"随机端口",如图 4-2

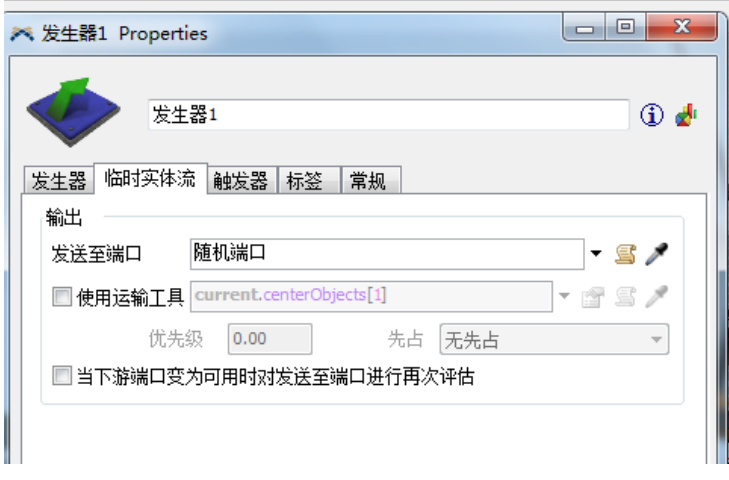

图 4-2 发生器 1 的"临时实体流"选项卡

2)产品类型和颜色的设置。打开"发生器 1"的属性对话框,选择"触发器"选项 卡, 在"On Exit"(离开出发)下拉列表中设置临时实体类型和颜色, 将"临时实体类 型"设置为均匀分布"duniform (1,3)", 如图 4-3 所示。

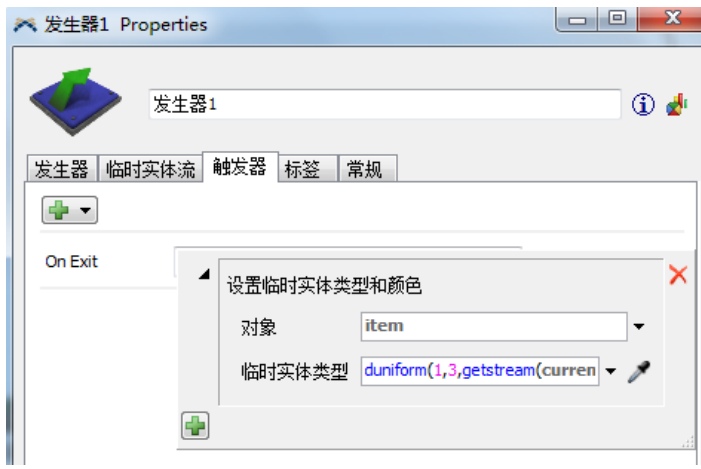

图 4-3 发生器 1 的"发生器"选项卡

(2)暂存区 1 的参数设置

打开"暂存区 1" 的属性对话框,选择"临时实体流"选项卡,选择"使用运输 工具",如图 4-4 所示。对暂存区 2 和暂存区 3 进行相同的设置。

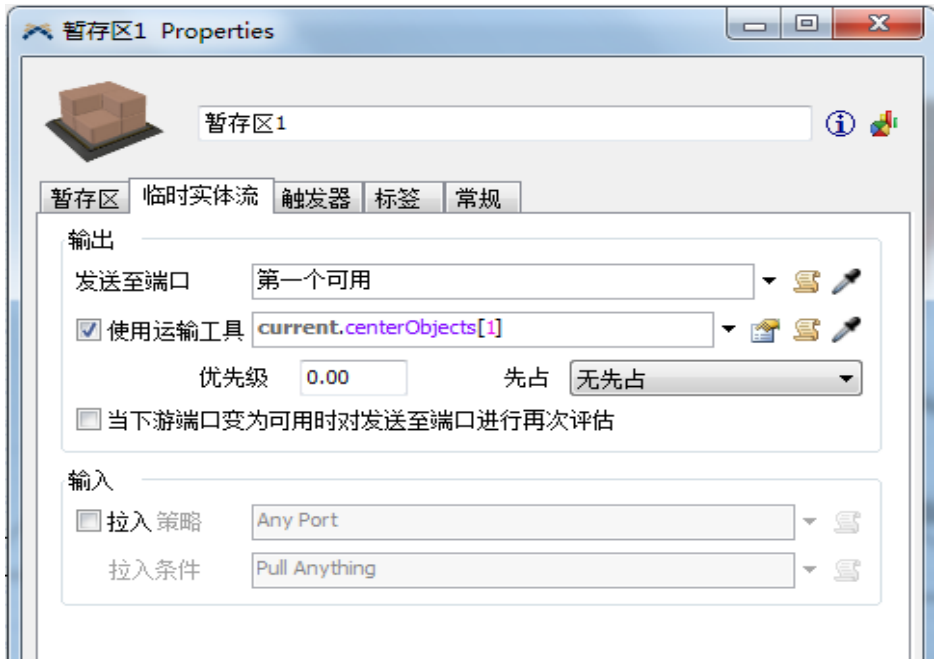

图 4-4 暂存区 1 的"临时实体流"选项卡

(3)暂存区 4 的参数设置

这 3 个队列每个只接收一种临时实体的产品,其参数设置如下:打开"暂存区 4"的 属性对话框,选择"临时实体流"选项卡,在"输入"选项组中选中"拉入策略"复选 框,其下拉列表中选择"任何端口",在"拉入条件"下拉列表中选择"特定临时实体 类型",类型输入为 1, 如图 4-5 所示。对暂存区 5 和暂存区 6 进行类似设置, 将类型 分别设置为 2 和 3。

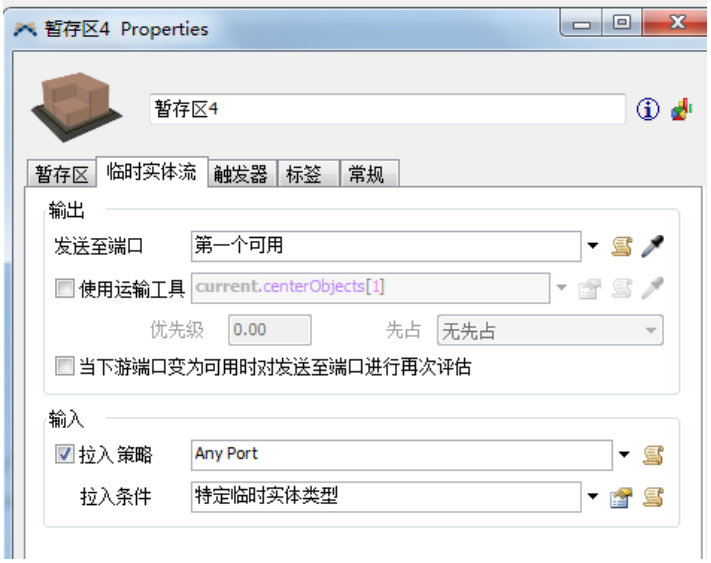

图 4-5 暂存区 4 的"临时实体流"选项卡

(4)叉车的参数设置

(5)处理器的参数设置

一台叉车可以同时搬运 5 个临时实体,运输机只能同时搬运多个相同的临时实体类 型,其参数设置如下:打开"叉车1"的属性对话框,选择"叉车"选项卡,将"容量" 设置为 5, 将"中断触发"设置为"相同的临时实体类型", 如图 4-6 所示。

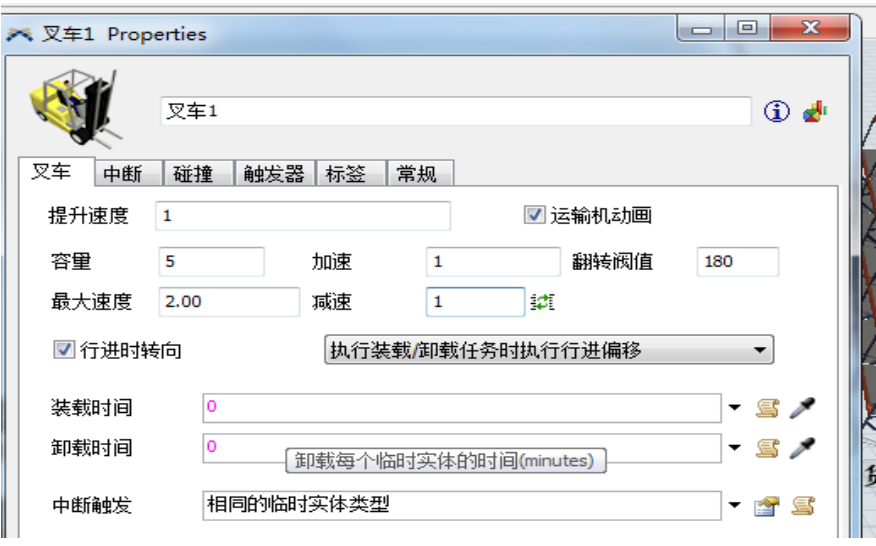

图 4-6 叉车 1 的"叉车"选项卡设置

打开"处理器 1"的属性对话框,选择"处理器"选项卡,将"加工时间"设置为

10,如图 4-7 所示。其他两个处理器进行相同参数设置。

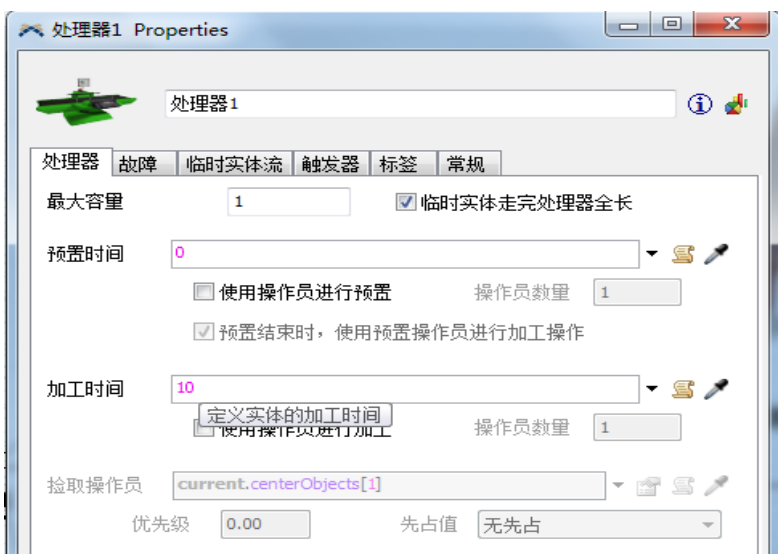

图 4-7 处理器 1 的"处理器"选项卡设置

(6)装盘的参数设置

打开"合成器 1"的属性对话框,选择"合成器"选项卡,在"合成模式"下拉列 表中选择"打包",在"组成清单"中将 3 个端口的 Target Quanty (目标数量)都设 置为 6,如图 4-8 所示。

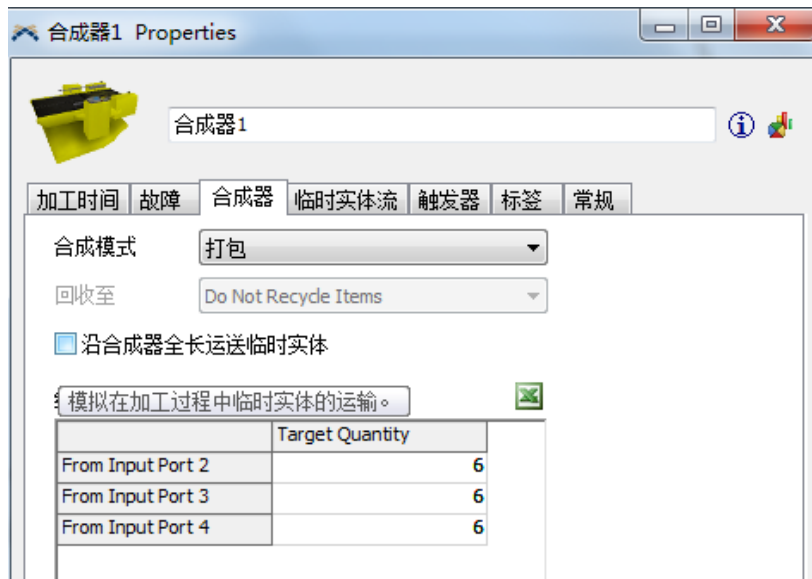

如图 4-8 合成器 1 的"合成器"选项卡

(7)发生器 2 的参数设置

当货物从处理器出来到达合成器时,合成器上存在通过发生器根据顾客的到达时间

发出的托盘数,并且在合成器上根据顾客订单进行装盘作业。

根据客户到达时间,发生器 2 的参数设置如下:

打开"发生器 2"的属性对话框,选择"发生器"选项卡,在"临时实体种类"下 拉列表中选择"Palle" (托盘), 在"到达方式"下拉列表中选择"到达时间表", 将 "rivls"" (到达次数)设置为 3 并单击应用,然后根据问题描述中的客户到达时间表 输入信息,如图 4-9 所示。

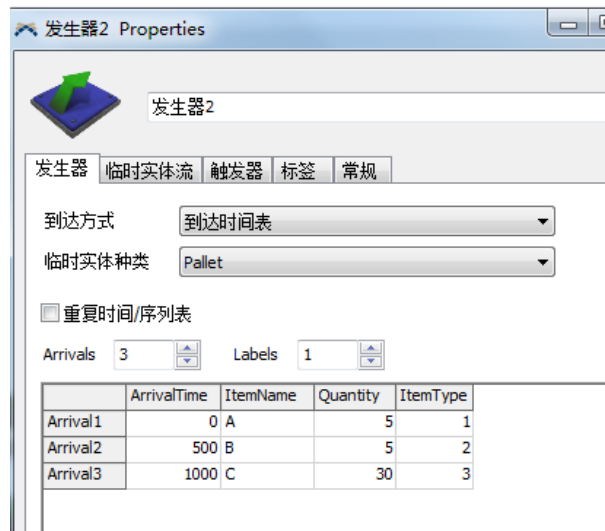

图 4-9 客户到达设置

(8)检查端口顺序

在实际产品装盘过程中,要先把托盘运送过去,然后在托盘上进行码垛,所以在输 入端口应该把发生器 2 放在最前面, 具体设置如下:打开"合成器 1"的属性对话框, 选 择"常规"选项卡,在"端口"选项组中选择"输入端口",可以看到合成器输入端口 的连接情况,检查端口是否连接正确,如图 4-10 所示。

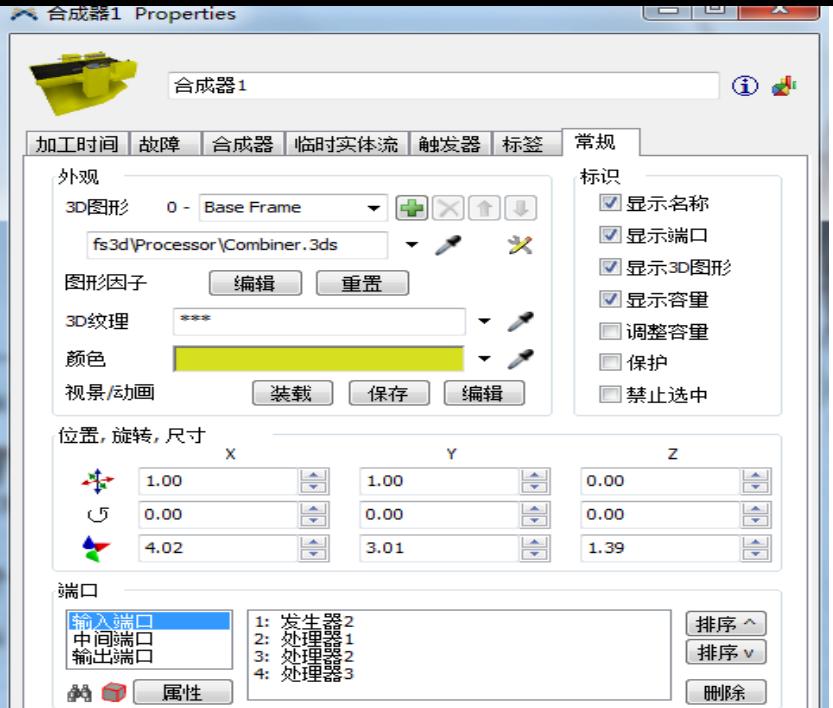

图 4-10 合成器 1 的"常规"选项设置

(9)暂存区 7 的参数设置

打开"暂存区 7"的属性对话框,选择"临时实体流"选项卡,勾选"使用运输工 具",结果如图 4-11 所示。

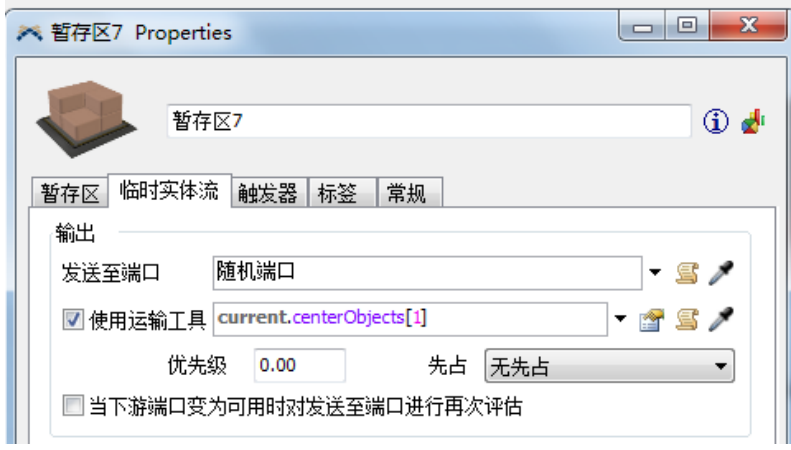

图 4-11 暂存区 7 的 "临时实体流"选项卡设置

(10)货架 1 及产品放置顺序的参数设置

1) "层数"货架 1 的参数设置。打开"货架 1"的属性对话框,选择"尺寸表格" 选项卡,将设置为 5, "层高"设置为 2, 如图 4-12 所示。对货架 2 进行相同的设置。

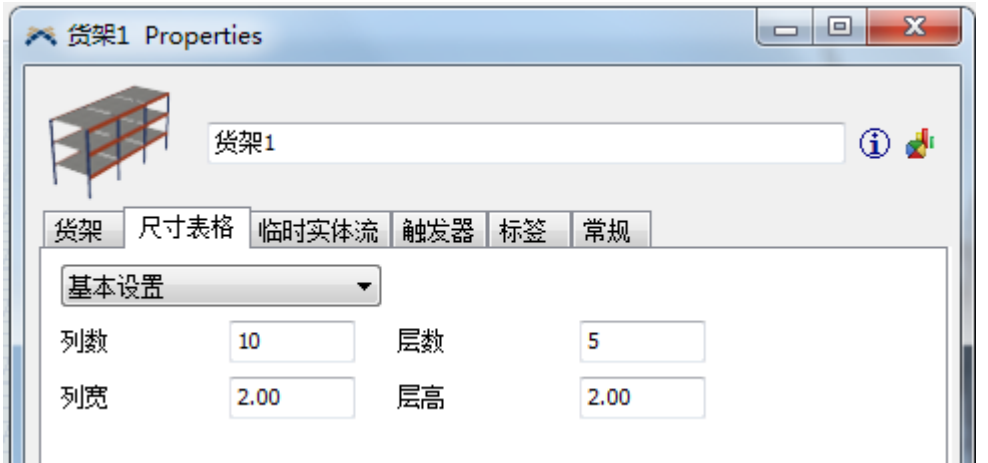

2)产品放置顺序的参数设置。打开"货架 1"的属性对话框,选择"货架"选项卡, 在"放置到列"下拉列表中选择"第一个可用列",在"放置到层"下拉列表中选择 "第一个可用层",如图 4-13 所示,对货架 2 进行相同的设置。

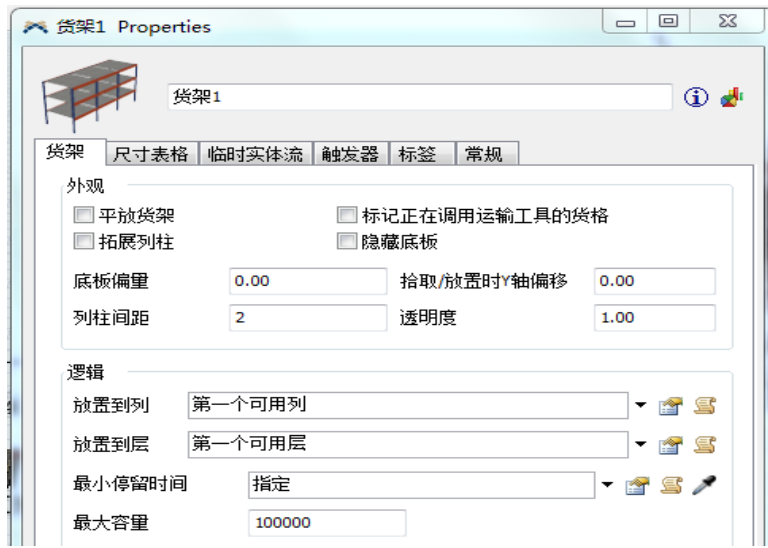

图 4-13 货架 1 的"货架"选项卡

3.运行

为了在运行模型前设置系统和模型参数的初始状态,总是要先单击主视窗底部的重 置键。单击"运行"按钮使模型运行起来。

4.仿真结果分析与优化

1)仿真结果分析

叉车 1 的运行结果分析如图 4-14 所示。由图可知,叉车 1 处于忙碌。

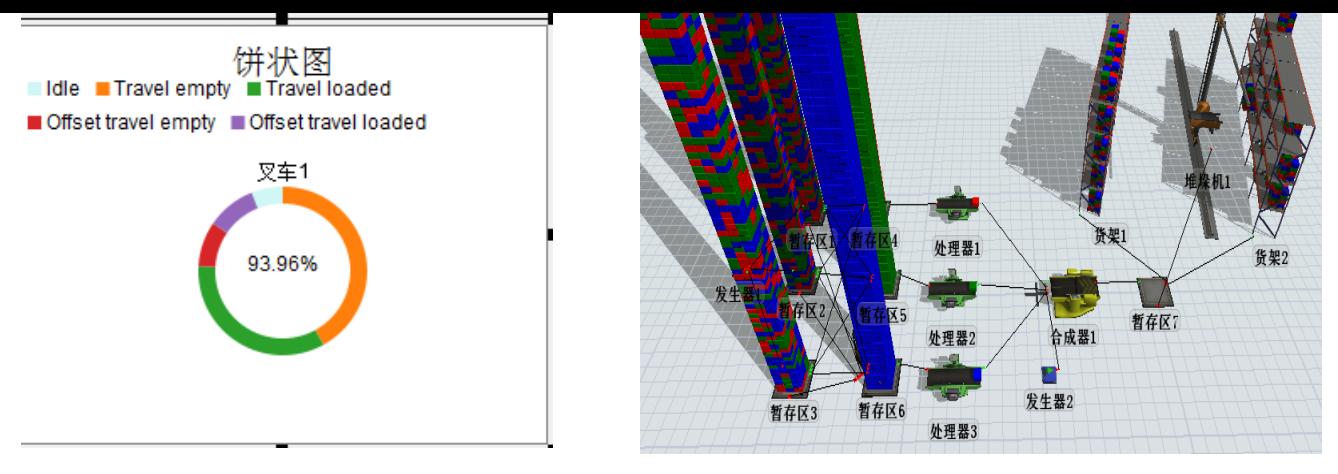

图 4-14 叉车处于忙

碌状态

处理器 1 的运行结果分析显示,处理器 1 基本没有处于空闲状态,一直处于高负荷 运转状态。

2.仿真模型优化

由上述结果可以看出,暂存区(产品暂存设备)、处理器和运输机(叉车)都处于高负 荷运转状态,一刻不停地在运转,利用率接近 100%。 由此,我们可以想到让临时实体 间隔时间增大一点,如图 4-15 所示;然后增加一台运输机(即叉车 2), 如图 4-16 所示。

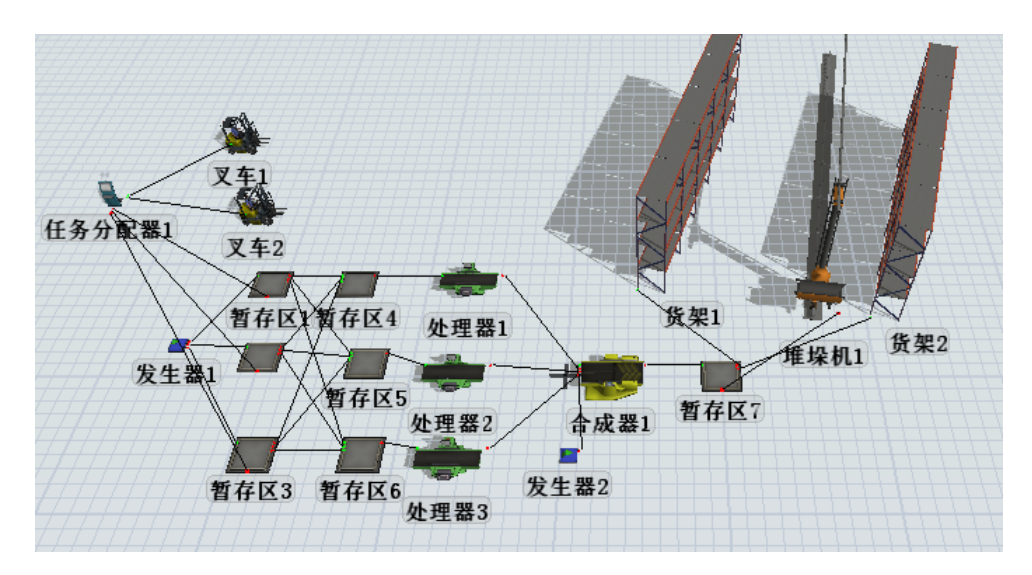

图 4-15 优化后的模型

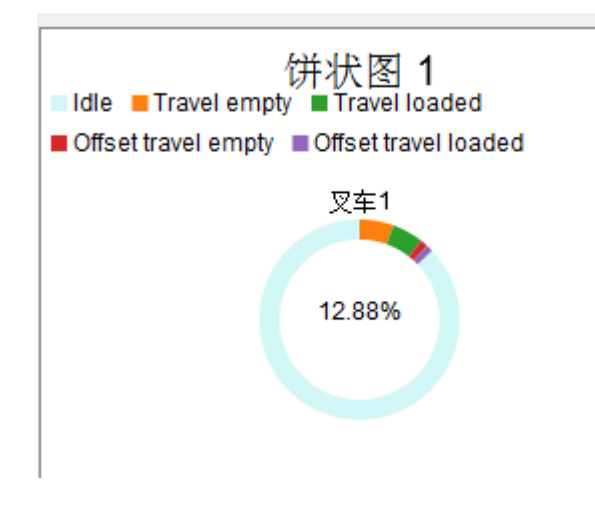

图 4-16 叉车忙碌状况

## 五、实验结果

通过使用 Flexsim 系统进行物流设计模拟,同学们能将建模仿真工具与所学的专业 知识进行有机结合,对某一具体企业不同环节进行建模和仿真设计,以培养锻炼他们将 专业的理论知识用于分析实际问题并解决实际问题的综合能力。